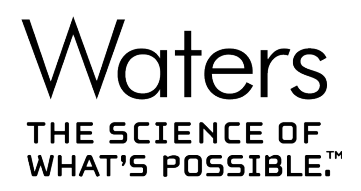

## **Empower 3**

## 入门指南

**715005480ZH 修订版 A**

**版权所有 © Waters Corporation 2017 保留所有权利**

<span id="page-1-0"></span>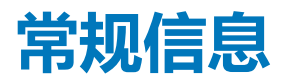

## **版权声明**

© 2002 – 2017 WATERS CORPORATION。在美国和爱尔兰印刷。保留所有权利。未经出版商的 书面允许,不得以任何形式转载本文档或其中的任何部分。

本文档中的信息如有更改,恕不另行通知,且这些信息不应被视为 Waters Corporation 的承诺。 Waters Corporation 对本文档中可能出现的任何错误不承担任何责任。本文档在出版时被认为是 完整并且准确的。任何情况下,对与使用本文档有关或因使用本文档而导致的直接或间接损失, Waters Corporation 不承担任何责任。有关此文档最新修订版本的信息,请访问 Waters 网站 [\(waters.com\)](HTTP://WWW.WATERS.COM/)。

## **商标**

ACQUITY® 是 Waters Corporation 的注册商标。

Empower® 是 Waters Corporation 的注册商标。

THE SCIENCE OF WHAT'S POSSIBLE® 是 Waters Corporation 的注册商标。

Waters® 是 Waters Corporation 的注册商标。

Windows® 是 Microsoft Corporation 在美国和/或其他国家/地区的注册商标。

所有其他商标均为其各自所有者的资产。

## **客户意见或建议**

Waters 的技术交流组织恳请您报告您在使用该文档时所遇到的任何错误或向我们提出改进建议。 请协助我们更好地了解您最希望从文档中获得什么内容,让我们可以不断改进其准确性及可用性。

我们会认真对待收到的每条客户意见。您可以通过发送邮件到 [tech\\_comm@waters.com](MAILTO:TECH_COMM@WATERS.COM) 与我们 联系。

## **联系 Waters**

如果您就使用、运输、移除或处理 Waters 的任何产品有更高要求或技术问题,请联系 Waters。 您可以通过 Internet、电话、传真或传统邮件联系我们。

#### **Waters 联系信息**

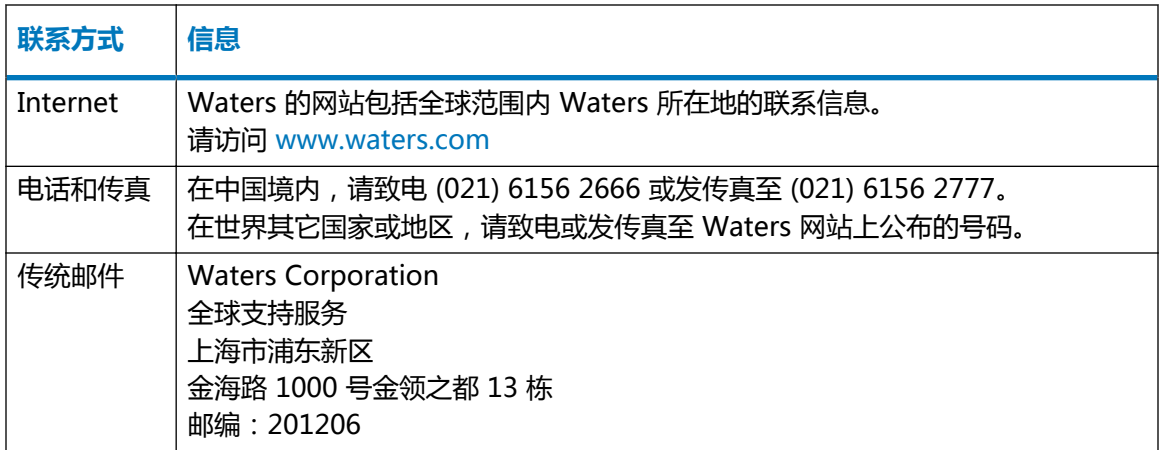

## 目录

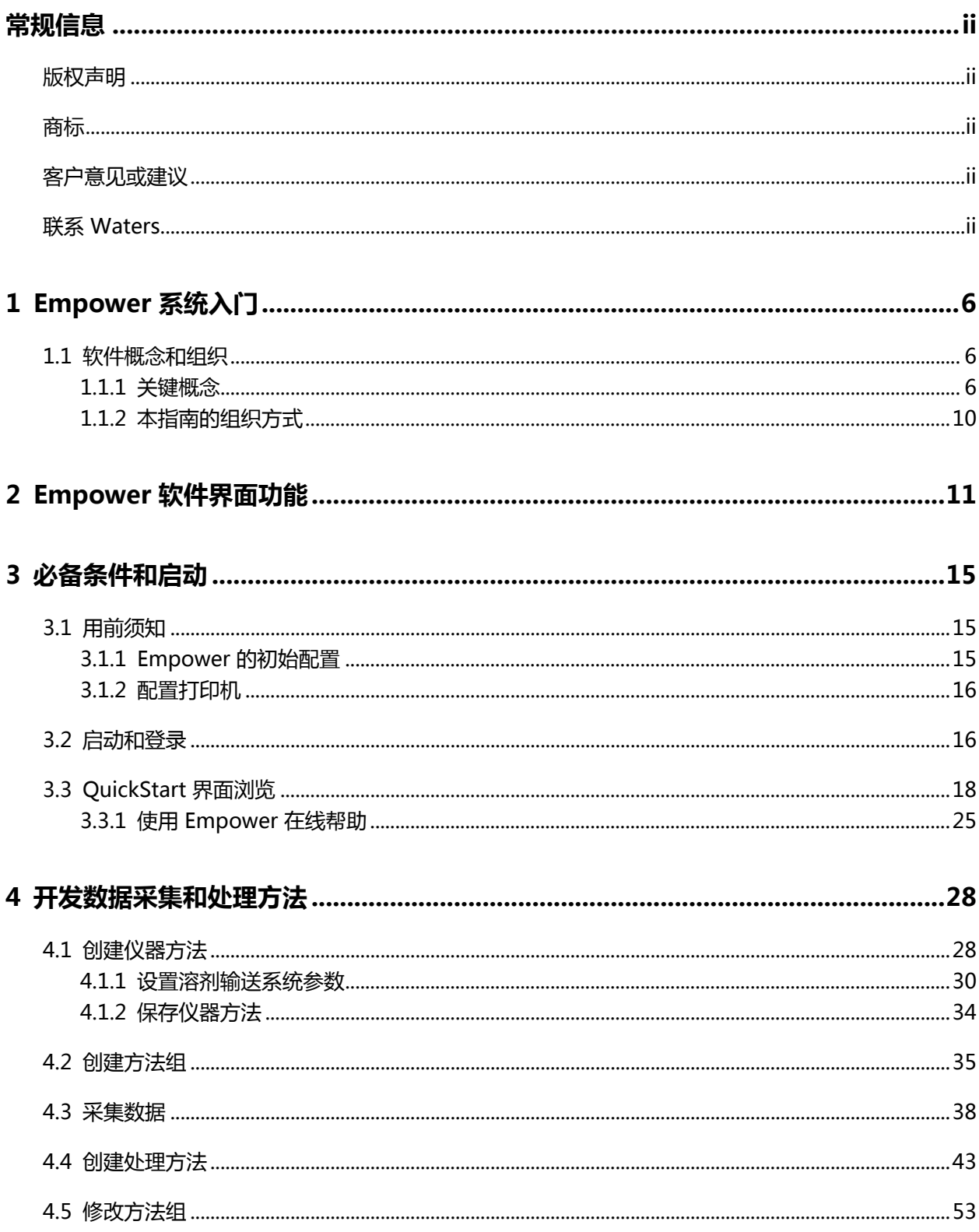

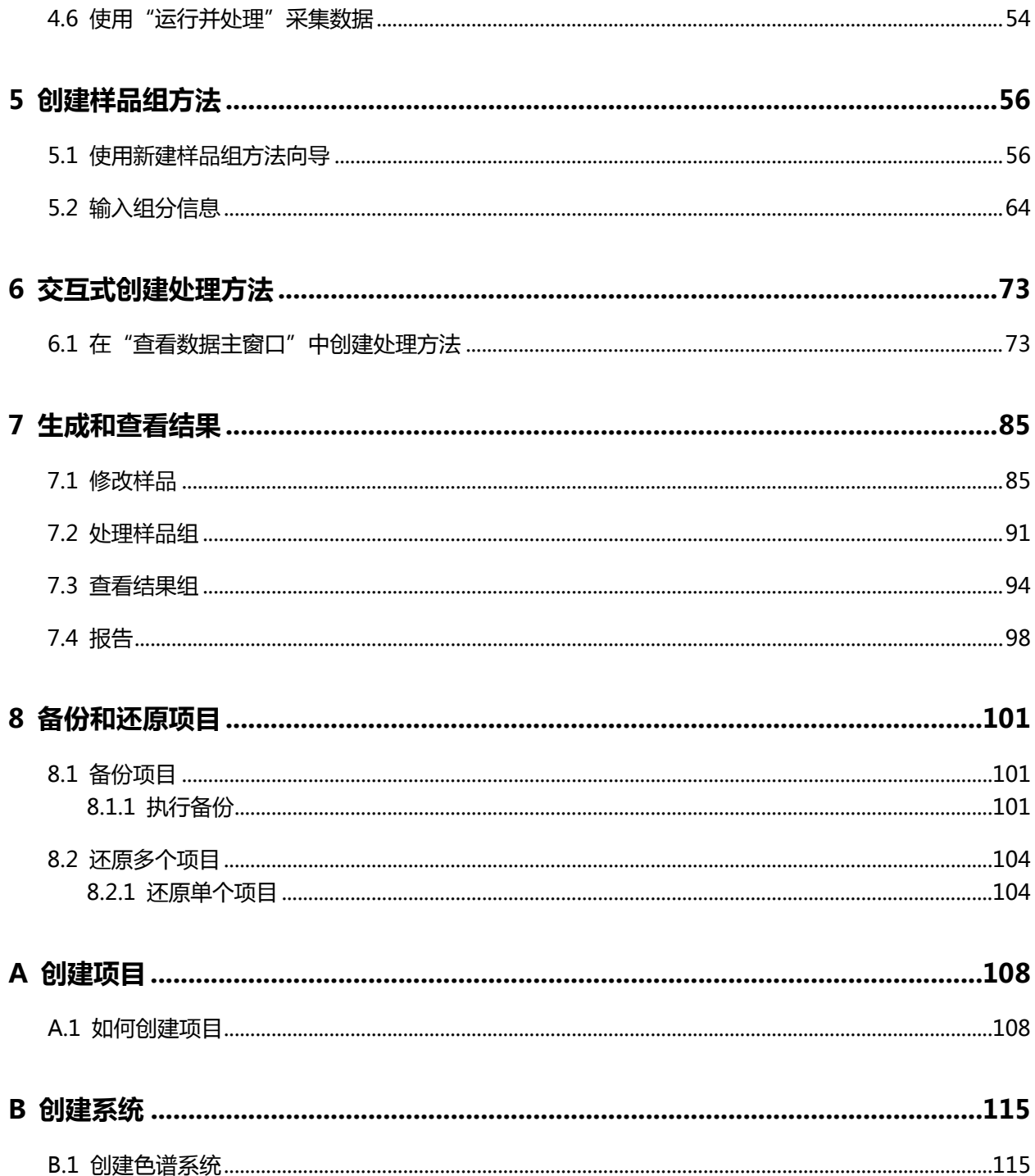

# <span id="page-5-0"></span>**1Empower 系统入门**

Empower 是一套适用于单系统或多系统计算机的软件系统,可连接一组色谱仪器,执行色谱信息 的采集、处理和管理。

您应当熟悉 Empower 支持的各种沃特世产品配置。如需更多背景信息,请参阅沃特世网站或具体 产品的相关文档。

**注:** 本指南引用并使用随 Empower 一同安装的 Defaults(缺省)项目。使用本指南之前,请确 保该项目已还原并且可用。请参阅第 8.2 节了解如何还原项目。

## **1.1 软件概念和组织**

Empower 软件将提供图形化、基于图标的用户界面用于采集、处理、管理和报告 Empower 数据 库中的色谱数据。

Empower 软件支持 Windows 操作系统及其多任务操作,可以同时打开多个窗口。Windows 多 任务功能可以查看实时数据采集运行,同时生成之前所采集数据的摘要结果或微调任何之前进样的 积分参数。

Empower 软件的基础版本支持 LC、GC 和 IC 数据处理,来自光电二极管阵列 (PDA) 和质谱 (MS) 检测器的数据。Empower 软件选项 [溶出度、系统适应性、凝胶渗透色谱法 (GPC)、凝胶渗 透色谱-粘度测定法 (GPCV)、光散射 (LS)、化学结构和 Toolkit] 可用于基础 Empower 软件的集 成操作。

本节将介绍 Empower 的关键概念以及 Empower 如何在软件中实施这些概念,此外还将介绍本指 南的组织方式。

#### **1.1.1 关键概念**

本节提供了开始使用 Empower 之前应当了解的重要概念。

#### **项目**

Empower 软件的基本组织单位是"项目"。项目是用户定义的方法、结果、峰、自定义字段和原 始数据的集合。项目中还可包括审计追踪和签署信息,除原始数据以外的所有信息均存储在 Empower 数据库中保留的表空间区域内,项目原始数据存储于单独的目录中。

#### **方法**

用户要在项目中执行的操作被称作"方法"。在 Empower 中,方法相当于一组指令,用于描述用 户希望 Empower 执行任务的方式。系统中有若干种方法可用于各种不同用途。方法可指示

Empower 如何控制色谱系统或者采集、处理、报告或导出数据。Empower 将创建的方法作为项 目的一部分进行存储。方法以独立的方式存在,并且可添加至项目内的方法组中,以提供色谱运行 所需的全部指令。

#### **方法、样品和结果组**

当需要按顺序执行多个功能(如运行样品,然后自动处理、报告并导出数据)时,还可将方法组成 "方法组"。对于多个样品,可以将方法组与各个样品关联起来形成一套组合的样品。在处理样品 组后,结果组中将获得一套组合的结果。

**要求:** 对于单进样,最低要求是必须创建包含仪器方法(用以启动数据采集)的方法组。

#### **Empower 工作流程**

图 1-1 展示了项目内项目元素与信息流之间的关系。HPLC 或 UPLC 仪器将连接至采集服务器或客 户端(用于个人的 PC 和用于企业的 LAC/E)并且由方法组中的仪器方法 (IM) 进行控制。数据将 在软件的"运行样品"区域中采集获取。

样品组方法用于定义将要运行的样品、样品顺序、进样次数、进样体积和运行时间。一旦样品组方 法开始运行,系统即会收集样品组。样品组是一套组合的原始数据集,其中包括数据收集涉及的进 样和所有通道。

如果方法组具有指定的处理方法 (PM), 则可以提供处理原始数据的相关说明并生成结果组。结果 组是一套组合结果集。如果方法组具有报告方法 (RM), 则可以提供相关说明对结果进行格式化并 打印结果(纸质副本或电子副本)。

#### **图 1–1: Empower 工作流程**

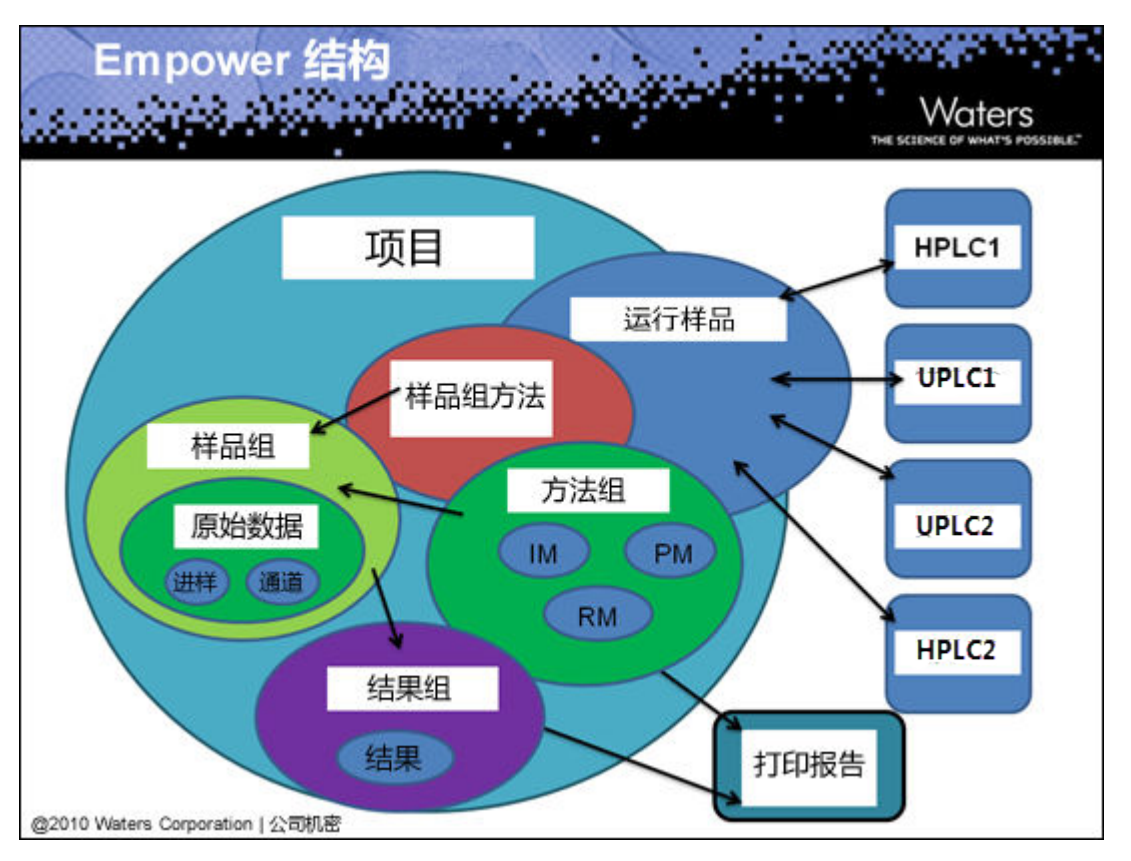

#### **表 1–1: 方法类型**

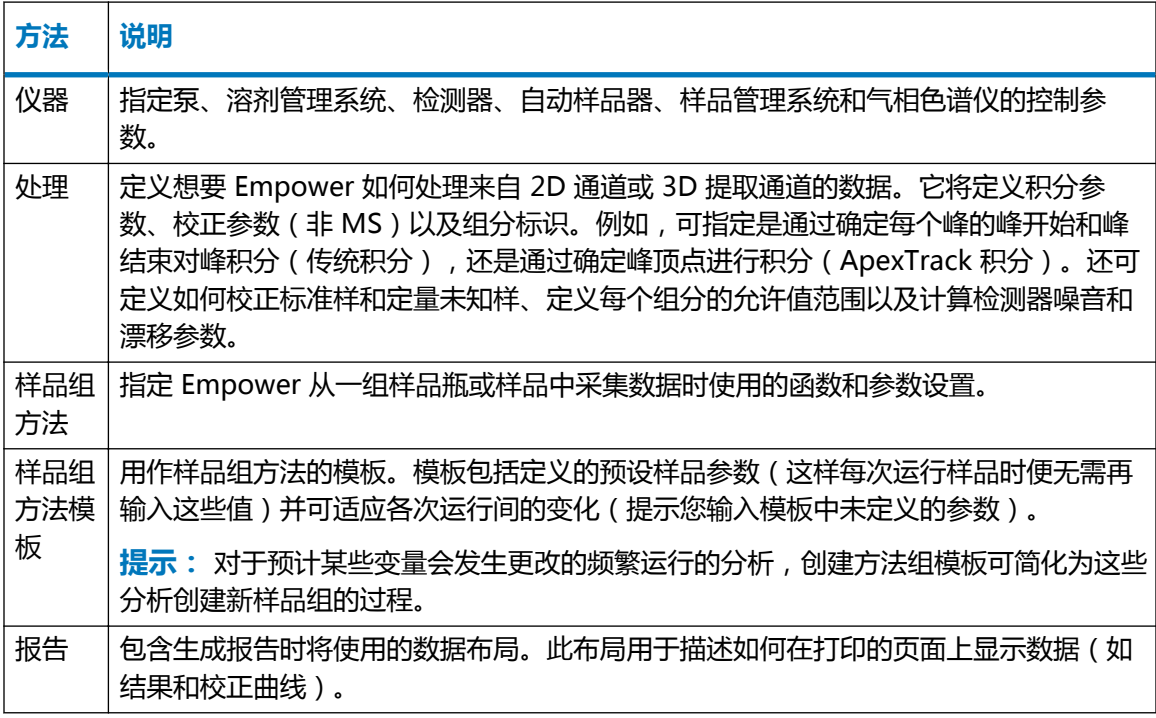

#### **表 1–1: 方法类型 〔续〕**

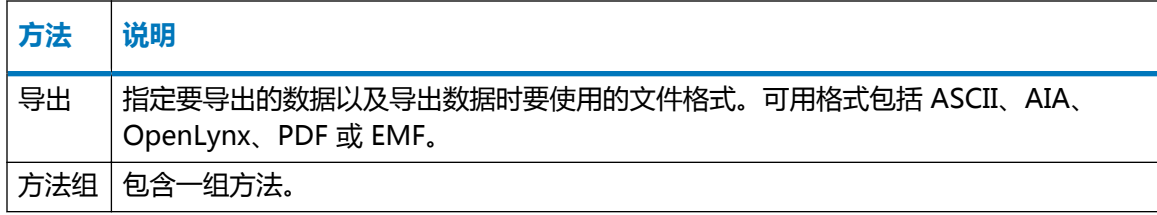

#### **数据采集**

用户可以采集、处理和分析采用各种检测技术(如质谱分析 (MS)、光电二极管阵列 (PDA) 和光散 射 (LS) ) 和分析工具 ( 如"溶出度"、"系统适应性"和"化学结构")从 Waters 仪器及第三方 仪器中收集的色谱数据。

需要快速分析样品或执行测试进样时,可以一次执行一个样品的进样和数据收集。当您从多个样品 采集数据时,可使用预定义的一组条件或指令(在样品组方法中定义),指定如何及何时从组中的 每个样品采集数据,以此来节省时间并确保一致性。样品可包括用于校正的标准样(内部和外 部)、未知样品和对照样品。

**提示:** 运行样品以采集数据时,Empower 会通过方法组(其中包括仪器方法)将控制和采集参 数(如泵的流速或检测器的波长)传递给已配置色谱系统中的仪器。它还将通过样品组方法来指定 要运行的样品数量和顺序,每个样品要应用的功能(如"标准进样"或"样品进样"),样品的运 行模式,进行平衡、校正和定量的时间以及要使用的方法组或报告方法,等等。

#### **数据处理**

采集数据后,用户可以使用一种处理方法处理数据并计算和分析结果。处理数据包括对原始数据积 分然后校正标准样或定量未知样。根据具体的部门处理流程,可能需要对采集后的数据或从其它来 源或位置导入的数据进行处理。

用户可以通过交互方式或在后台处理数据。

处理数据时,可使用包含所有方法的方法组或可以为要执行的不同操作指定单独方法,例如处理数 据(处理方法)、打印结果(报告方法)或导出结果(导出方法)。如果处理 3D 数据,应使用包 含有已创建仪器方法、处理方法、报告方法和导出方法以及处理数据所需的任何衍生通道的方法 组。

**提示:** 利用 Empower 功能的最好方法之一是使用单个样品组方法自动运行样品组并完成以下操 作:校正标准样、定量样品、分析对照样、生成结果、评估适应性参数、打印和通过电子邮件发送 报告以及导出数据。

#### **修改样品**

您可能想在进行数据采集后更改样品标识符、修改组分含量,或者纠正在加载样品、定义样品标识 符、输入组分含量、采集样品组或更改通道期间所犯的错误。

#### **查看和报告**

在采集和处理数据后,可以使用 Empower 查看和比较原始数据或结果。然后,在分析数据后,很 可能需要生成报告并将其分发给团队成员。可从已处理数据、原始数据、方法、峰或曲线生成报

<span id="page-9-0"></span>告。要生成报告,请使用先前创建的报告方法指定报告的主体。分发报告前,可预览其内容并根据 需要对布局进行修改。

### **1.1.2 本指南的组织方式**

本指南将模拟用户实验室中的基本色谱运行,按照指南中的示例对您的样品执行相同的操作,然后 从自己的安装中获取实际结果。

**注:** 在使用本指南之前,仪器和节点必须经过预配置、可用并且可通过网络访问,还必须定义好 项目和系统。请参阅[必备条件和启动](#page-14-0)。

在学习本指南的过程中,用户将按顺序执行以下任务。

#### **表 1–2: 使用自有样品的基本色谱运行**

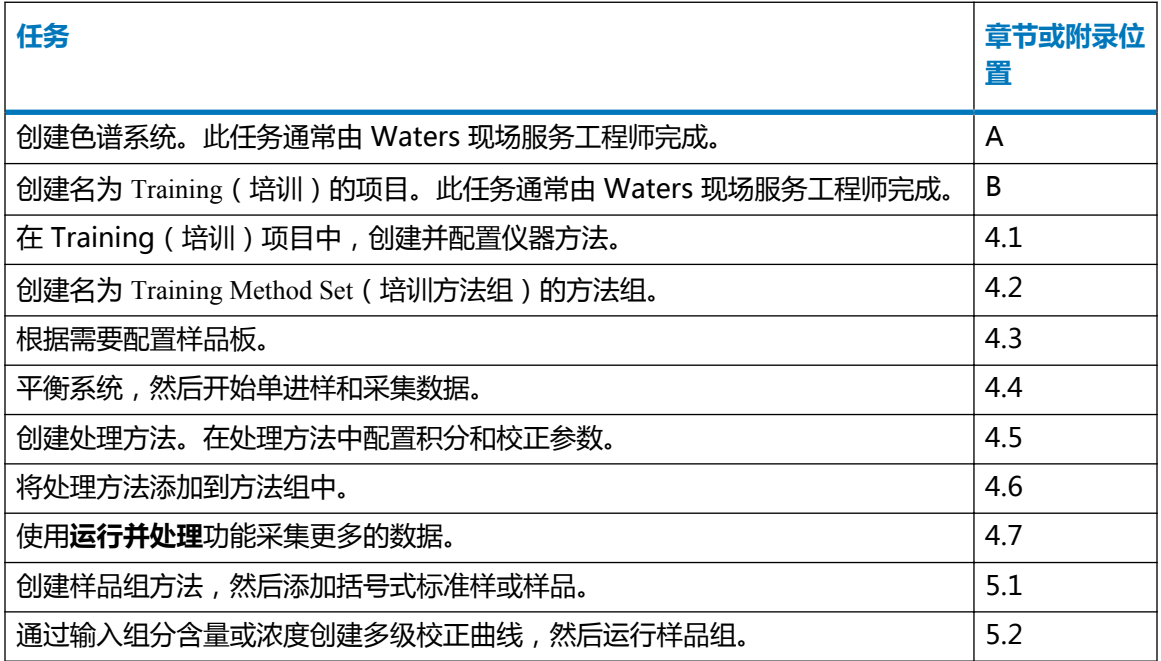

#### **表 1–3: 使用缺省项目数据的高级处理功能**

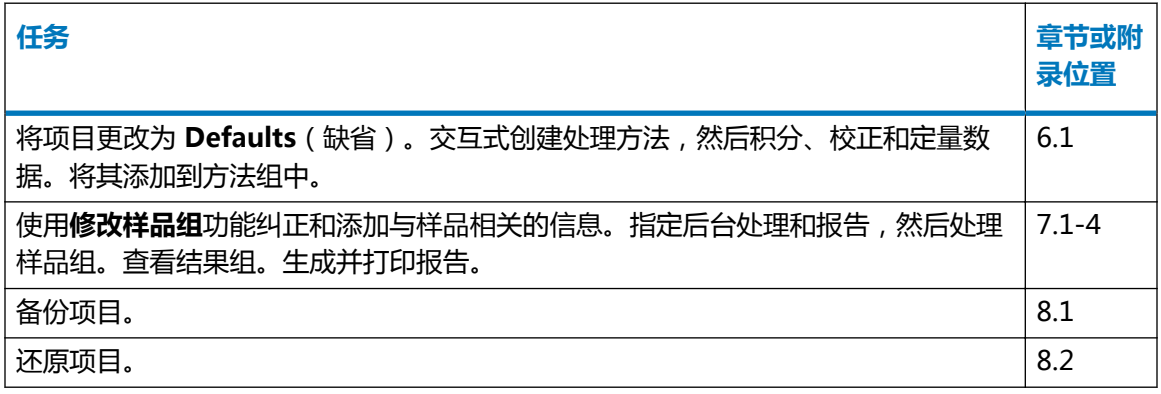

# <span id="page-10-0"></span>**2Empower 软件界面功能**

Empower 软件提供了三种不同的用户界面供用户在登录时选择:

- QuickStart
- Pro
- Walk-Up

各个界面专为满足特定类型用户的需求而设计。系统管理员定义您登录时出现的界面,并授予您对 其它界面的访问权。如果您拥有访问多个界面的权限,可以在"Empower 登录"对话框中单击**高 级**按钮以选择不同的界面(请参阅[启动和登录](#page-15-0))。

#### **Empower QuickStart**

您可以通过 Empower QuickStart 界面(图 2-1)执行采集数据、分析结果和创建报告所需的任 务。其单屏幕设计便于您浏览软件。**演示帮助**可驱动软件,让您在执行常见任务和流程的同时进行 学习。请参阅 [QuickStart 界面浏览。](#page-17-0)

#### **图 2–1: Empower QuickStart 的"浏览项目"窗口**

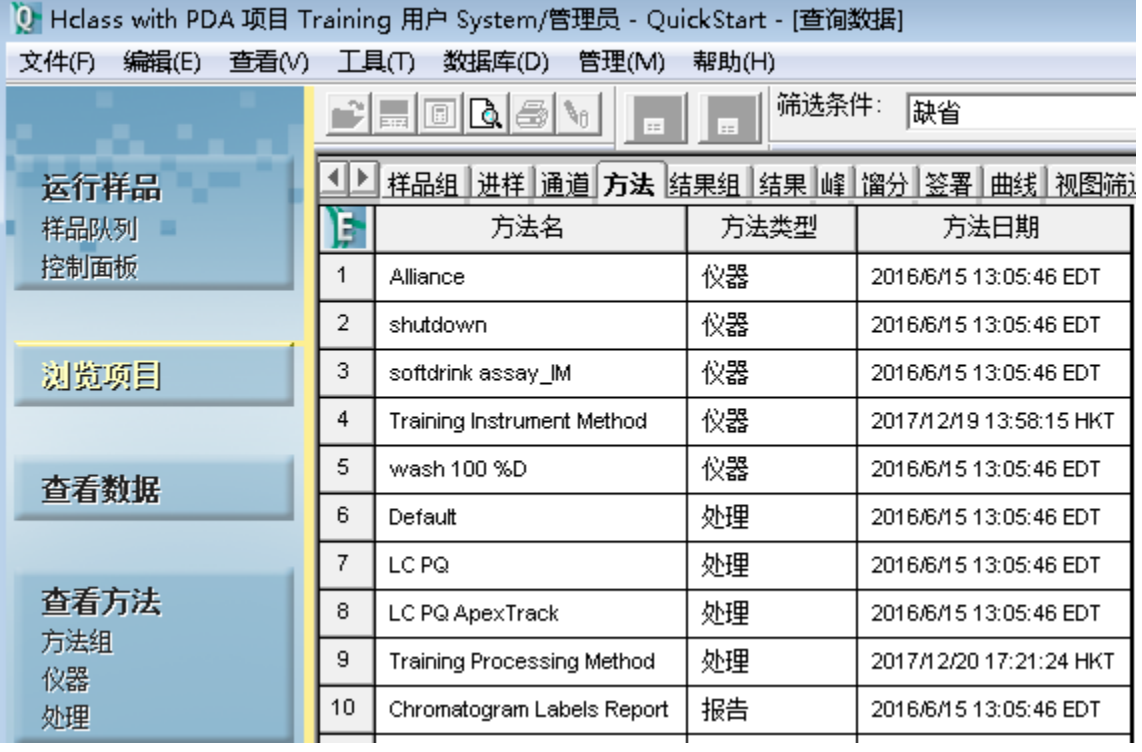

#### **Empower Pro**

Empower Pro 界面适用于需要对所有软件功能进行全面控制并拥有其完整访问权的用户,如系统 管理员或高级用户。

通过 Empower Pro 登录窗口可以访问如图 2-2 所示的三个关键软件功能。第二幅图为 Pro 界面 的示例,其显示了 Empower 中的一个项目所包含的组件。

#### **图 2–2: Empower Pro 登录和界面**

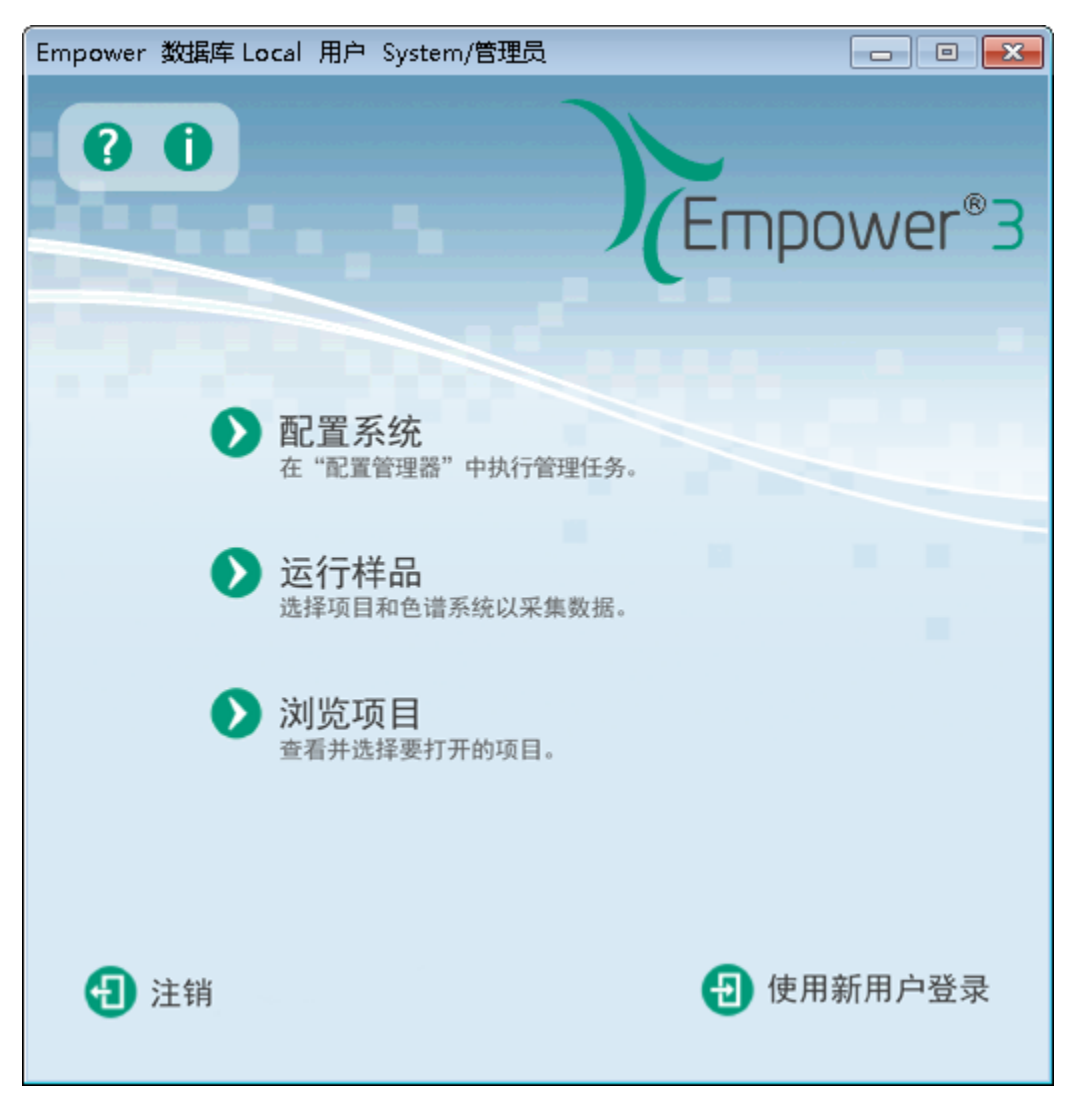

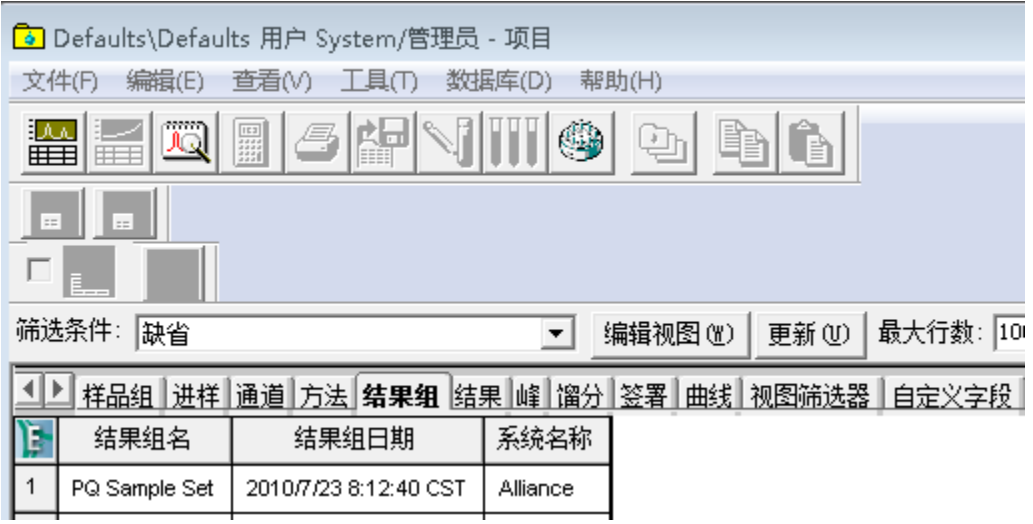

#### **Empower Walk-Up**

用户使用 Walk-Up (图 2-3)可以方便地提交样品进行常规分析并生成结果,而无需运用大量的 色谱知识。

#### **图 2–3: Empower Walk-Up 界面**

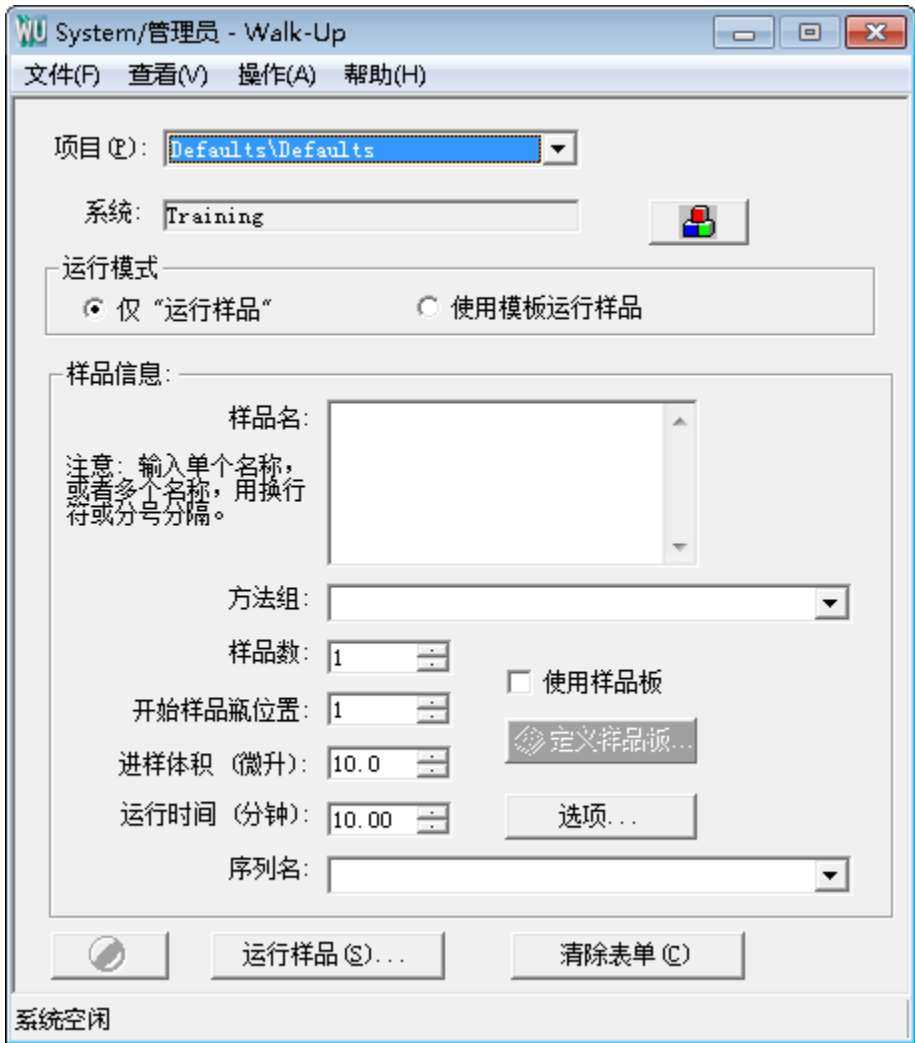

<span id="page-14-0"></span>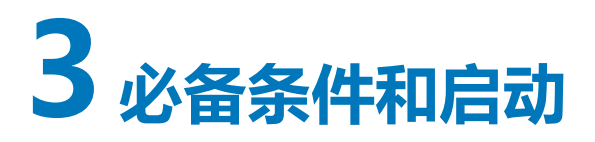

用户可以按照本指南所述的示例性色谱运行和后续的处理方法操作自己的仪器和组件。确保在启动 Empower 前已经设置了配置。

## **3.1 用前须知**

**注:** 请访问 Waters 网站获取更新信息和最新的发行说明。

使用本指南之前,请确保满足以下条件:

- 已按照 Empower 3 Installation, Configuration, and Upgrade Guide(《Empower 3 安 装、配置和升级指南》)中的说明与 Empower 软件一同安装 Empower 计算机组件(显示 器、键盘和鼠标)并接通电源
- 已按照 Empower 3 Installation, Configuration, and Upgrade Guide (《Empower 3 安 装、配置和升级指南》)中的说明安装 Empower 软件
- 系统中至少包括以下 Waters 仪器:
	- 溶剂管理器
	- 样品管理器
	- 检测器
- 系统色谱仪器已连接至采集服务器,仪器已接通电源,所有校正和诊断例程都已完成,并且仪 器在"配置管理器"的"系统"视图中显示为正确配置的系统。
- 已完成溶剂和样品制备。
- 或者,打印机已在 Windows 和 Empower 中正确配置。
- 已加载缺省项目。

#### **3.1.1 Empower 的初始配置**

开始使用本指南之前,请确保您或 Waters 现场维护工程师已经为您的色谱运行创建了具有相应仪 器的系统。系统应连接至您的采集系统,并且具有您选择的名称。

本指南所用示例的项目名称为 Training。系统包含 ACQUITY H-Class 分离单元和名称为 Hclass with PDA (配备 PDA 的 Hclass) 的 ACQUITY PDA 检测器。

**注:** 本指南所用示例为如何使用 Empower 的一般描述,具体说明将视个人配置而异。

### <span id="page-15-0"></span>**3.1.2 配置打印机**

从 Empower 打印报告之前, 请验证打印机是否已经正确配置:

- 1. 选择**开始** > **程序** > **Empower** > **登记采集服务器打印机**(Windows 7 系统)。在 Windows 10 中,单击**开始** > 单击向下箭头以显示"应用"页面 > 指向 **Empower** > 选择 **注册 Empower 节点**。
- 2. 验证打印机列表是否正确。

## **3.2 启动和登录**

本节将介绍如何启动系统并登录到 Empower 软件。

- 1. 请按照下列说明开启系统仪器电源:
	- a. 色谱仪器(在开启下一台仪器的电源之前,请等待所有内部校正和诊断程序完成)。
	- b. 连接至 Empower 系统的外围设备, 如打印机。
	- c. 采集服务器。
- 2. 要启动 Empower 软件,请双击桌面上的 Empower 图标。

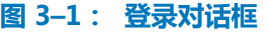

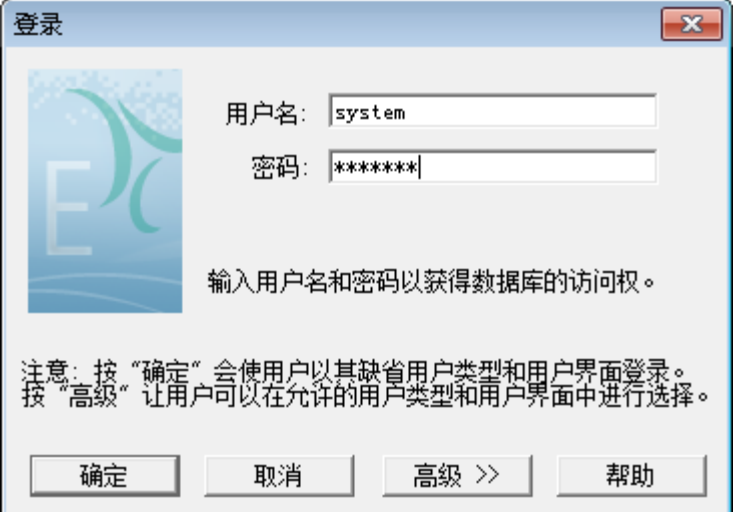

3. 在"登录"对话框中,输入用户名和密码。每次登录时必须输入用户名和密码。

**注**: 对于新安装,缺省用户名为 system 密码为 manager。

- 4. 如果使用 Empower 工作组或企业版系统,请从**数据库**列表中选择数据库。仅在连接至客户 端/服务器系统时,该列表才会显示。
- 5. 单击**高级**,然后从**允许的用户界面**列表中选择 QuickStart 界面 (图 3-2)。系统管理员将 确定哪些界面显示在列表中,哪些作为缺省界面。单击**确定**。

**注:** 本指南将使用 QuickStart 界面。如果 QuickStart 界面未显示在"允许的用户界面" 列表中,必须由系统管理员启用。

#### **图 3–2: 允许的用户界面选项**

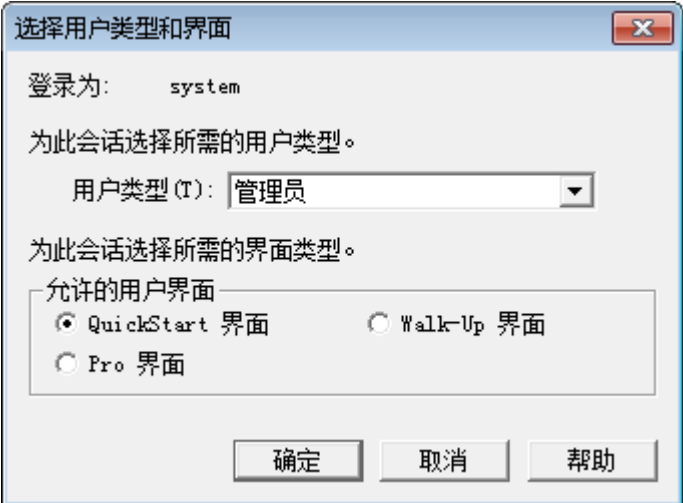

6. 在"选择项目和系统"对话框(图 3-3)中,选择项目。

#### **图 3–3: "选择项目和系统"对话框**

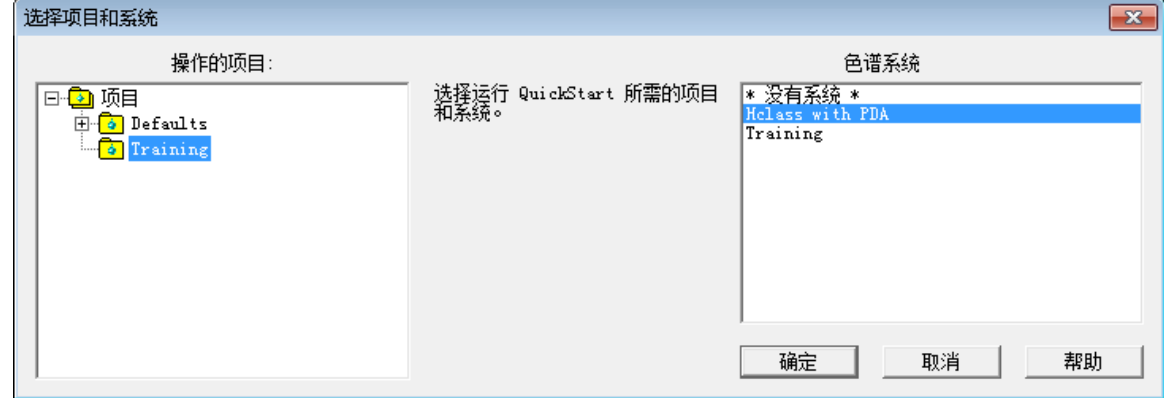

- 7. 选择 Training(培训)项目和创建的 H-Class 系统。单击**确定**启动 QuickStart 界面。
- 8. 显示 QuickStart 界面(图 3-4),其中选中的是**浏览项目**窗口。请确保放大屏幕以优化视 图。

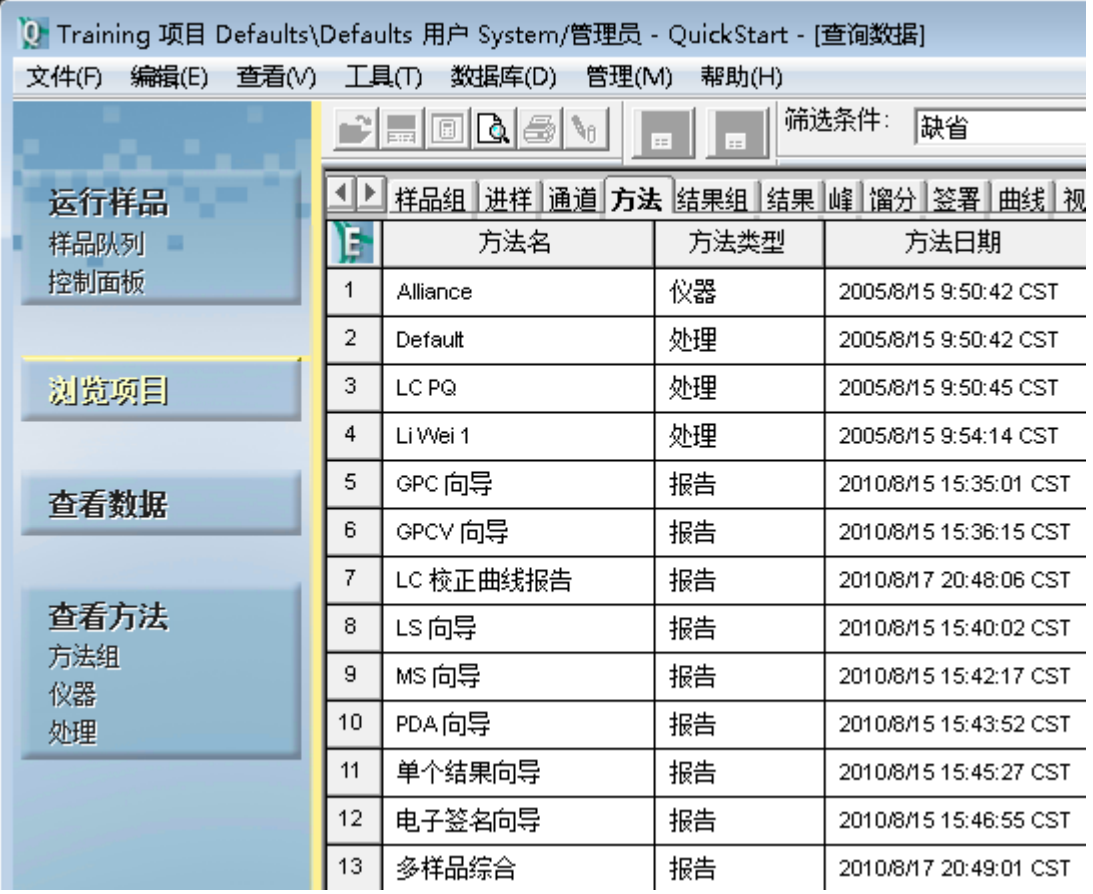

#### <span id="page-17-0"></span>**图 3–4: QuickStart 浏览项目窗口**

## **3.3 QuickStart 界面浏览**

虽然各界面中的可用功能可能会有所变化,但在 QuickStart 和 Pro 界面中执行任务的步骤相似。 Walk-Up 界面将执行 Empower 功能的子集。在本指南中,我们将使用 Empower QuickStart 界 面执行操作程序。

当使用 QuickStart 界面打开 Empower 时, "导航条"中的其中一个按钮 (如"浏览项目"按 钮)即被选定,并且在右侧显示"项目"窗口,其中有与各种项目相关活动相应的选项卡,如下所 示。

单击导航条中的功能时,选中的窗口将在工作区中打开。导航条中的高亮标记将显示工作区中处于 活动状态的功能。用户可使用导航条中的**查看采集**复选框选择显示还是隐藏系统状态,其中会显示 有关色谱系统区域和实时图(在采集过程中显示色谱图或质谱)的信息。

**提示:** 鼠标指向界面中的某个图标时,图标的名称将显示在"工具提示"窗口中。

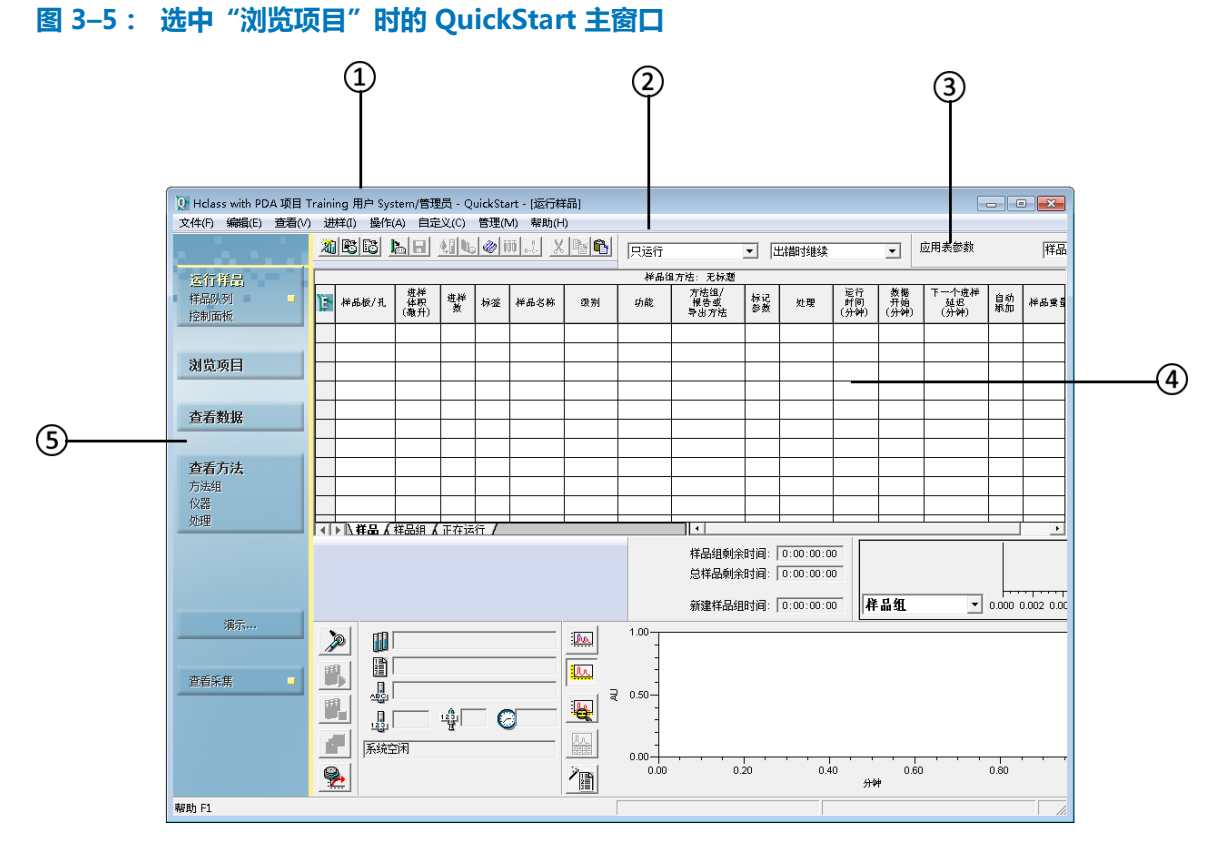

Empower QuickStart 主界面分为五个区域。

- $(1)$ 标题栏 - 显示当前系统名称、项目、用户类型和界面。
- 菜单栏 沿 Empower 窗口顶部横排的选项会根据"导航条"中选择的按钮而改变。这些菜 单选项对应于在工作区的活动窗口中执行的标准操作。
- 工具栏 提供快速访问主要功能的工具图标。它们也会根据"导航条"上选择的按钮而改 变,将光标暂停在工具条按钮上时, "工具提示"框和窗口底部的状态栏中会显示 "工具提 示"文本。
- 工作区域 该区域位于 Empower 窗口的右侧,会随"导航条"上选择的按钮而变化。在此 区域中,可以查看、处理和报告原始数据及处理结果。定义数据采集和仪器控制参数以及运 行要在实时图中显示的样品也在此进行。例如,如果正在开发方法,工作区中会出现"方法 编辑器"窗口。
- 导航条 左侧"导航条"中的按钮可在工作环境的右侧打开特定任务的窗口,例如运行样 品。切换"导航条"中的"查看采集"按钮可显示或隐藏用于数据采集的工作区。

Empower 界面窗口和对话框将映射到所执行的作业相关任务。由于执行这些任务的顺序会有所变 化,所以需要时可在需要的位置访问各个窗口和对话框。

使用 Empower 时会遇到的一些常用界面组件如下所列。随着您对本指南的逐步深入学习, 您将了 解到有关其中每个组件的更多信息。

单击左侧窗格中的**浏览项目**可随时访问项目信息。

#### **图 3–6: 浏览项目窗口的各工作分区**

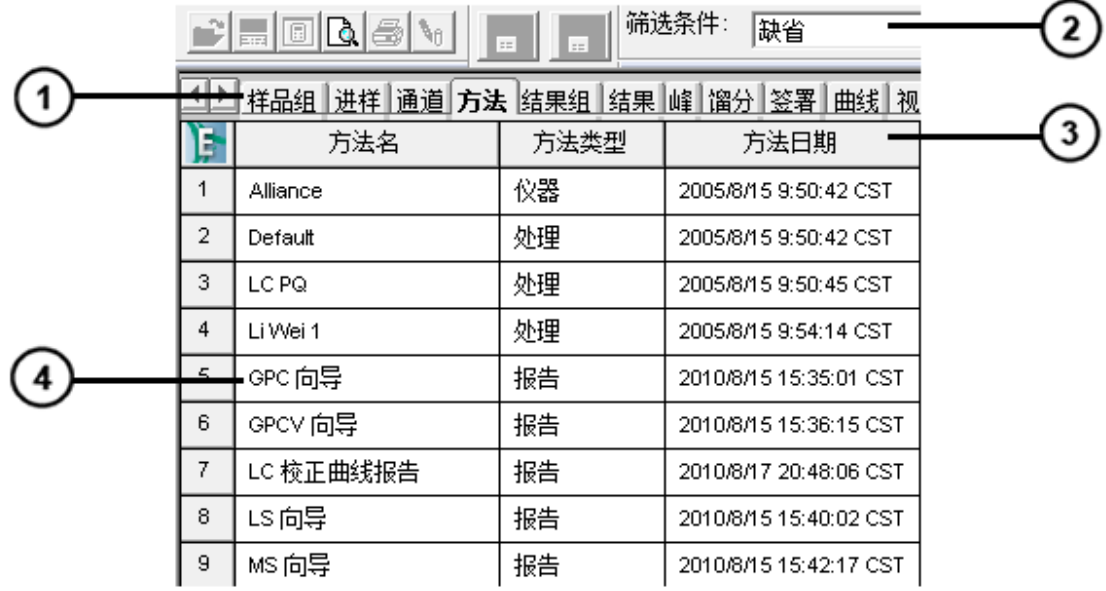

项目选项卡

2 过滤选项

3 数据列标题

按组分显示的项目数据

单击导航条中的**查看方法**可打开"方法编辑器",在这里可以定义采集数据、处理数据、导出数据 和创建报告的方法。单击工作区域左侧的图标时,系统将显示有关色谱系统中特定仪器的可编辑信 息。

#### **图 3–7: 方法编辑器窗口**

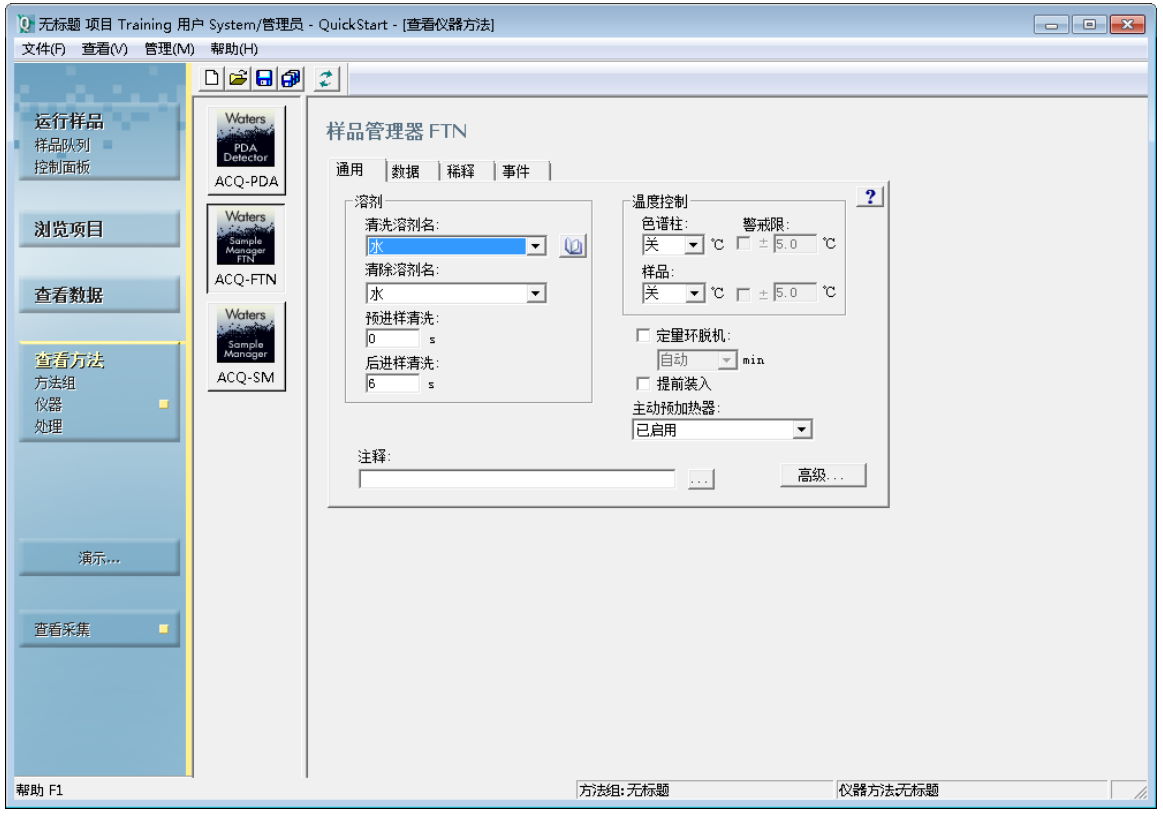

单击导航条中的**运行样品**可采集数据、监控采集过程和控制仪器。

#### **图 3–8: 运行样品窗口分区**

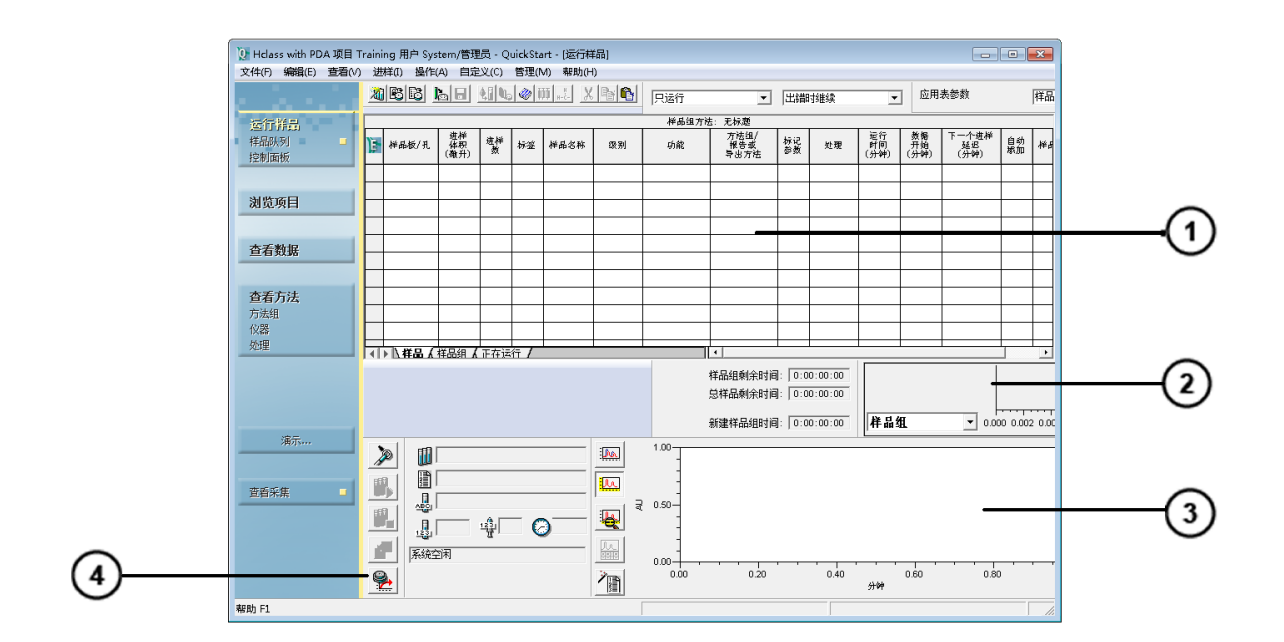

 $\left( \widehat{ } \right)$ 样品组方法

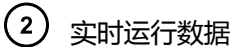

 $\bigodot$ 实时图区域

 $\binom{4}{}$ 运行样品信息、状态和控制

在"浏览项目"窗口中,选择**通道**,选择数据通道,然后单击"导航条"中的**查看数据**以查看收集 的数据。

#### **图 3–9: 查看数据窗口分区**

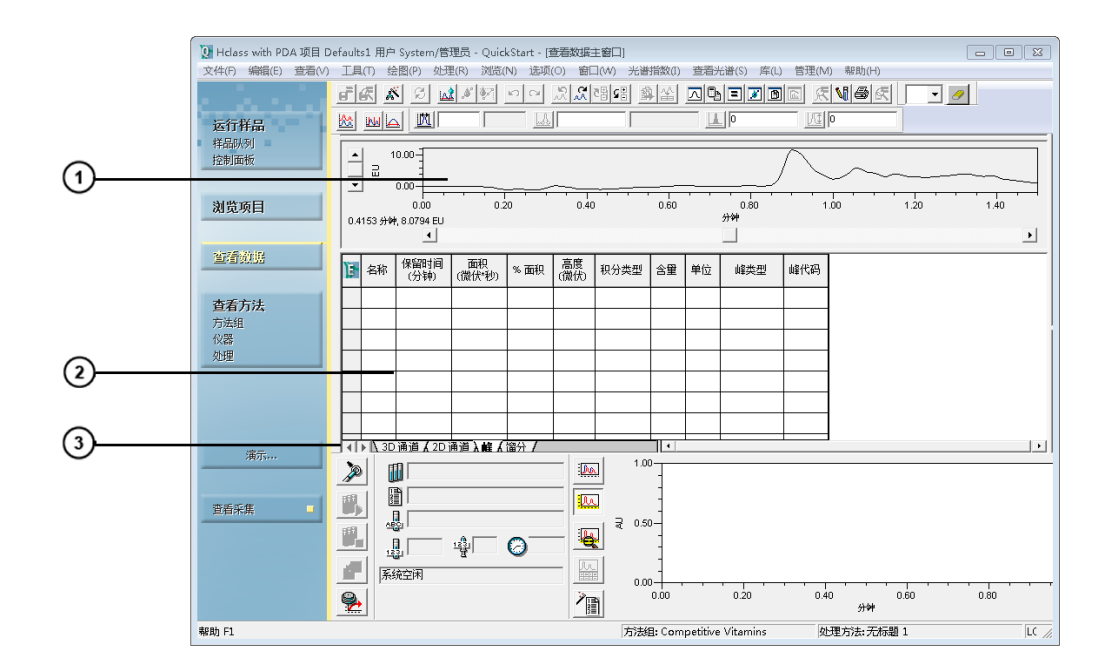

数据图区域

 $\left( 2\right)$ 表格格式的数据

 $\binom{3}{}$ 用于更改视图以便查看 2D 和 3D 通道、峰或馏分的选项卡

在"浏览项目"窗口中,选择**结果**或**结果组**选项卡,选择结果,然后单击"导航条"中的**查看数 据**,使用报告格式打开数据。

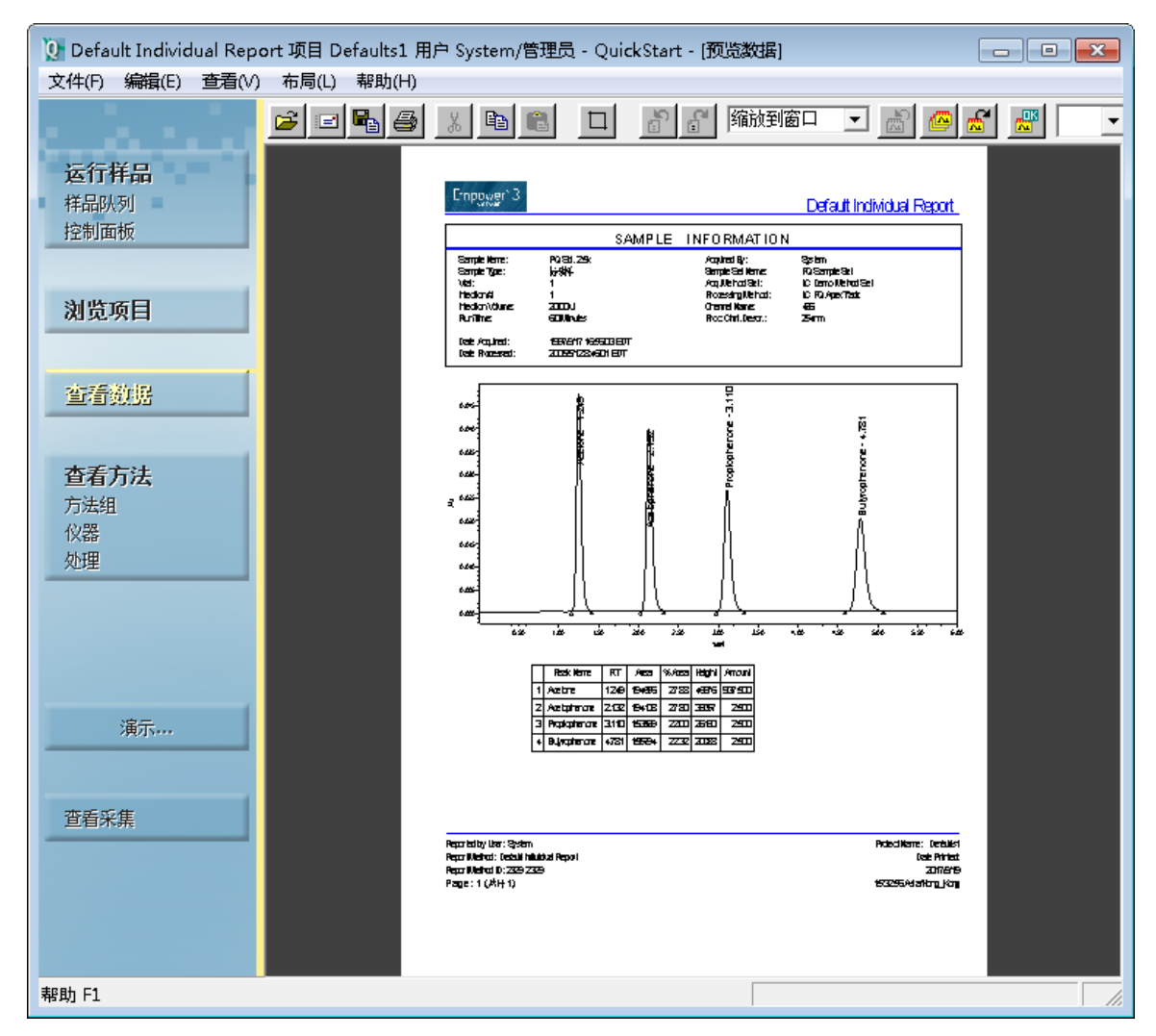

#### **图 3–10: 查看数据窗口 - 报告视图**

单击导航条中的**浏览项目**。单击**管理** > **配置**打开"配置管理器"窗口。使用"配置管理器"执行 管理任务,例如项目创建、用户权限和审计追踪规格。

#### <span id="page-24-0"></span>**图 3–11: 配置管理器窗口分区**

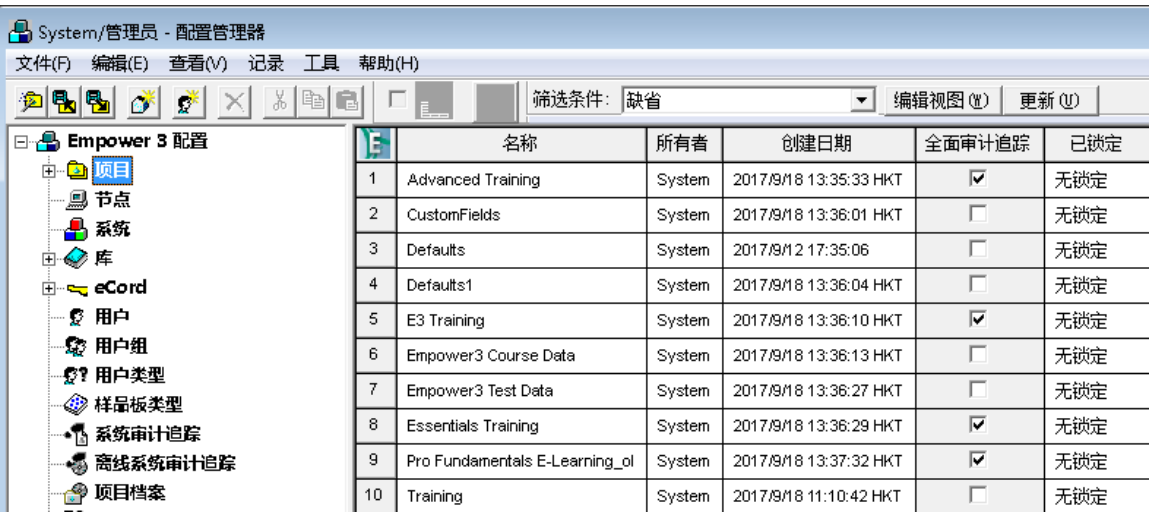

### **3.3.1 使用 Empower 在线帮助**

根据应用的复杂程度不同,用户可以执行数据采集、处理和报告生成以及本指南中概述的相关流 程。请参阅 Empower 帮助获取有关各个主题的更多详细信息。

**注**: 如果使用 Empower 软件选项 ( 例如, GPC ), 请参阅 Empower 帮助中的相应主题或相关 选项的入门指南。

除传统的 Empower 帮助以外, QuickStart 界面中可用的"演示帮助"将引导您完成许多标准任 务。

#### **要访问 Empower 参考信息:**

1. 在 Empower 主页面打开时, 单击应用窗口中菜单栏上的**帮助**。屏幕将显示"帮助"主页 面。

**图 3–12: 帮助主页面**

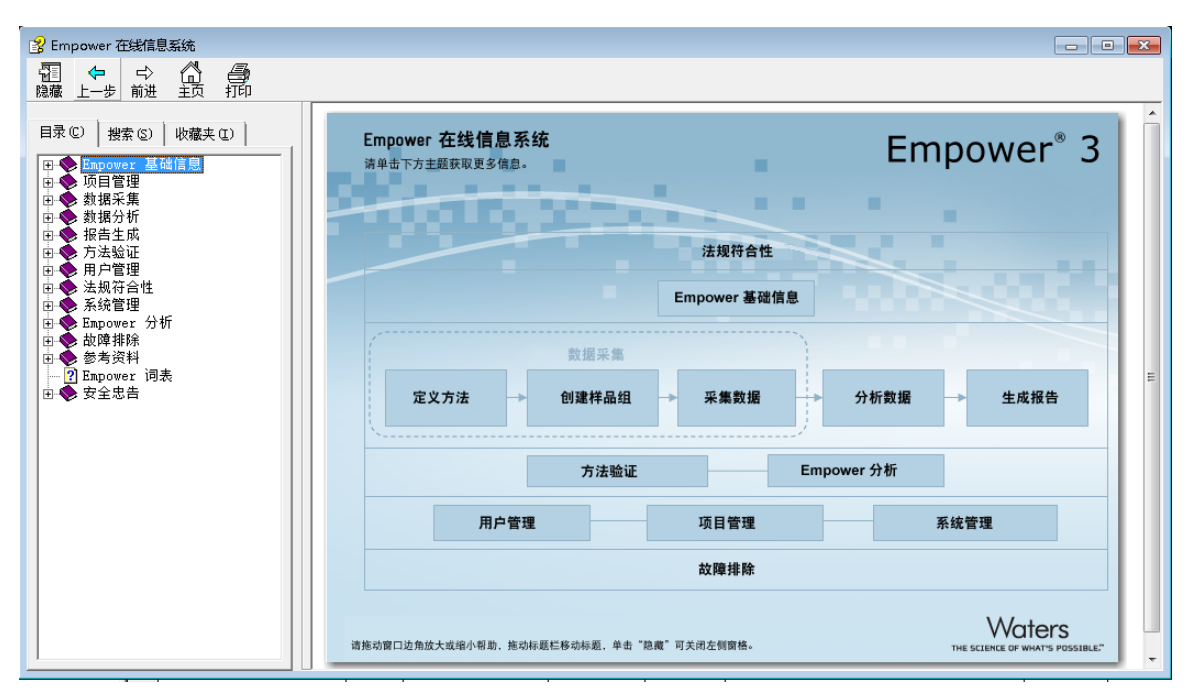

- 2. 要打开主题,请单击主窗口中的主题之一或单击**目录**选项卡并浏览导航树。
- 3. 单击**搜索**选项卡搜索文本串,请注意使用引号将文本串括起来。
- 4. 单击**收藏夹**选项卡,将需要经常查看的主题添加至自定义列表中。
- 5. 要从 QuickStart 界面中访问"演示帮助",请单击导航条中的**演示...**。

#### **图 3–13: 演示帮助**

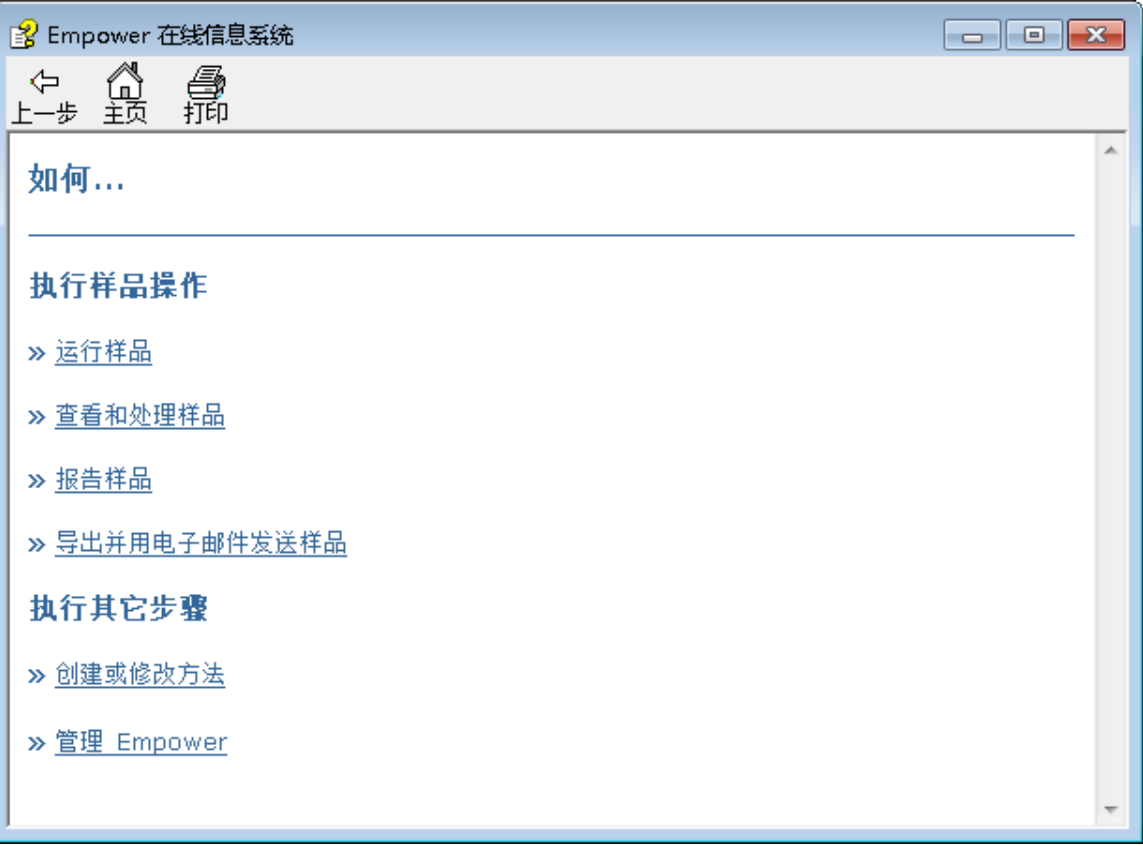

# <span id="page-27-0"></span>**4 开发数据采集和处理方法**

本章将指导您使用 Empower 软件的"运行样品"和"查看方法"功能完成单进样的数据采集和数 据处理。

#### **您将学习如何执行以下操作:**

- 创建并保存色谱系统的仪器方法
- 创建包括仪器方法的方法组
- 平衡系统、执行单进样并采集数据
- 创建和保存处理方法
- 执行单进样并自动采集和处理数据

#### **方法**

要执行分析,首先必须使用 Empower 的**查看方法**功能创建方法组。方法组包括软件采集、处理和 报告数据所需的全部指令。它由几个部分组成:

- 仪器方法 指示 Empower 软件如何采集数据以及如何控制色谱系统中包含的仪器。方法组中 必须包括仪器方法才能采集数据;其它方法可选。
- 处理方法 定义积分参数、校正参数和组分识别。
- 报告方法 在打印纸质副本或保存电子副本之前,定义如何设置结果格式。
- 导出方法 定义结果导出至指定位置的方式。

## **4.1 创建仪器方法**

仪器方法用于指导 Empower 软件控制色谱仪器。在此方法中,您可以指定溶剂输送系统参数(如 流速和溶剂组分)和检测器设置(如波长和数据采集速率)。借助"仪器方法编辑器"可以创建方 法并使用编辑器中的选项指定所选仪器的参数设置。

**注:** 下列步骤以包含 ACQUITY H-Class 分离单元和 ACQUITY PDA 检测器的色谱系统为例。如 果使用不同的仪器,界面上出现的选项卡将与本指南中所示的不同,您必须为仪器指定合适的参数 值。

#### **要创建仪器方法:**

**注:** 如果您已经登录,请转到此操作的第 4 步。

- 1. 登录 Empower 软件 (请参阅[启动和登录\)](#page-15-0)。
- 2. 在"选择项目和系统"对话框中,执行以下操作:

**图 4–1: "选择项目和系统"对话框**

- a. 从"操作的项目"列表中选择所需项目。在本例中,选择 **Training**(培训)项目。如 果列表中没有此项目,请自行创建,具体请参阅[创建项目。](#page-107-0)
- b. 从"色谱系统"列表中选择 **Hclass with PDA**(配备 PDA 的 Hclass)系统。

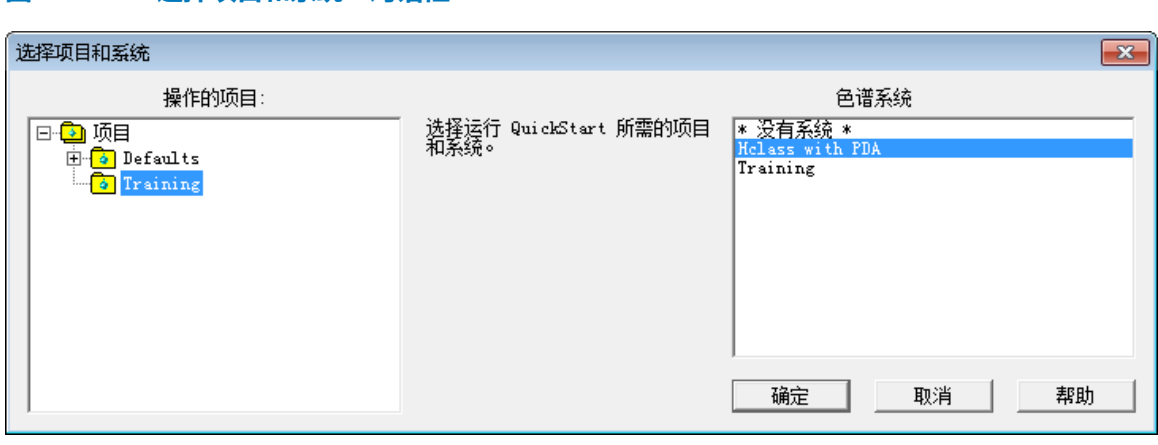

- 3. 单击**确定**。
- 4. 在"运行样品"窗口的导航条上,单击"查看方法"下的**仪器**。

**结果:** "查看仪器方法"窗口显示所选色谱系统中每个组件的图标(溶剂输送系统、光电 二极管阵列检测器和自动样品器)。**通用**选项卡包含第一个组分的信息。

#### **图 4–2: QuickStart 界面,"运行样品"窗口**

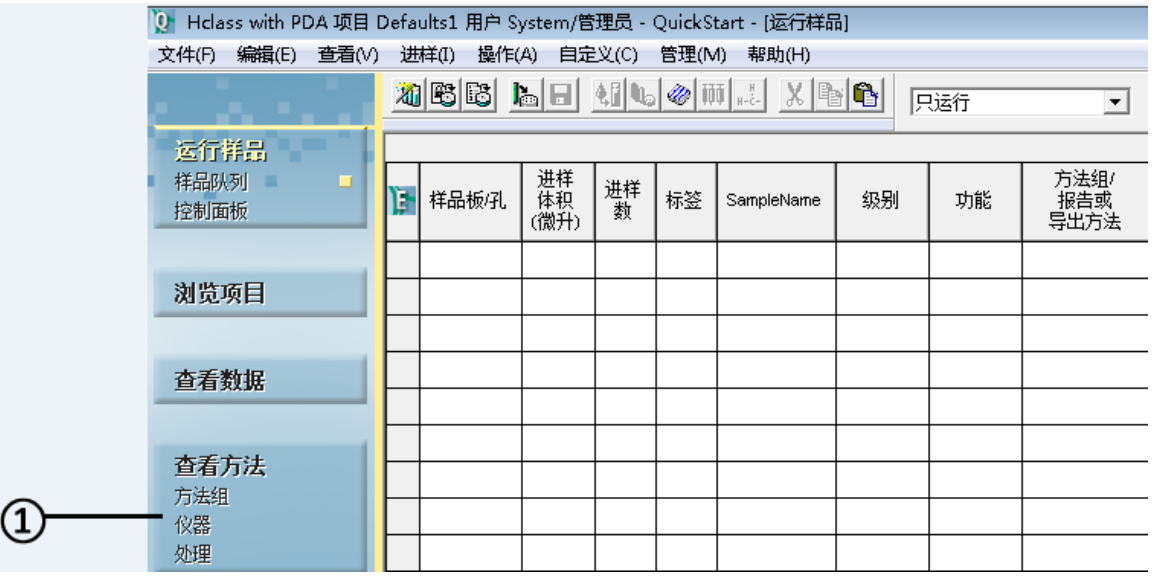

查看方法,仪器方法

<span id="page-29-0"></span>5. 单击溶剂输送系统的图标,在本例中,请单击 **ACQ-QSM**(四元溶剂管理器)。

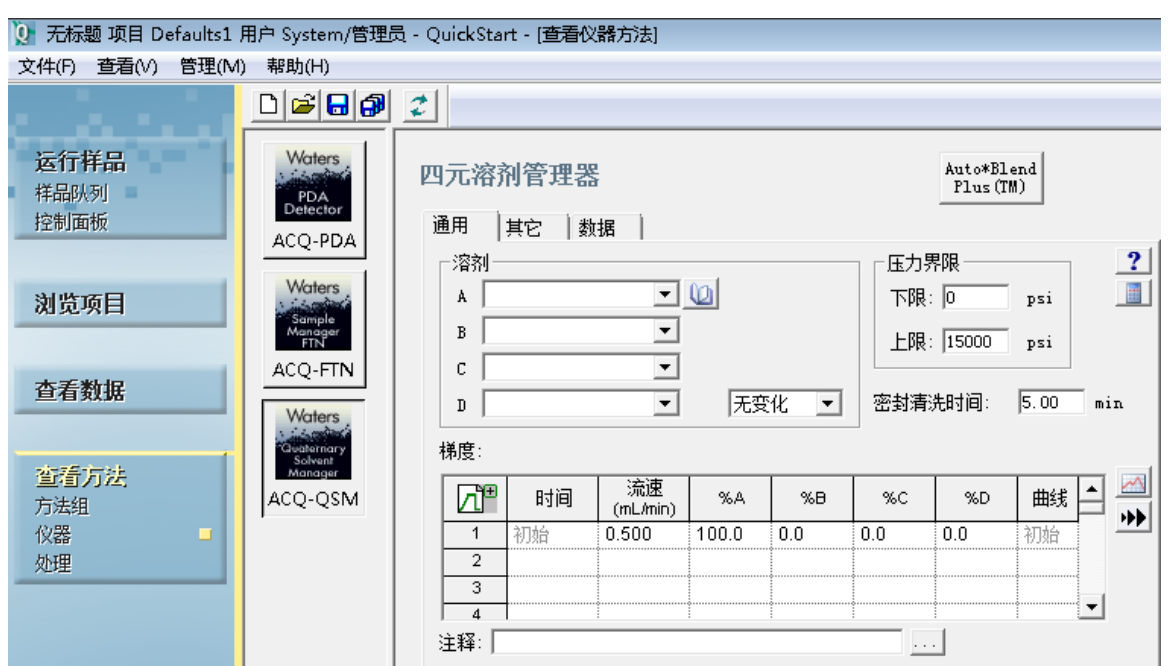

**图 4–3: 查看仪器方法,ACQ-QSM,"通用"选项卡**

## **4.1.1 设置溶剂输送系统参数**

- 1. 在**通用**选项卡中,指定下列设置并接受其它缺省设置。
	- 从**溶剂**列表中选择"水"作为 A, "甲醇"作为 C。
	- 将**流速**设置为 0.4。
	- 为 %A 输入 40, 为 %C 输入 60。
	- **注:** 可以将溶剂分配至仪器中任何可用的容器。

#### **图 4–4: 查看仪器方法 - 溶剂分配**

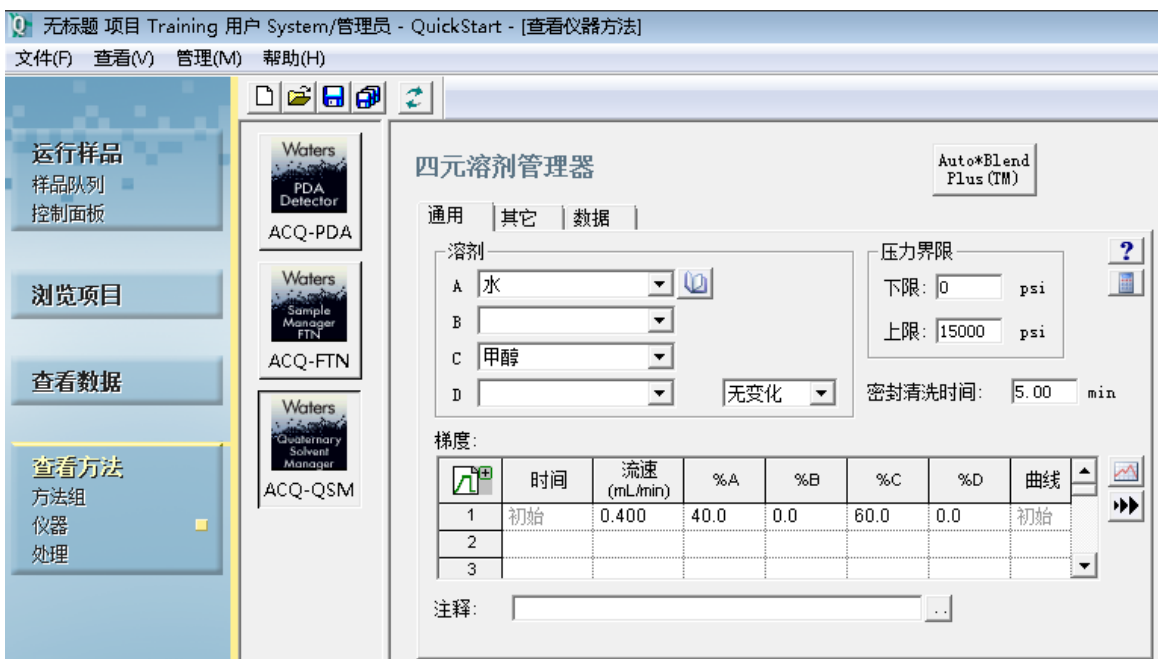

- 2. 单击 **ACQ-PDA**。
- 3. 清空**启用 3D 数据**复选框,不要更改其它缺省设置,然后单击 **2D 通道**选项卡。

**图 4–5: 仪器方法编辑器,ACQ-PDA 检测器,通用选项卡**

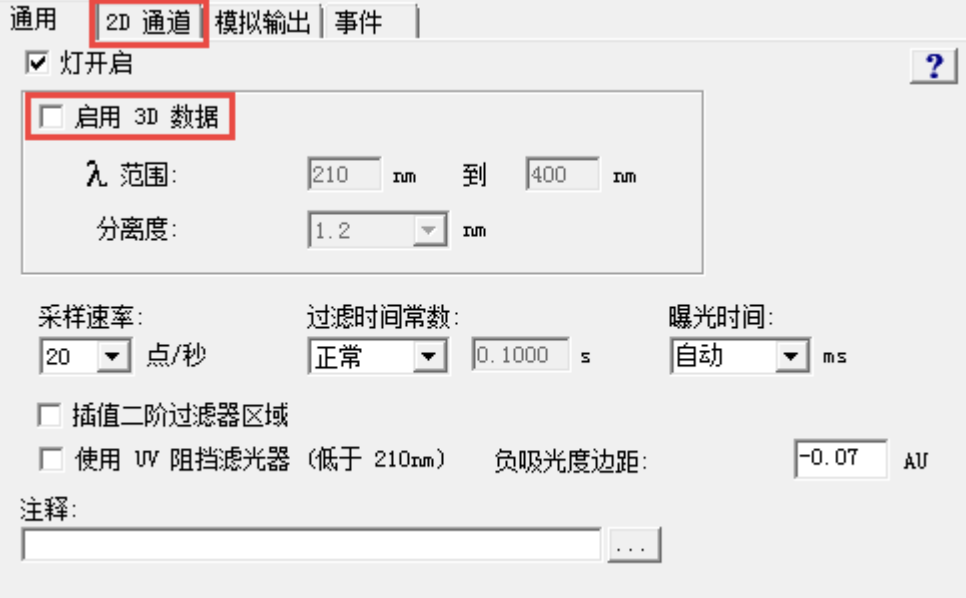

4. 选择**通道 1**。

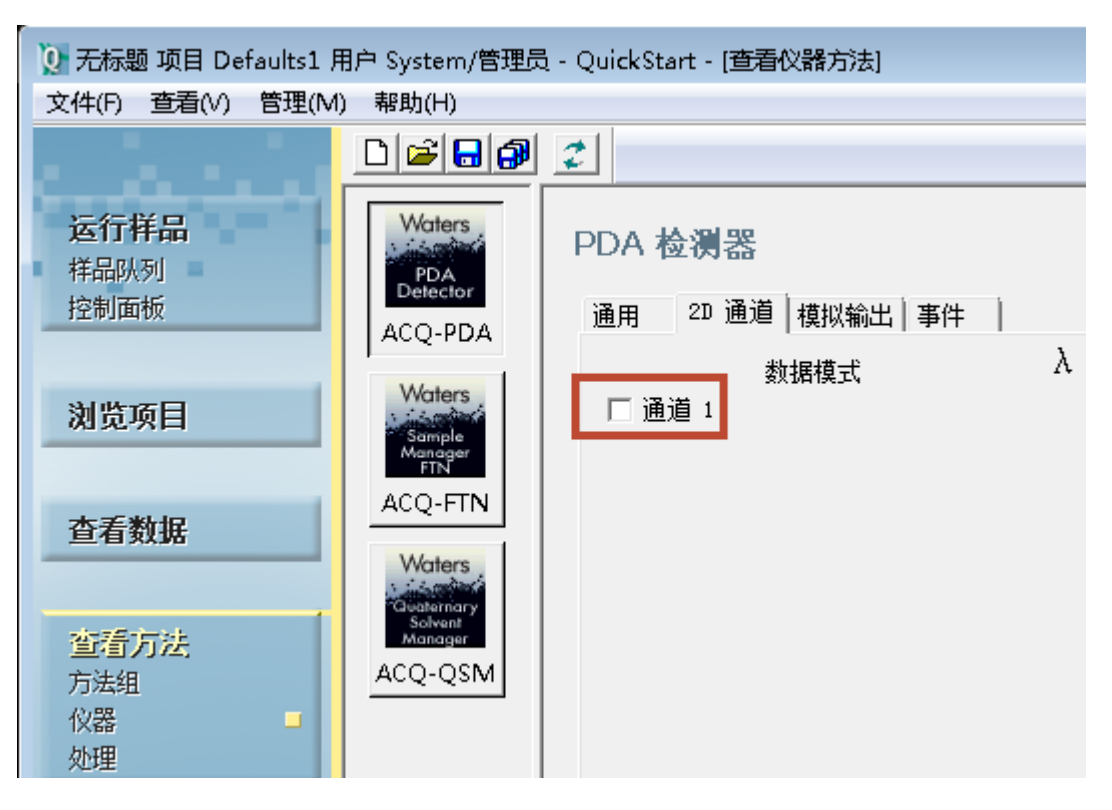

#### **图 4–6: 仪器方法编辑器,ACQ-PDA 检测器,2D 通道选项卡**

5. 确保"数据模式"设置为**吸光度**并输入 254 作为波长。

#### **图 4–7: 仪器方法编辑器,ACQ-PDA 检测器,2D 通道选项卡 - 包含值**

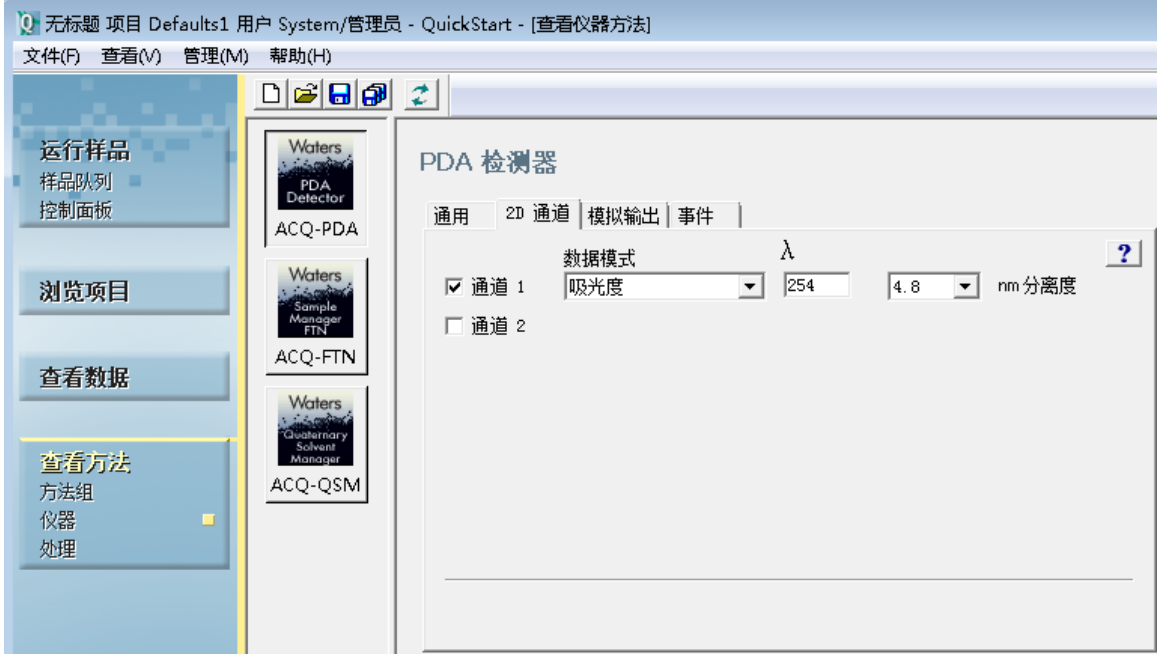

6. 单击 **ACQ-FTN** 显示自动样品器的参数。

#### **图 4–8: 查看仪器方法,ACQ-FTN 自动样品器**

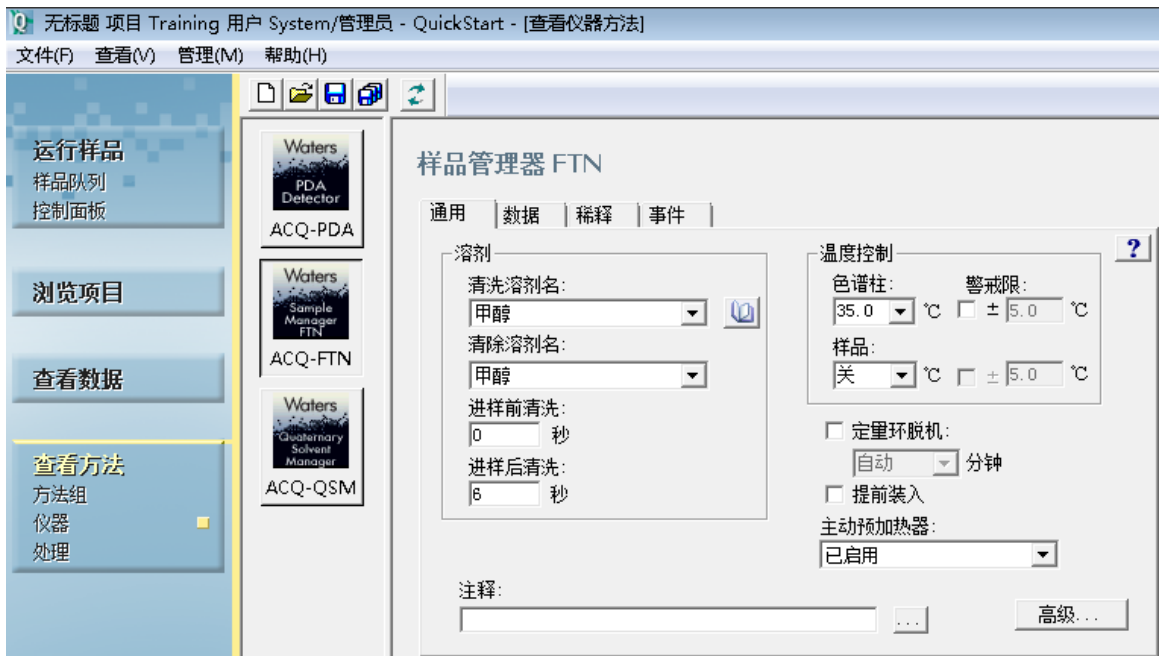

- 7. 选择适用于所选系统的**清洗**和**清除**溶剂以及**温度控制**。
	- 在本示例中,两者均选择"甲醇"。
	- 在"温度控制"窗格的**色谱柱**字段中,将温度设置为 35。

#### **4.1.1.1 TUV 检测器的仪器方法设置**

下图说明了在系统中使用 TUV 检测器时应指定的设置。

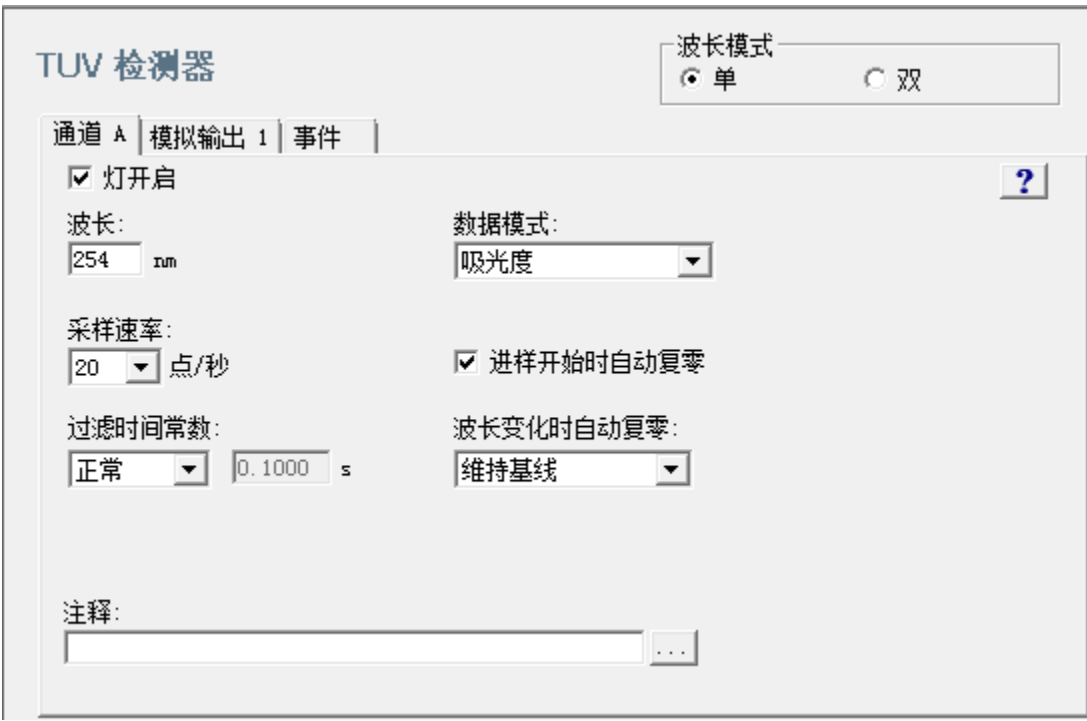

#### <span id="page-33-0"></span>**图 4–9: 仪器方法编辑器,TUV 检测器,2D 通道选项卡 - 包含值**

## **4.1.2 保存仪器方法**

1. 选择**文件 > 另存为**。

#### <span id="page-34-0"></span>**图 4–10: "保存当前的仪器方法"对话框**

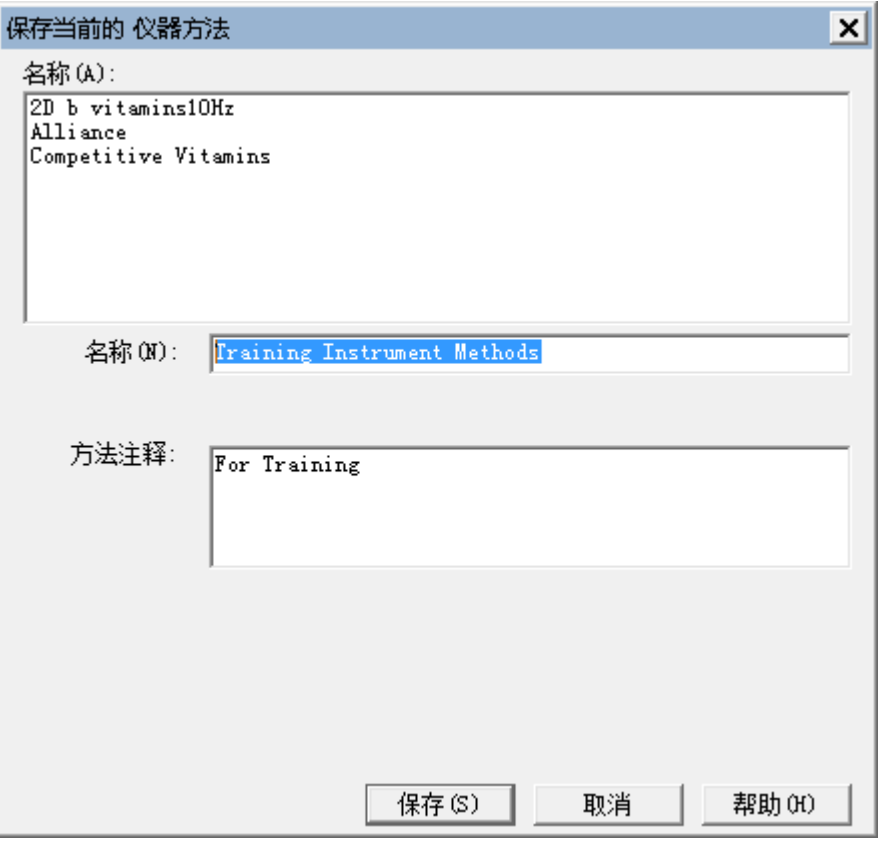

2. 在"保存当前的仪器方法"对话框中,输入 Training Instrument Method (训练仪器方法)的 仪器方法名称,添加任何必要的注释,然后单击**保存**。

**注:** 如果显示信息提示存在具有相同名称的仪器方法,则单击**是**覆盖该方法。

**结果:** "查看仪器方法"窗口会再次显示,方法名称将显示在状态栏中。

## **4.2 创建方法组**

创建仪器方法后,使用**查看方法**功能将其添加到方法组中,然后可保存方法组并选择样品板配置。

#### **要创建方法组:**

1. 在**查看方法**项下,单击**方法组**。请注意,"标题栏"中的方法组名为**无标题**。

#### **图 4–11: 创建新的方法组**

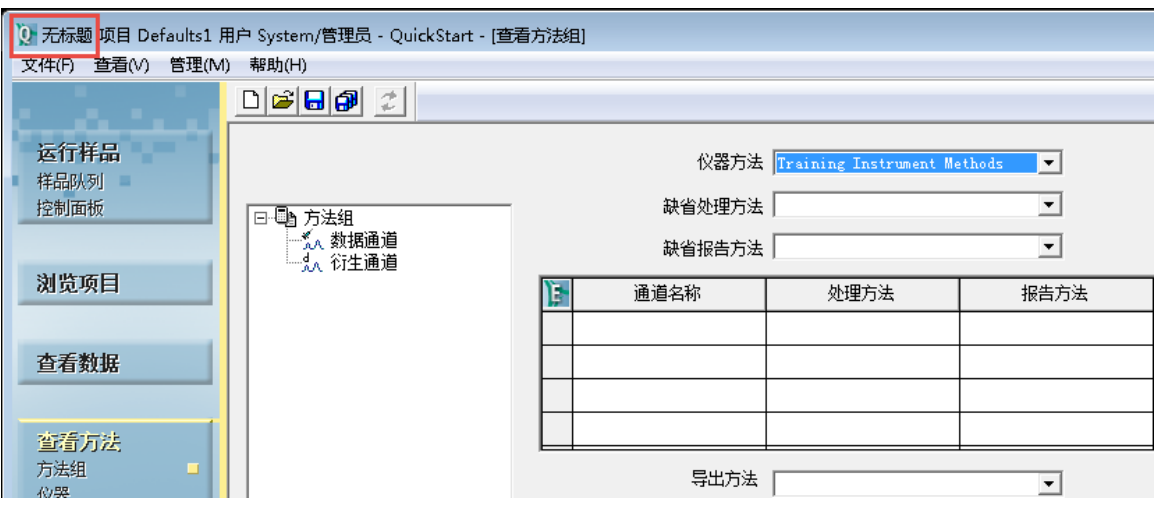

- 2. 从**仪器方法**列表中,选择 **Training Instrument Method**(培训仪器方法)。
	- **注:** 将**缺省处理方法**留空。
- 3. 选择**文件** > **另存为**。
- 4. 在"保存当前方法组"对话框中 (图 4-12 ) 输入名称 Training Method Set (培训方法组), 添加描述方法组的注释,然后单击**保存**。

**结果:** 方法组名出现在状态栏中。
## **图 4–12: "保存当前方法组"对话框**

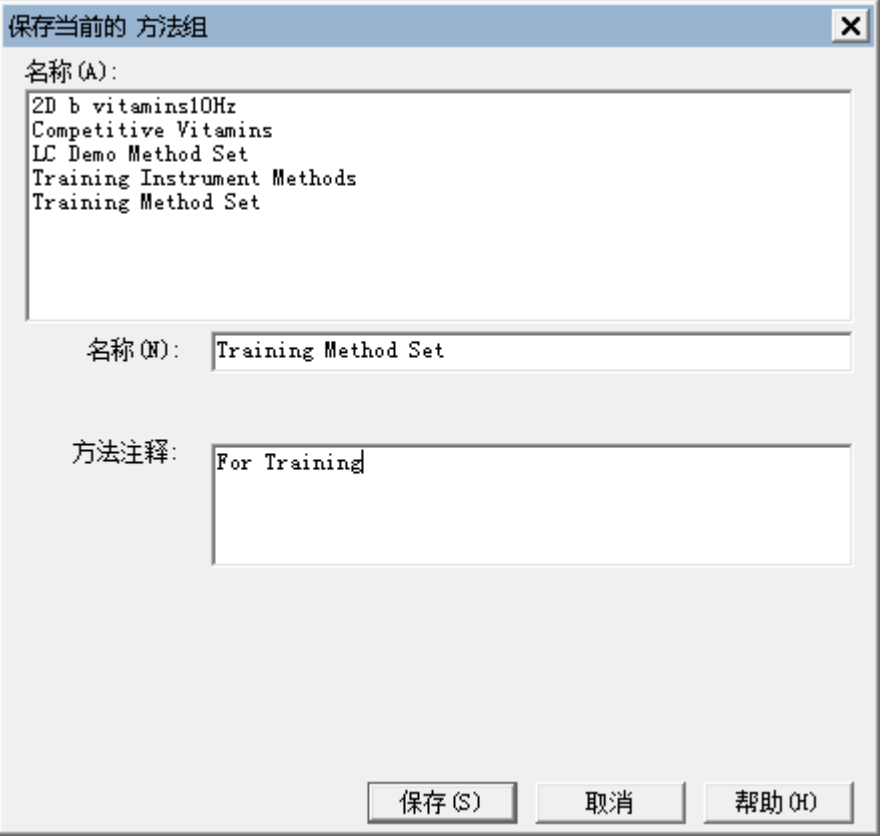

- 5. 单击导航条上的**运行样品**。
- 6. 要定义 ACQ\_FTN 自动样品器的样品板配置,请单击"运行样品"工具条上的**编辑样品板** 。
- 7. 如有必要,请单击"样品板类型"字段以选择仪器的样品板类型,然后单击**确定**。

## <span id="page-37-0"></span>**图 4–13: "样品板类型"字段**

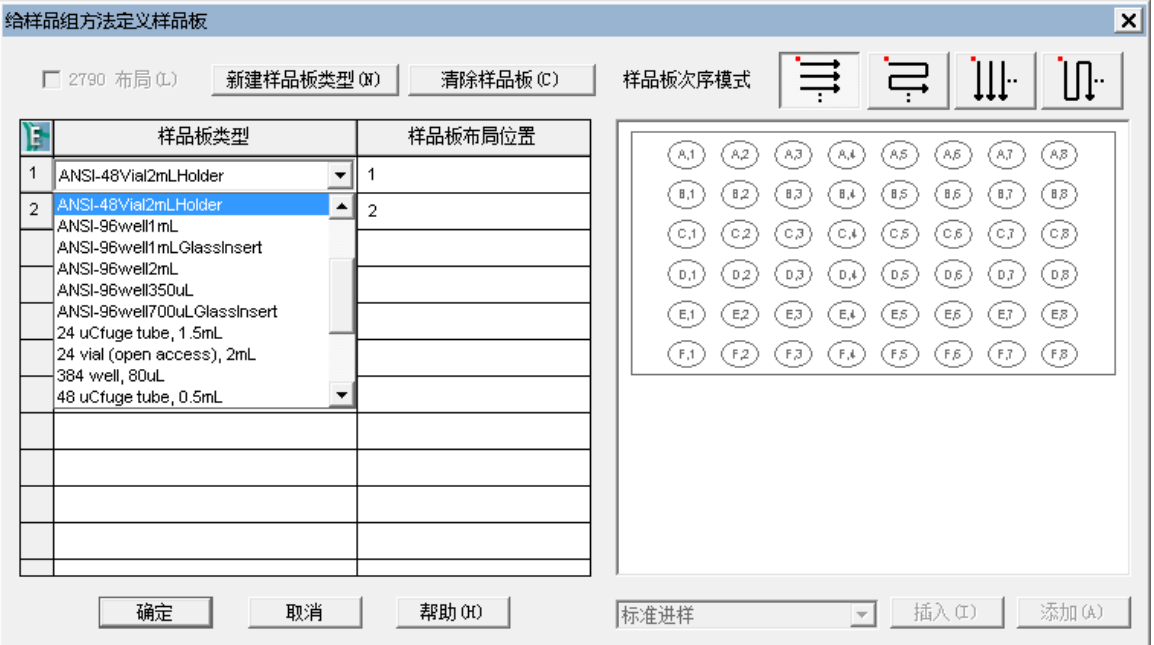

# **4.3 采集数据**

创建方法组后之后,您的目标是进样并采集数据进行处理。首先平衡系统,然后即可进样并采集原 始数据,接下来可以使用采集到的数据创建处理方法。

1. 单击导航条上的**运行样品**。

### **图 4–14: "运行样品 - 样品"选项卡**

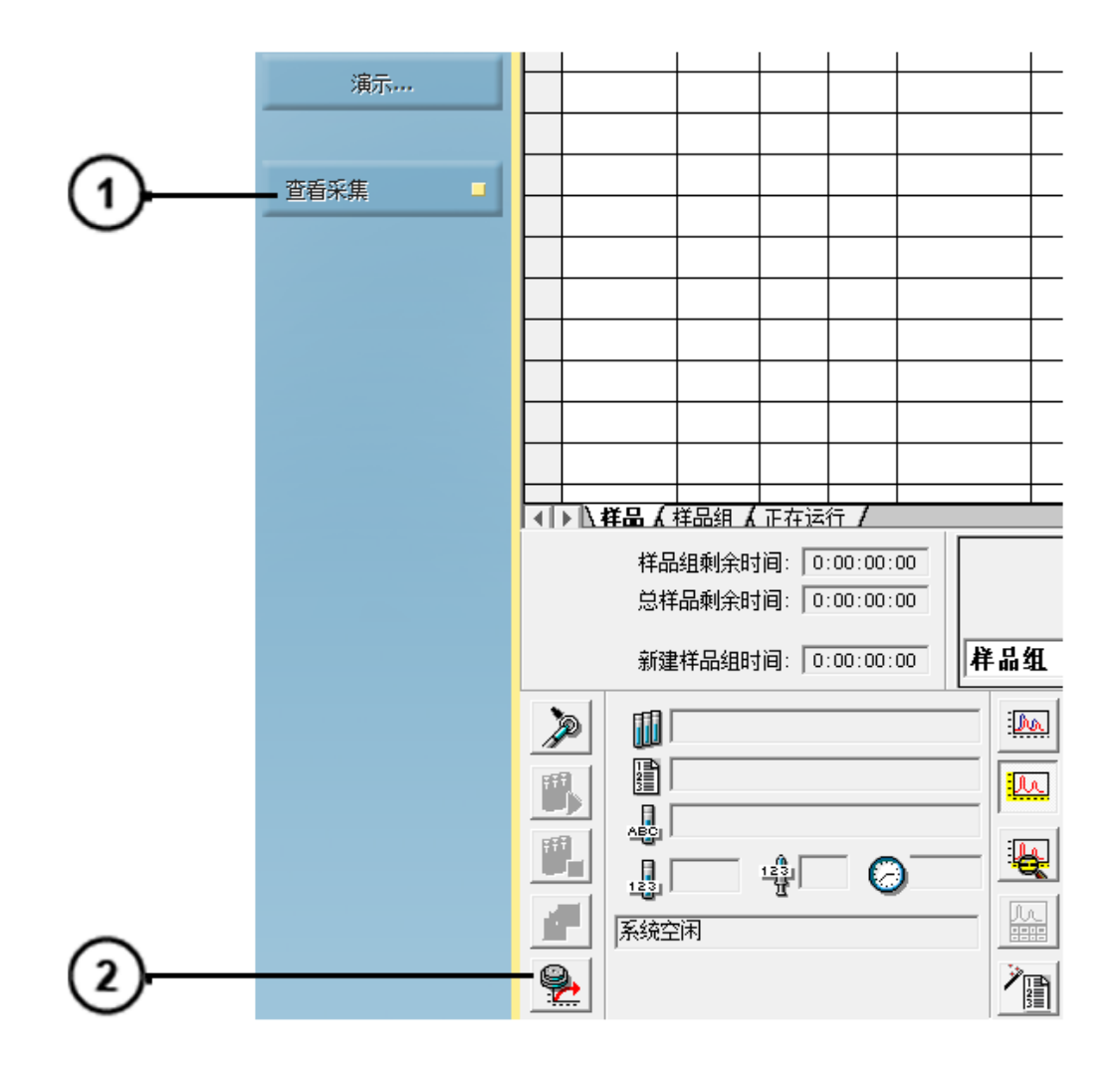

- $\bigodot$ "查看采集"按钮
- $\odot$ "平衡系统/监视基线"图标
- 2. 要平衡系统,请确保导航条上的**查看采集**已选中。
- 3. 在**采集**条中,单击**平衡系统/监视基线**。
- 4. 在"设置平衡/系统监视器"对话框中,从"仪器方法"列表中选择 **Training Instrument Method**(培训仪器方法),然后单击**平衡/监视器**。

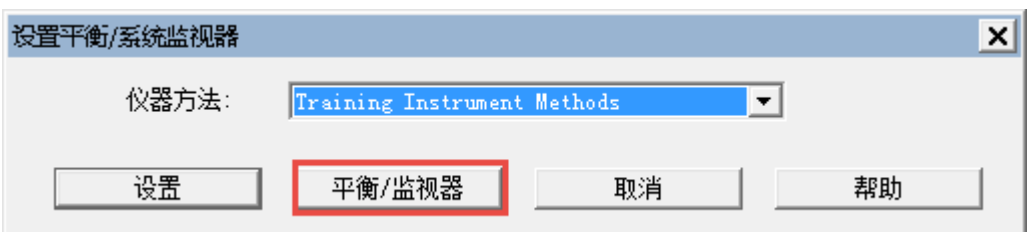

5. 窗口的实时图区域中将显示基线。各个系统的基线外观各不相同。

#### **图 4–15: 监视基线**

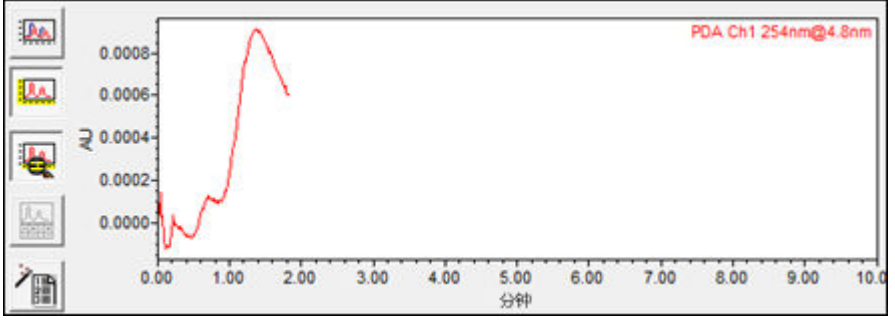

6. 待基线稳定之后(变得相对平直),单击**中断** 以停止监视进程(图 4-16)。

**注:** 由于软件会自动缩放实时图,因此基线上可能会出现噪音。检查 y 轴的刻度以调整相 应范围的最小值和最大值。

#### **图 4–16: 停止监视进程**

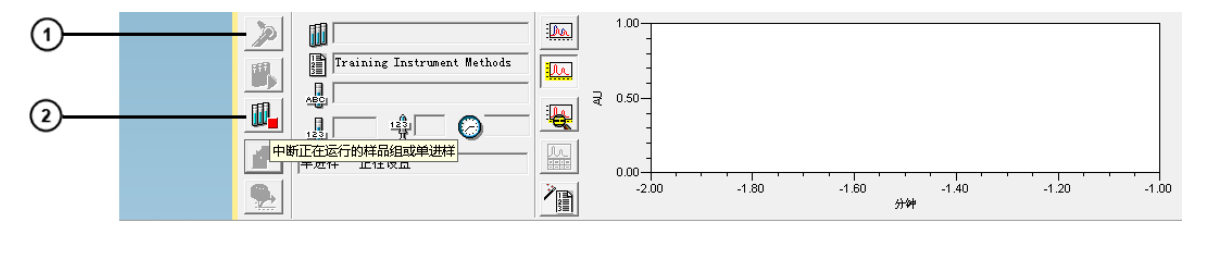

 $(1)$ 进样

 $\Large{(2)}$ 中断

- 7. 将样品瓶放入自动样品器中的位置 1:A,1。
- 8. 单击进样 2
- 9. 在"定义单进样参数"对话框中,将样品名设置为 Test Injection (测试进样), 从"方法 组"列表中选择 **Training Method Set**(培训方法组),然后输入相应的样品瓶、进样体 积和运行时间。

## **图 4–17: 定义单进样参数**

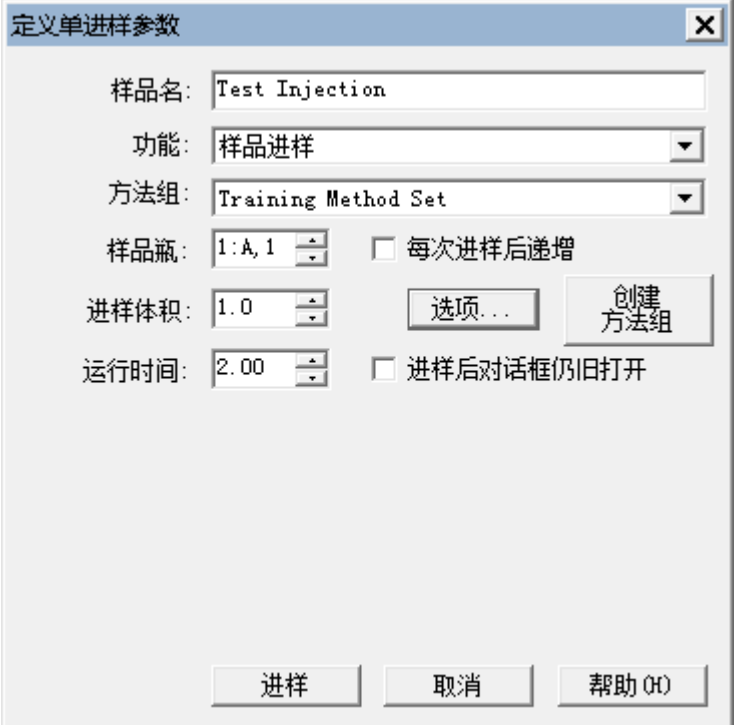

### 10. 单击**进样**开始采集数据。

**结果:** 状态栏将指示执行进样的时间以及正在运行的时间。软件将采集色谱数据并显示在 实时图中。

## **图 4–18: 单进样正在运行**

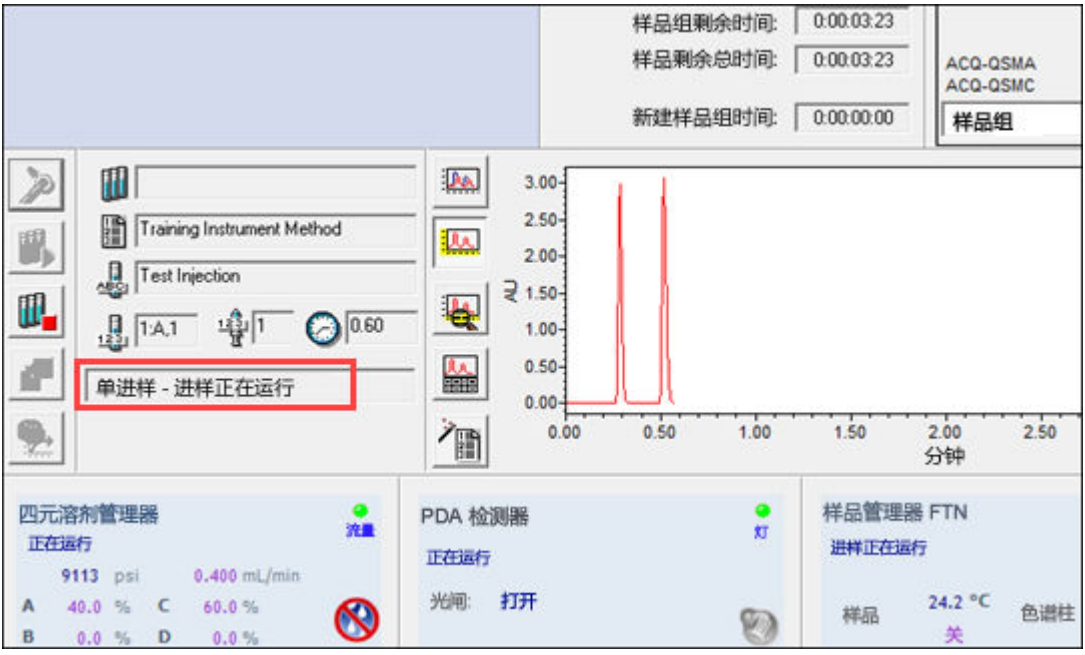

11. 单进样结束后(如状态栏中所示),系统可执行下一次进样。

## **图 4–19: 单进样结束**

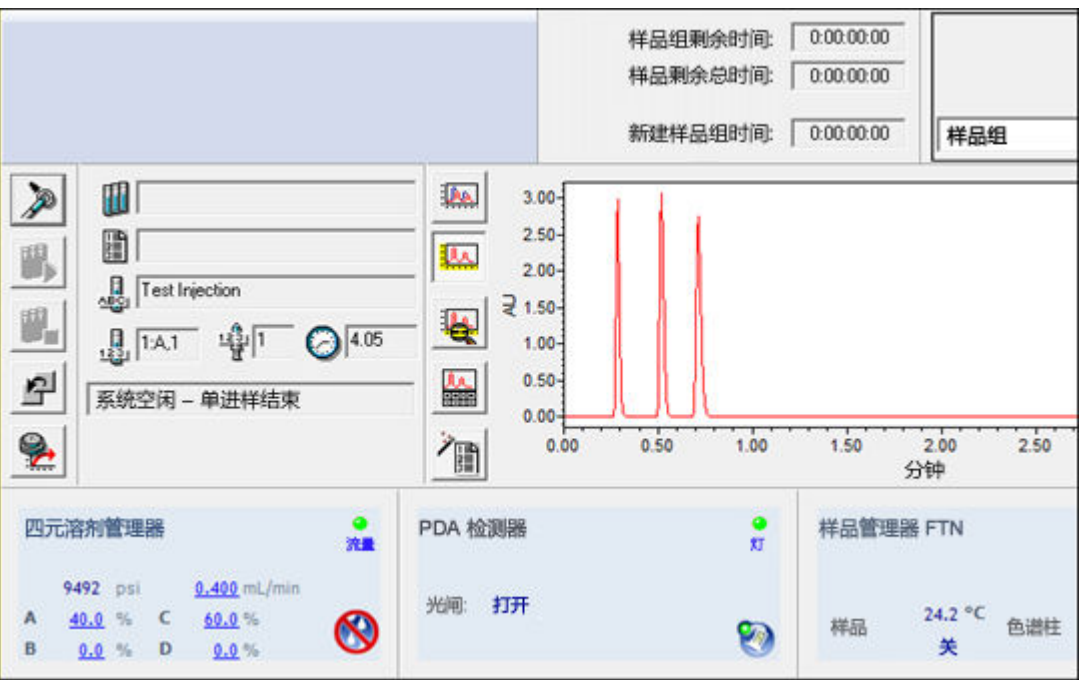

# **4.4 创建处理方法**

处理方法定义了 Empower 软件处理原始数据的方式。处理方法包含在方法组中,用于指导软件执 行以下操作:

- 对数据积分
- 校正标准样
- 定量未知样

创建处理方法时,将定义执行峰检测和峰积分的区域。您可以通过指定峰宽和阈值来修改此区域, 然后执行峰剔除处理。在校正阶段,可以指定峰名、保留时间和缺省含量。

**注:** 定义处理和报告方法之前,必须先采集数据。请参阅[采集数据。](#page-37-0)

**注:** 除了使用"处理方法向导"之外,您还可以交互式创建处理方法(请参阅[第 6 章,交互式创](#page-72-0) [建处理方法](#page-72-0))。相较于使用向导,交互式处理方法开发提供更多选项。

**另请参阅:** Empower 3 Data Acquisition and Processing Theory Guide (《Empower 3 数 据采集和处理原理指南》)

#### **要创建处理方法:**

- 1. 在导航条中,单击**浏览项目**。
- 2. 单击**查看采集**隐藏"采集"窗格。

**图 4–20: "浏览项目"窗口**

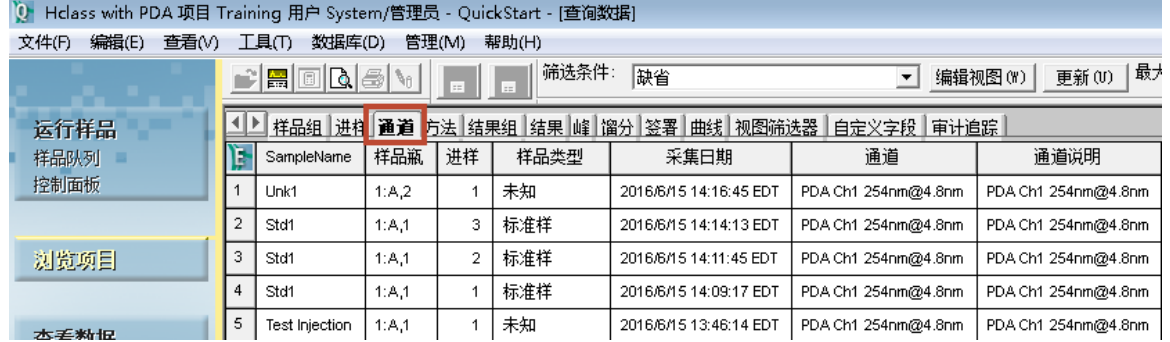

3. 单击**通道**选项卡,选择 **Test Injection**(测试进样)行,然后单击导航条中的**查看数据**。

**结果:** 出现加载有测试进样数据的"查看数据"主窗口(图 4-21)。

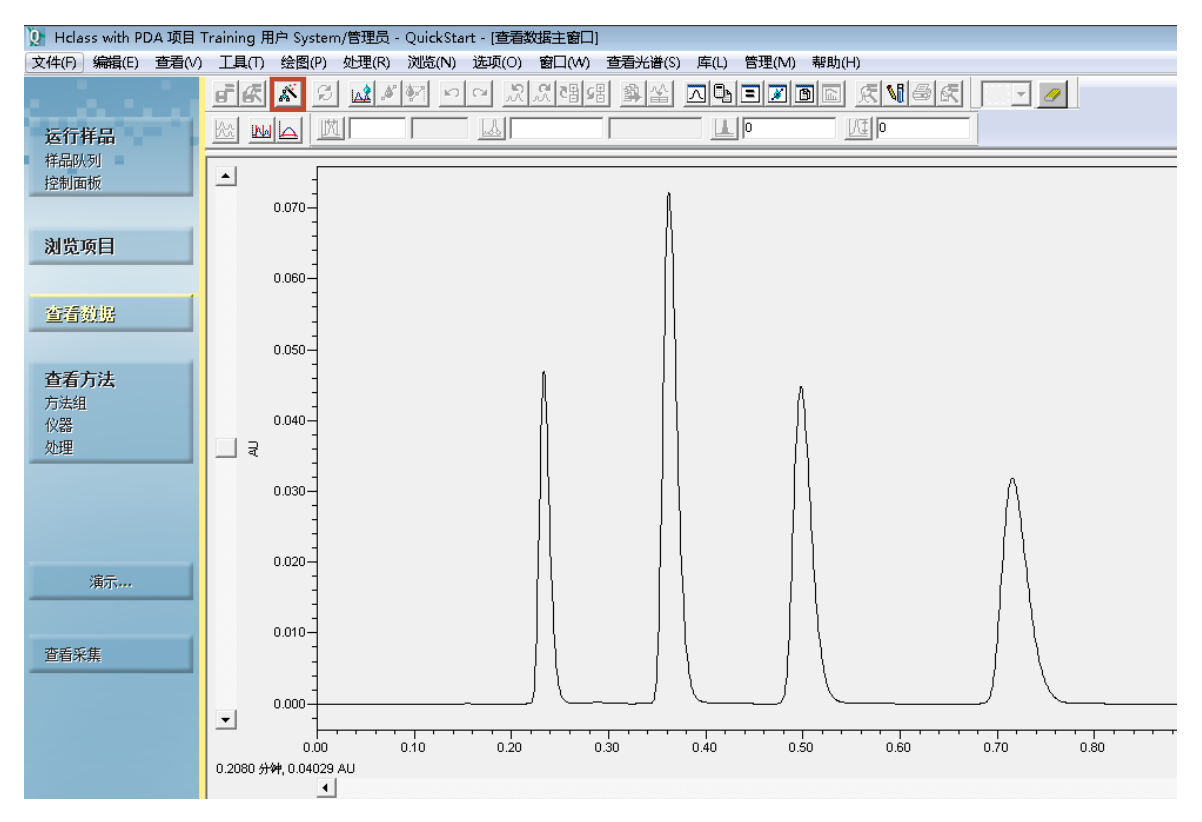

## **图 4–21: "查看数据主窗口","峰"选项卡**

- 4. 如果色谱图未显示,请选择**查看 > 2D 布局**。若您使用 PDA 检测器采集数据,必须从 3D 数据中提取出 2D 色谱图才能成功完成本指南这一部分所述的操作。有关详细信息,请参阅 Empower 帮助中的"从 PDA 数据中提取色谱图"主题。
- 5. 在 Empower 工具条上,单击**处理参数向导**。

**图 4–22: "处理方法向导"对话框**

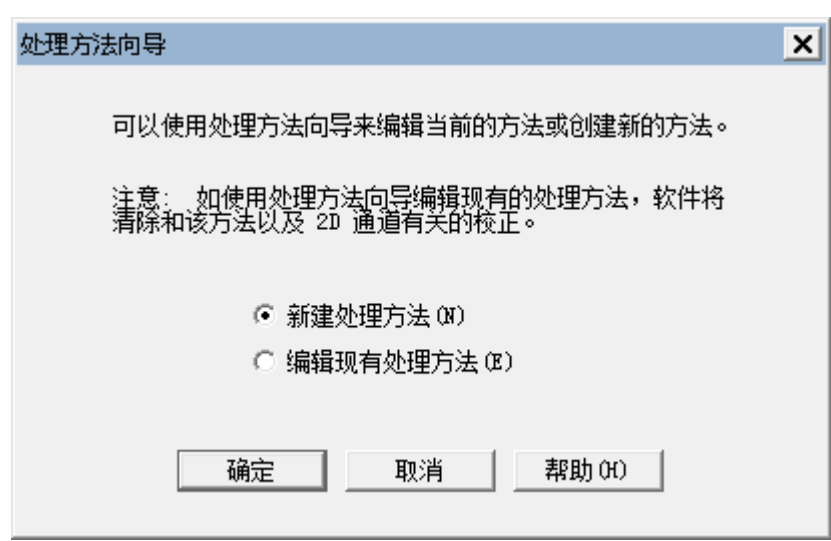

6. 选择**新建处理方法**,然后单击**确定**。

#### **图 4–23: "新处理方法"对话框**

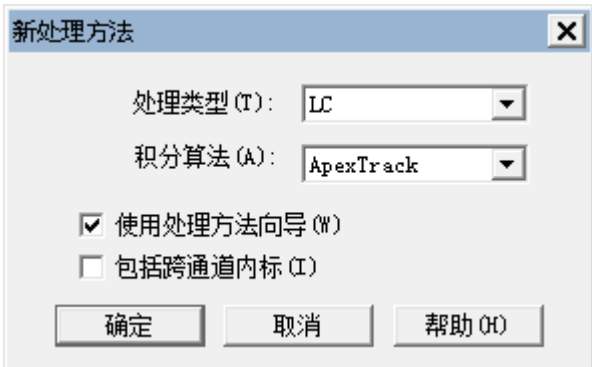

7. 选择如上所示的设置,然后单击**确定**。

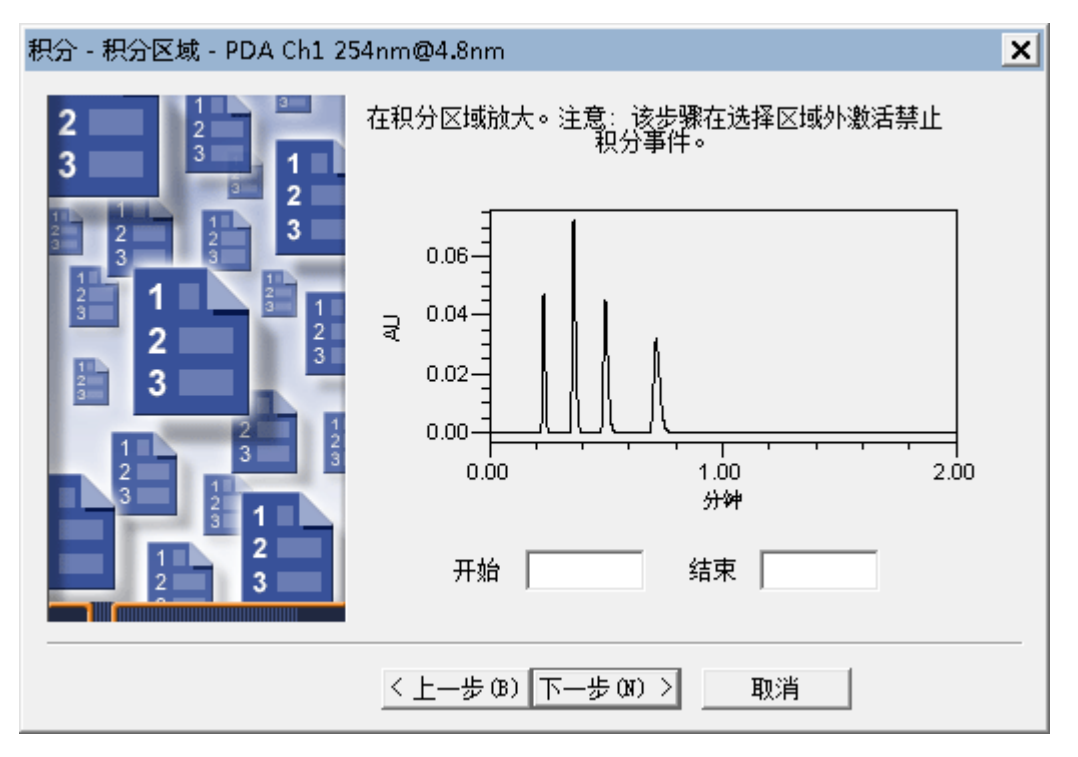

**图 4–24: "处理方法向导","积分区域"页**

8. 使用"积分区域"页来设置要执行峰检测和峰积分的区域。按照向导说明操作,并使用鼠标 放大目标区域(点击图中的某个点并将鼠标拖过某一区域即可放大)。

**注:** 右键单击图可访问"全视图/不缩放"快捷菜单选项。

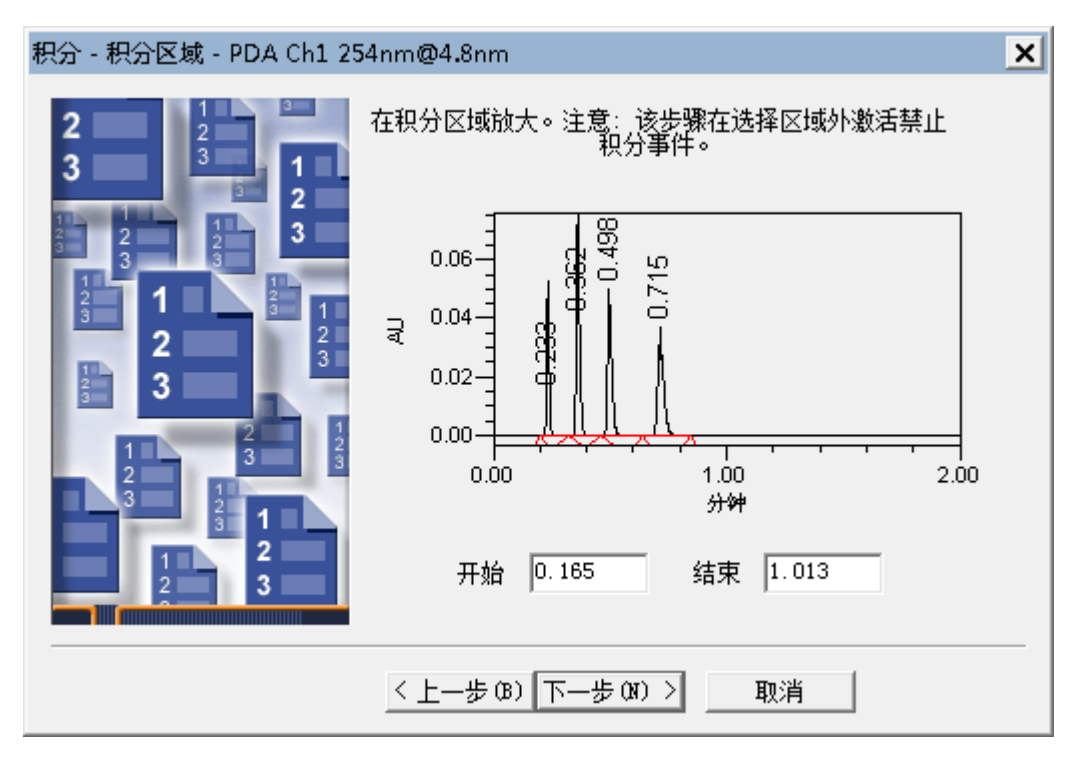

#### **图 4–25: 已选择积分区域的处理方法向导**

- 9. 单击**下一步**。
- 10. Empower 已经为该区域确定了最佳峰宽和阈值,现在会显示这些值。要接受峰宽和检测阈 值,请单击**下一步**。

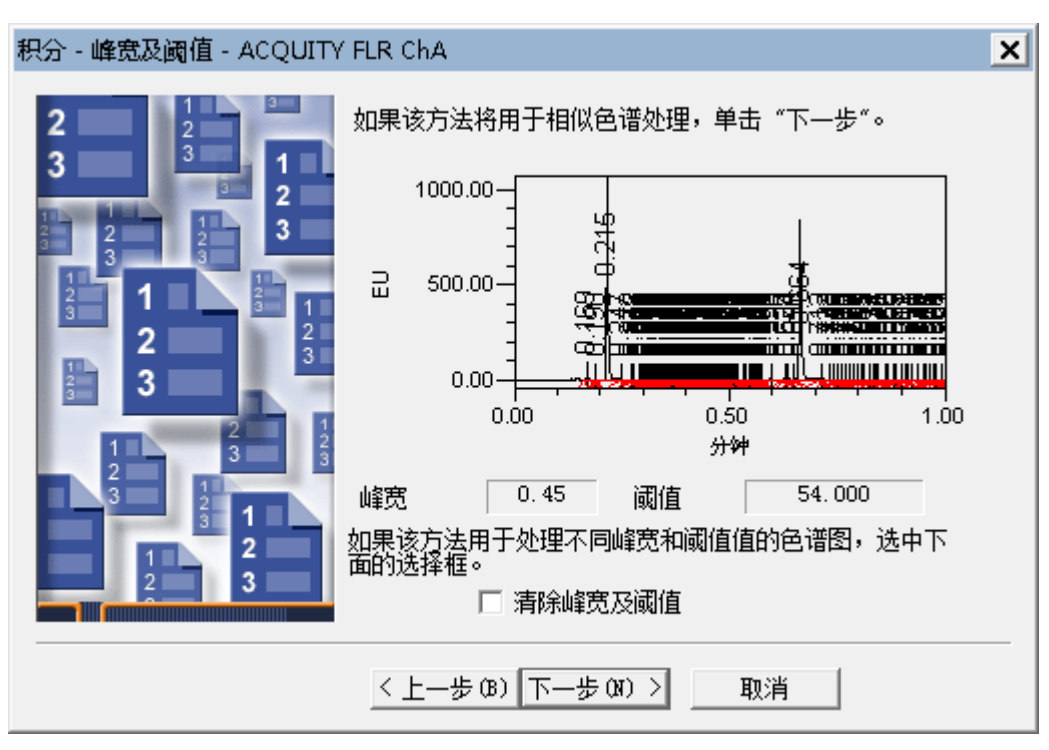

#### **图 4–26: "处理方法向导","积分 - 峰宽及阈值"页**

11. 指定剔除未达到定义峰面积或峰高的峰所用的标准。

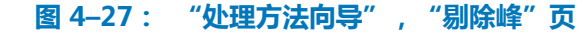

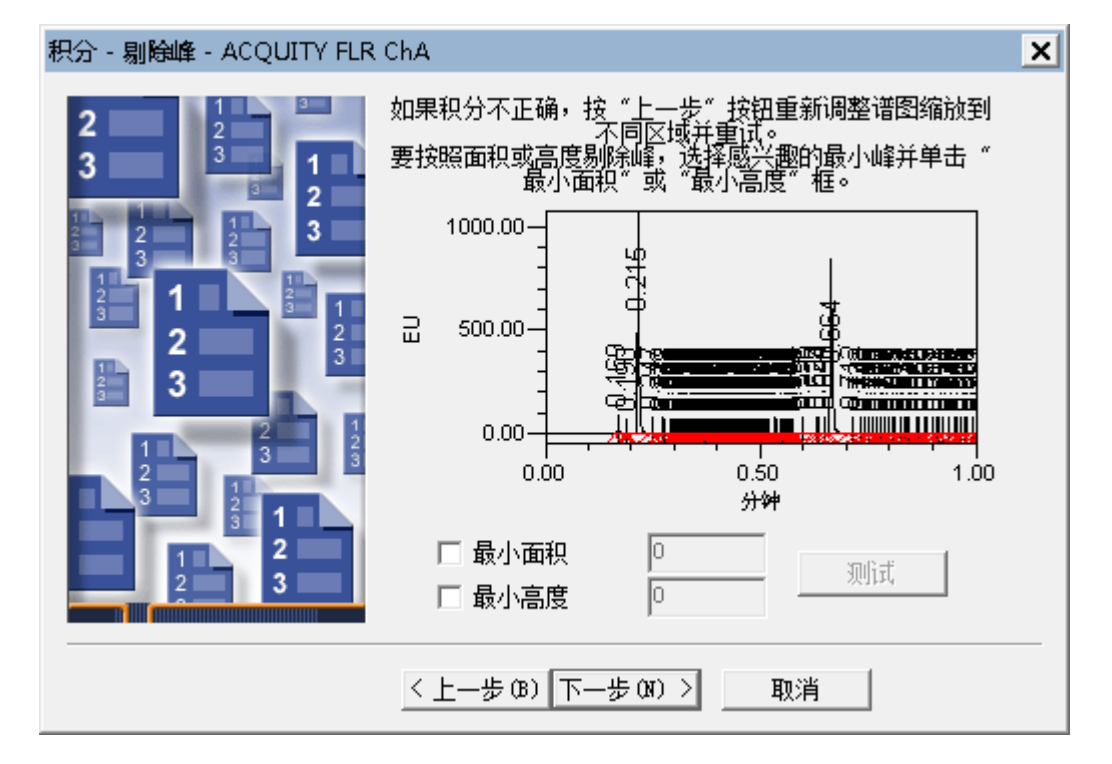

对于本例,请使用最小峰来设置"最小高度"。单击峰中间部分选中峰(峰变为红色)。然 后单击"最小高度"复选框(图 4-28)。Empower 将计算所选峰峰高的 95%(值显示在 "最小高度"字段中),然后对色谱图重新积分。可以看到,图中仅出现三个峰(图 4-28),因为峰高小于 2606491 的峰未积分。

**注:** 如果在这些字段中手动输入值,可以单击**测试**以查看输入值对积分有何影响。如果由 软件输入值,软件将自动对其进行测试,**测试**按钮保持禁用状态。

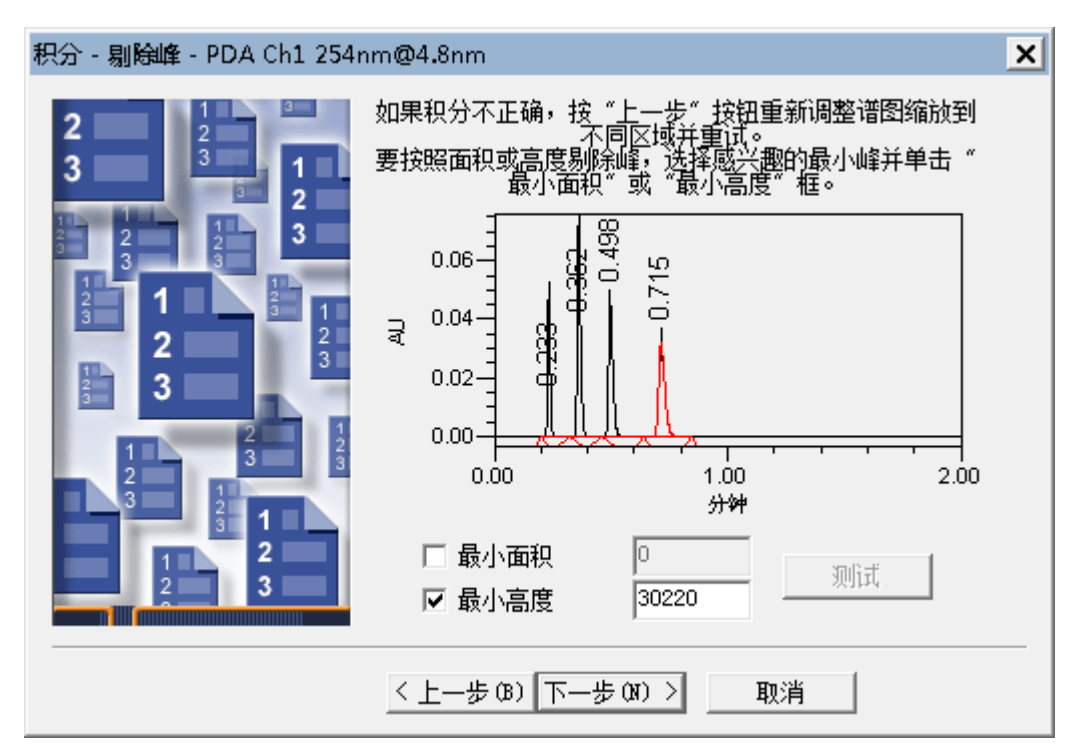

#### **图 4–28: "处理方法向导","积分 - 剔除峰"页**

12. 得到满意的积分结果之后,单击**下一步**。

13. 请勿更改"校正 – 通用"页中的缺省设置, 然后单击**下一步**。

14. 系统会显示信息,询问您是否希望为新组分添加通道名称。单击**否**。

### **图 4–29: "校正 – 名称和保留时间"页**

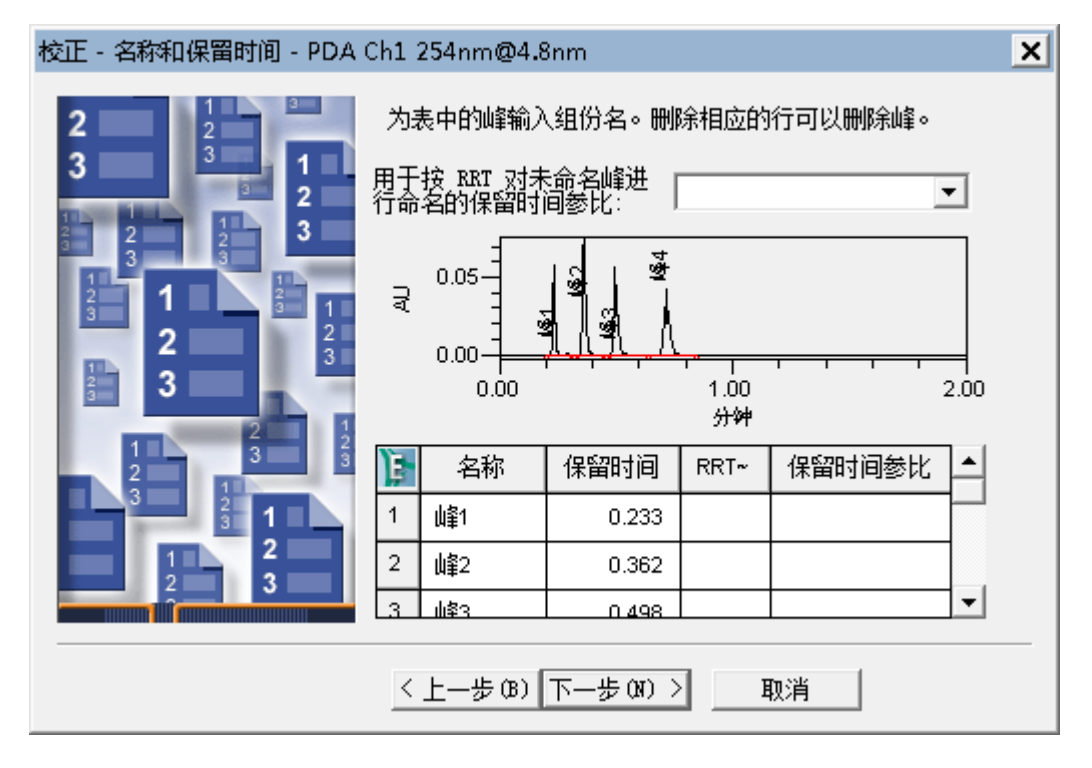

- 15. 在"校正 名称和保留时间"页中, 将峰重命名为以下名称 (图 4-30):
	- 峰 1: Uracil (尿嘧啶)
	- 峰 2: Ethyl Paraben (尼泊金乙酯)
	- 峰 3: Propyl Paraben (尼泊金丙酯)

## **图 4–30: "校正 - 名称和保留时间"页(已输入峰名)**

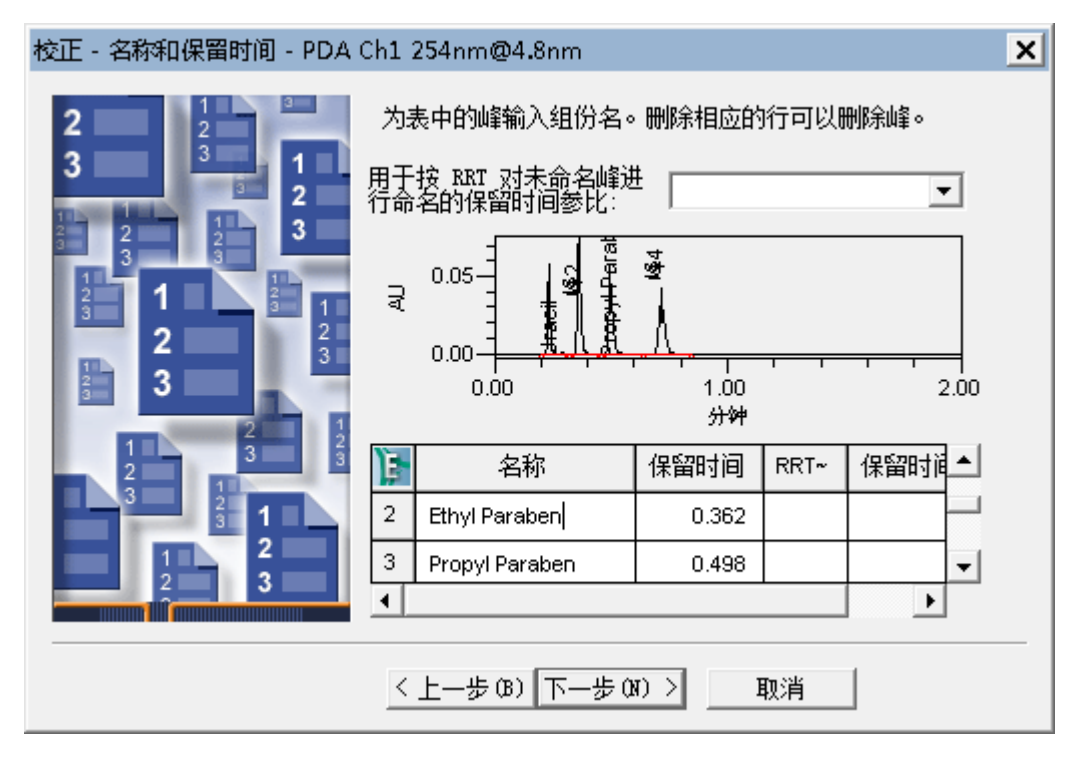

**注:** 为标准样输入相应的峰名。

16. 单击**下一步**。

#### **图 4–31: "校正 – 缺省量"页**

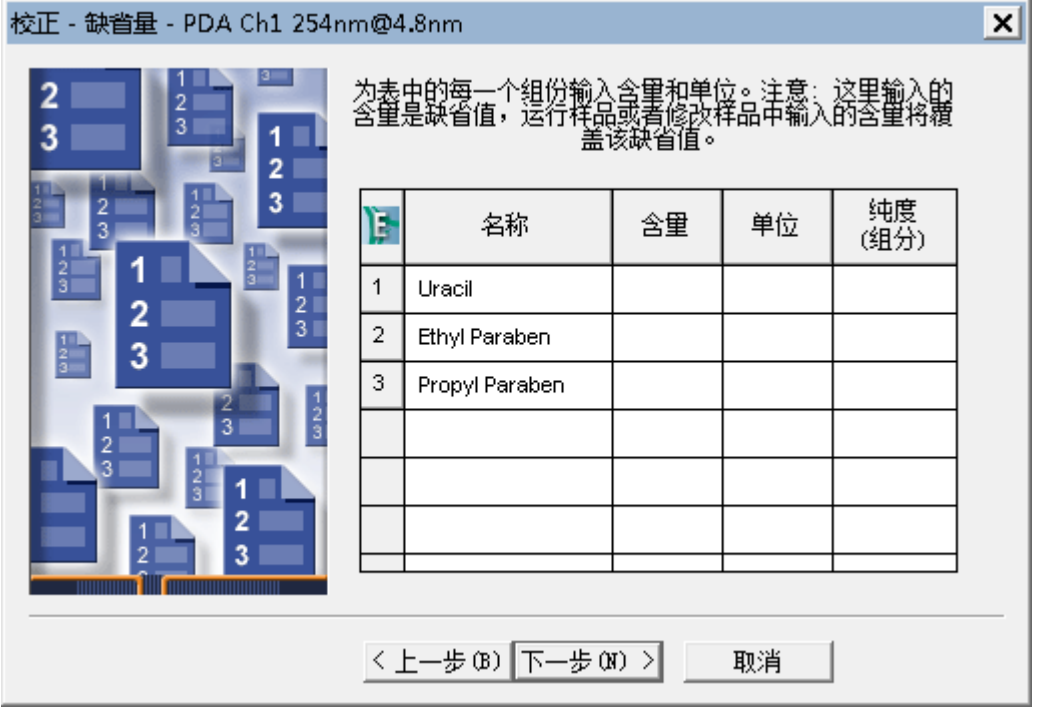

2017 年 8 月 15 日, 715005480ZH 修订版 A **第 50 页**

"校正 – 缺省量"页将出现,表格中会显示新的组分名称。此表格将色谱图中显示的每个积 分峰列为一行。

- 17. "处理方法向导"仅可以指定单点校正曲线。多点校正曲线将在本指南后续章节中介绍。单 击**下一步**。
- 18. 在"校正 内标样"页面上,请勿更改**外标校正**的缺省选项,然后单击**下一步**。

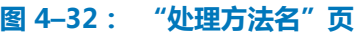

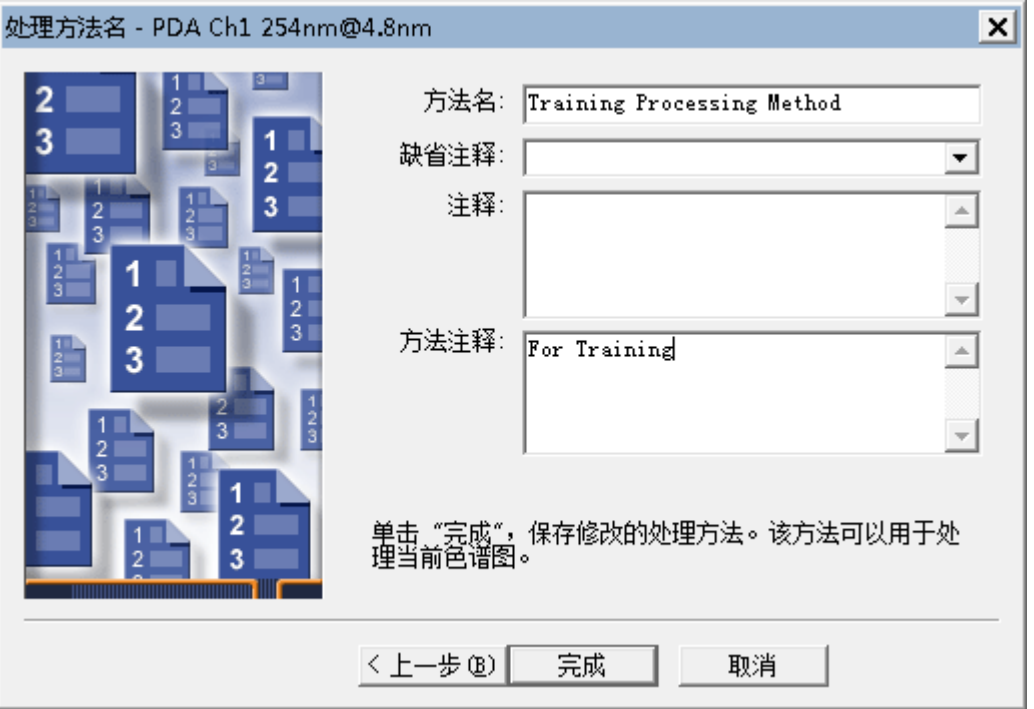

19. 将方法名设置为 Training Processing Method (培训处理方法) 并根据需要添加注释, 然后单 击**完成**。

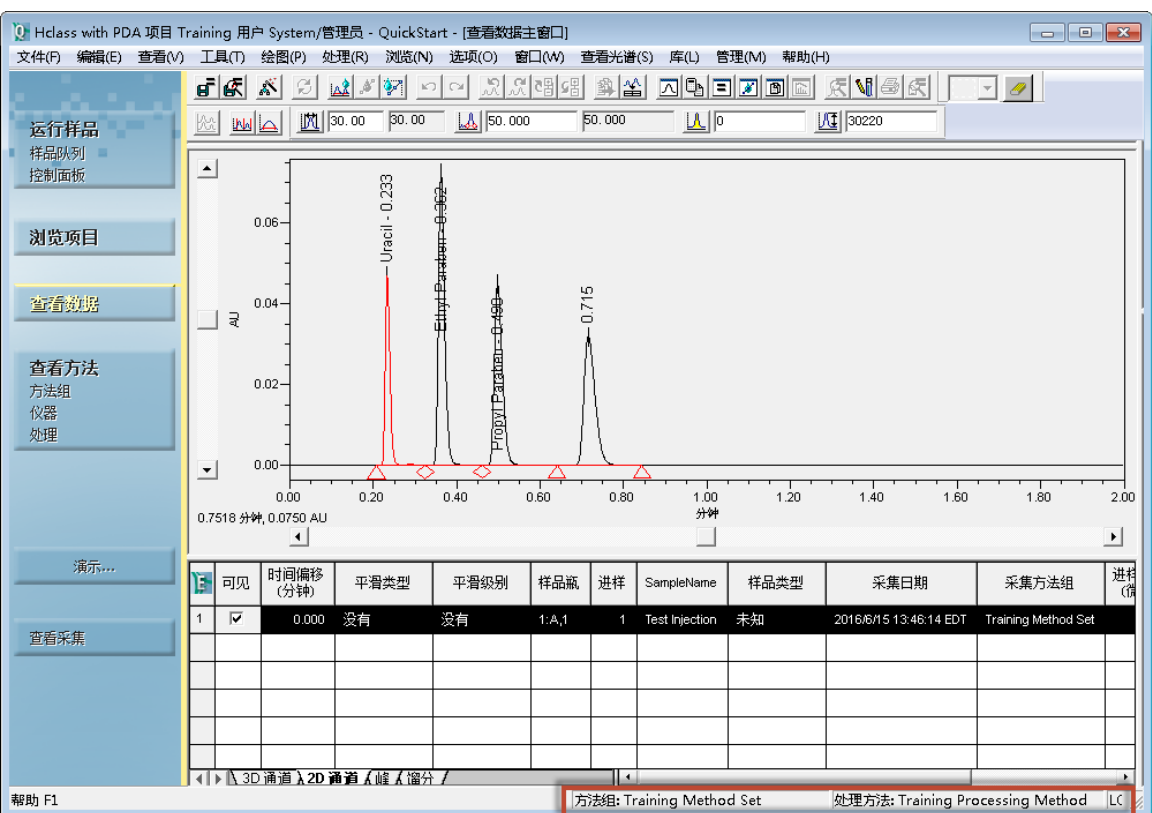

### **图 4–33: 显示了处理方法名的"查看数据主窗口"**

Empower 软件将使用已创建的参数对色谱图进行积分。新建处理方法的名称会显示在窗口 右下角。

## 20. 所有培训方法都将列在项目中。如需查看,请单击**浏览项目** > **方法**。

## **图 4–34: "方法"选项卡中显示的培训方法**

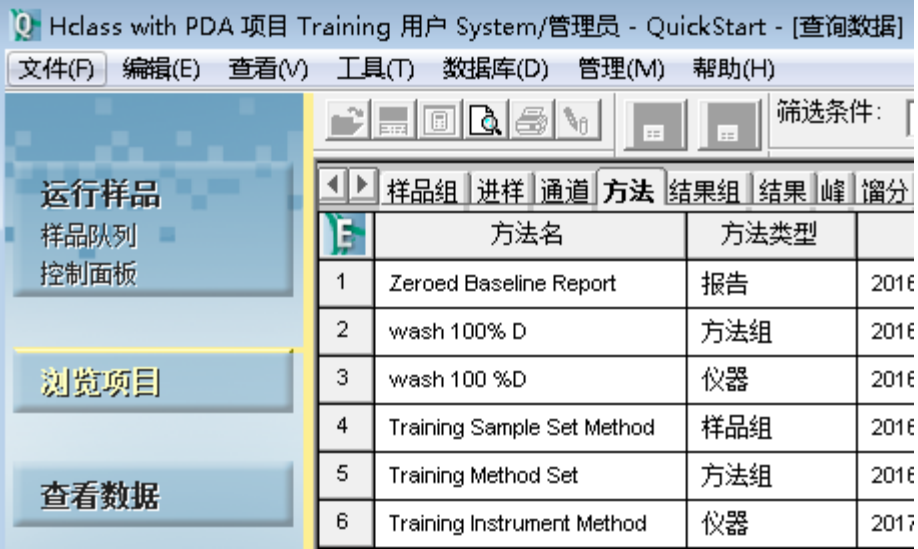

# **4.5 修改方法组**

创建处理方法后,可将其添加至方法组中。

#### **要修改方法组:**

- 1. 在**查看方法**的导航条下,单击**方法组**。
- 2. 选择**文件** > **打开**。

#### **图 4–35: "打开现有的方法组"对话框**

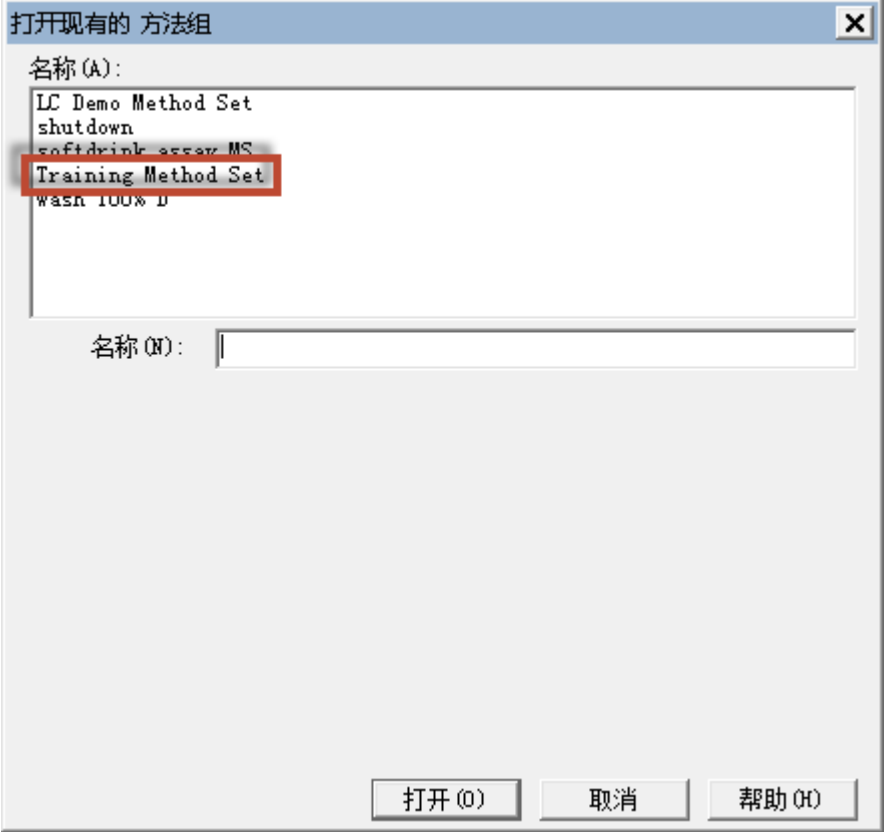

- 3. 在"打开现有的方法组"对话框中,选择 Training Method Set (培训方法组),然后单 击**打开**。
- 4. 在"方法组"窗口中,从"缺省处理方法"列表中选择 **Training Processing Method** (培训处理方法)。

**注:** 可能需要滚动该列表。

### **图 4–36: 方法组窗口**

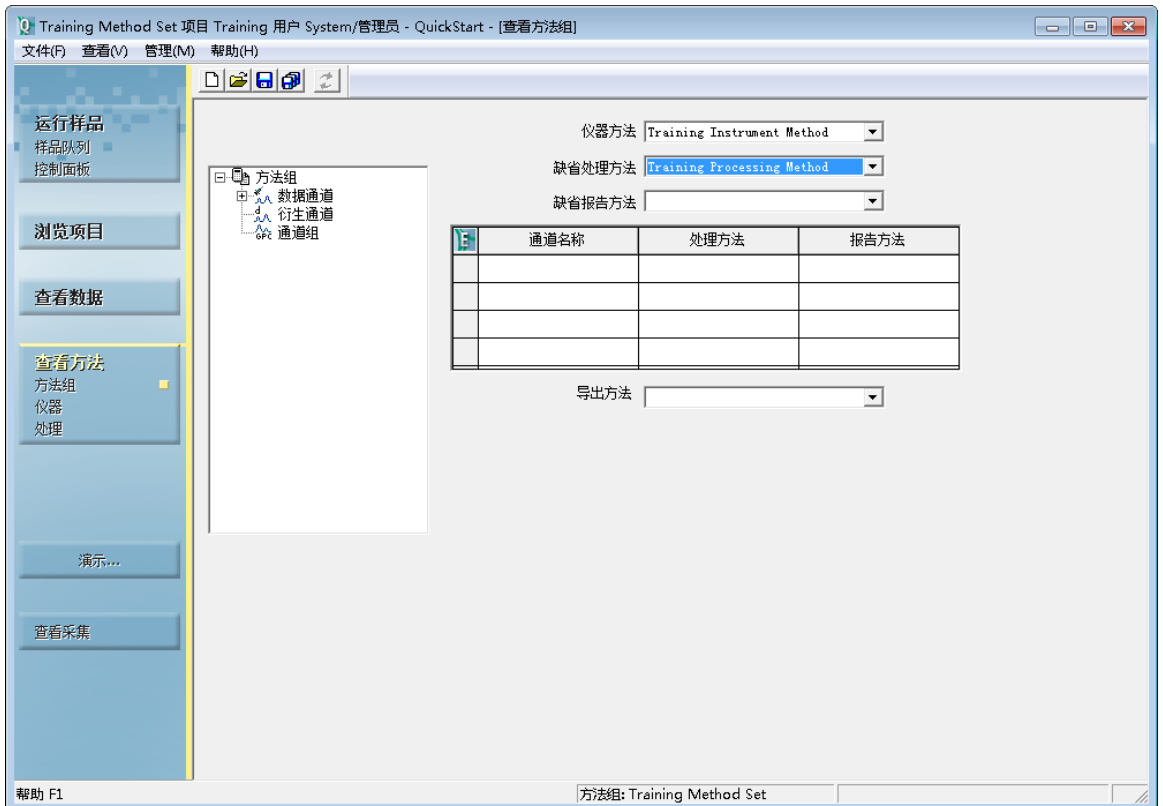

- 5. 确认 **Training Instrument Method**(培训仪器方法)显示在**仪器方法**列表中。
- 6. 单击**保存**。

# **4.6 使用"运行并处理"采集数据**

通过将仪器和处理方法添加到方法组中,您可以让 Empower 在"运行并处理"模式下执行进样并 处理采集到的数据。软件将根据您在前一节中创建的处理方法中的参数来执行此处理。

- 1. 在导航条中,选择**查看采集**。
- 2. 单击**运行样品**。

### **图 4–37: 运行样品**

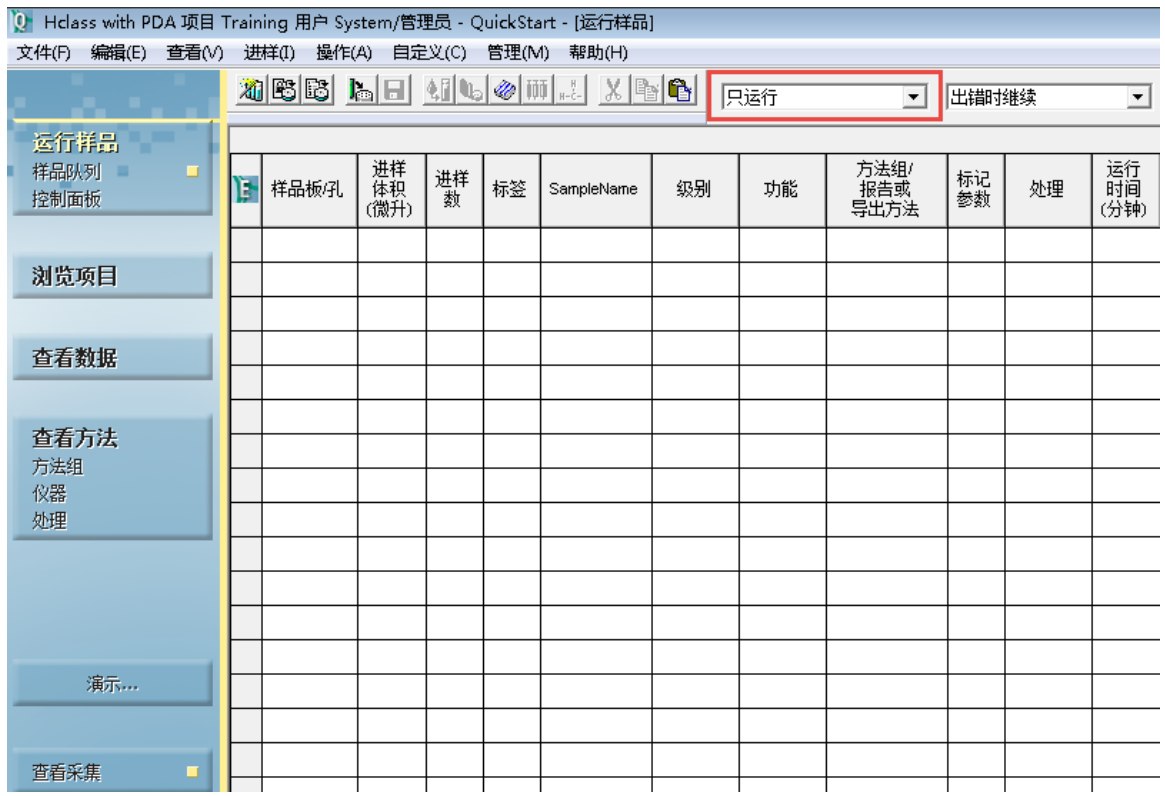

3. 在"运行样品"窗口中,从"运行模式"列表中选择**运行并处理**(图 4-38)。

#### **图 4–38: "运行模式"列表**

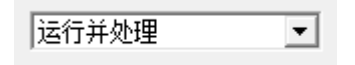

- 4. 单击窗口左下方窗格中状态栏旁边的**进样**
- 5. 在"定义单进样参数"对话框中,定义如图 4-17 所示的相同参数。然后单击**进样**开始数据 采集。

**注:** 数据采集期间,状态栏中将显示状态信息。采集完成后,Empower 软件将自动处理进 样并将处理后的数据作为结果存储。

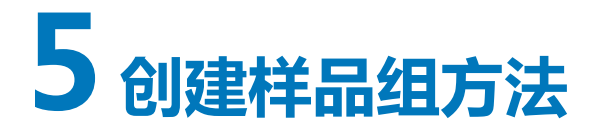

如需一次性采集多个样品的数据,可使用 Empower 的"样品组方法"功能。样品组方法定义了有 关如何采集多个样品的数据的指令。在样品组方法中,您可以指定样品数量、运行序列以及特定于 样品的参数(如样品瓶位置、进样体积和运行时间)。

# **5.1 使用新建样品组方法向导**

"新建样品组方法向导"将自动完成定义一组样品瓶进样信息的过程。

**要使用"新建样品组方法向导"新建样品组方法:**

1. 在"运行样品"窗口中,单击**样品**选项卡。

**图 5–1: 运行样品 - 样品选项卡**

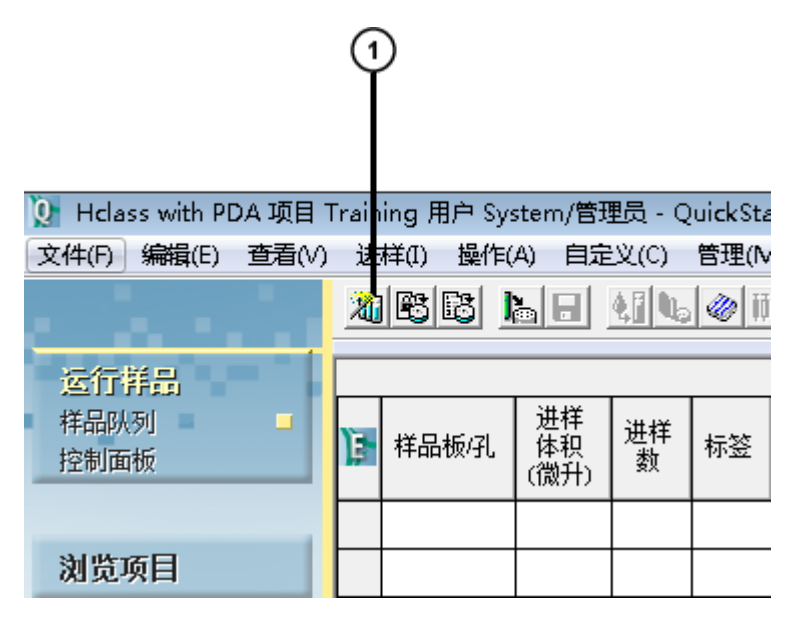

 $\boxed{1}$ 样品组向导工具

2. 单击**样品组向导**工具。

### **图 5–2: "新建样品组方法向导 – 选择样品组方法类型"页**

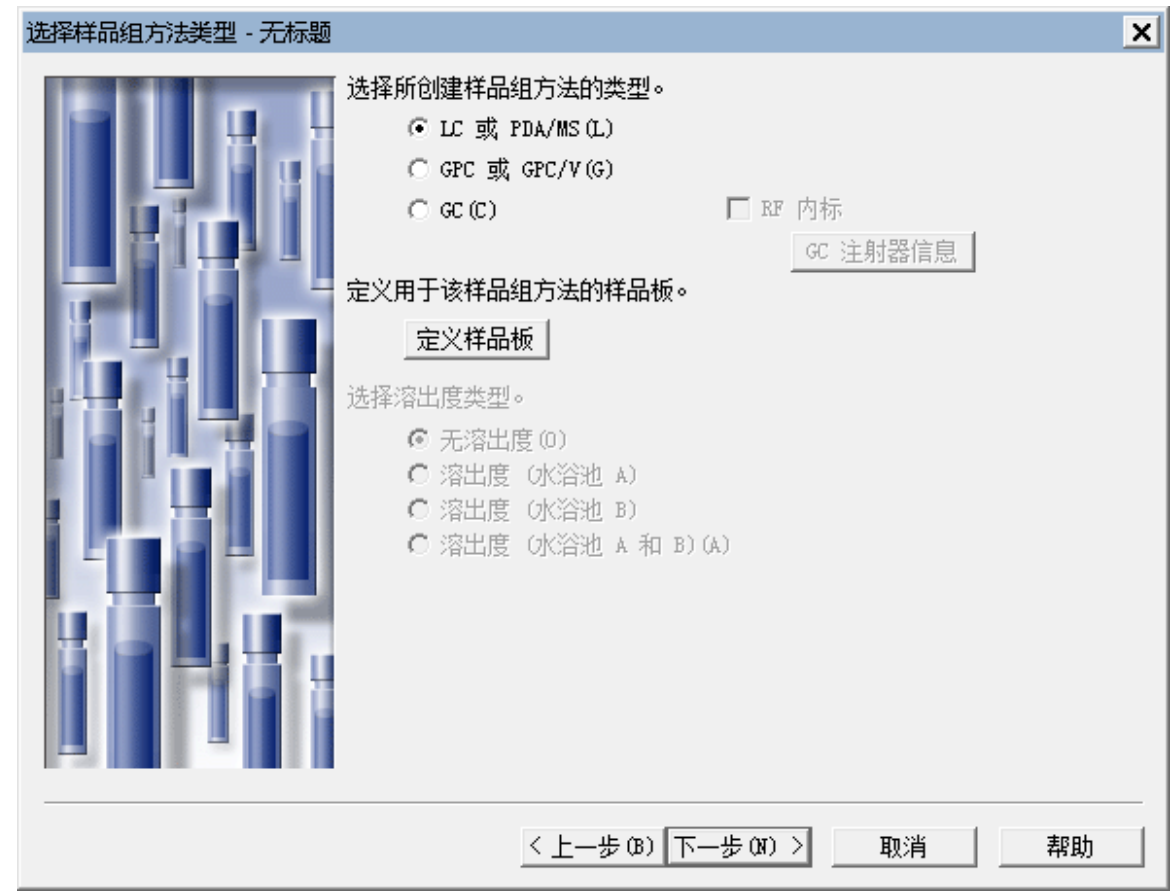

- 3. 如果之前未定义"ACQUITY UPLC 自动样品器"的样品板配置,则单击**定义样品板**并按照 [创建方法组中](#page-34-0)的步骤进行操作。请勿更改缺省设置(**LC 或 PDA** 和**无溶出度**),然后单击**下 一步**。
	- **注:** 请参阅下列指南,了解软件相关选项的逐步教程。
	- Empower Dissolution System Software Quick Start Guide(《Empower 溶出度系 统软件快速入门指南》)
	- Empower GPC Software Getting Started Guide(《Empower GPC 软件入门指 南》)
	- Empower GPCV Software Getting Started Guide(《Empower GPCV 软件入门指 南》)
	- Empower Gas Chromatography Getting Started Guide (《Empower 气相色谱入门 指南》)

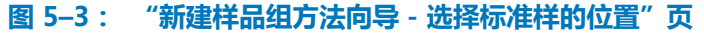

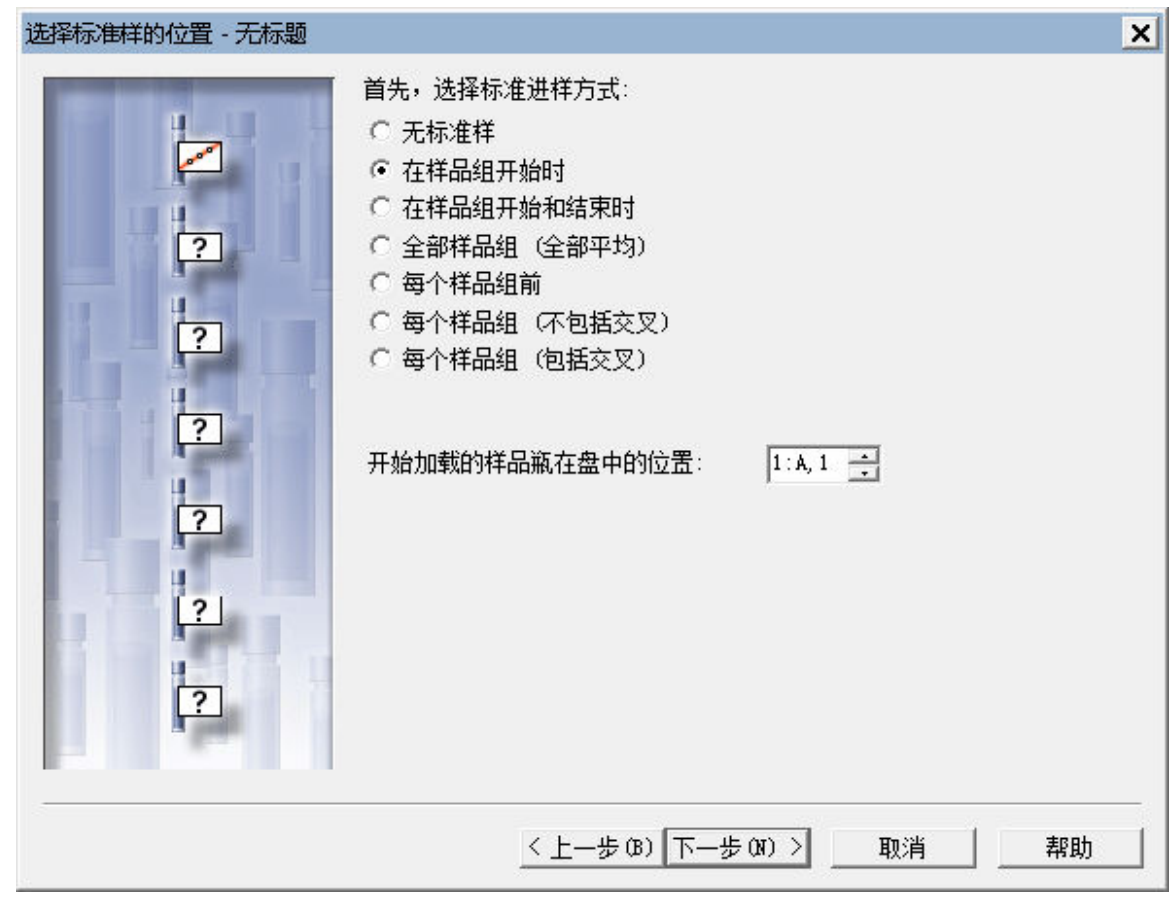

4. 在"选择标准样的位置"页面中,单击**在样品组开始时**,确保**开始加载的样品瓶在盘中的位 置**中提示了正确的位置,然后单击**下一步**。

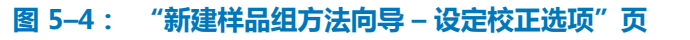

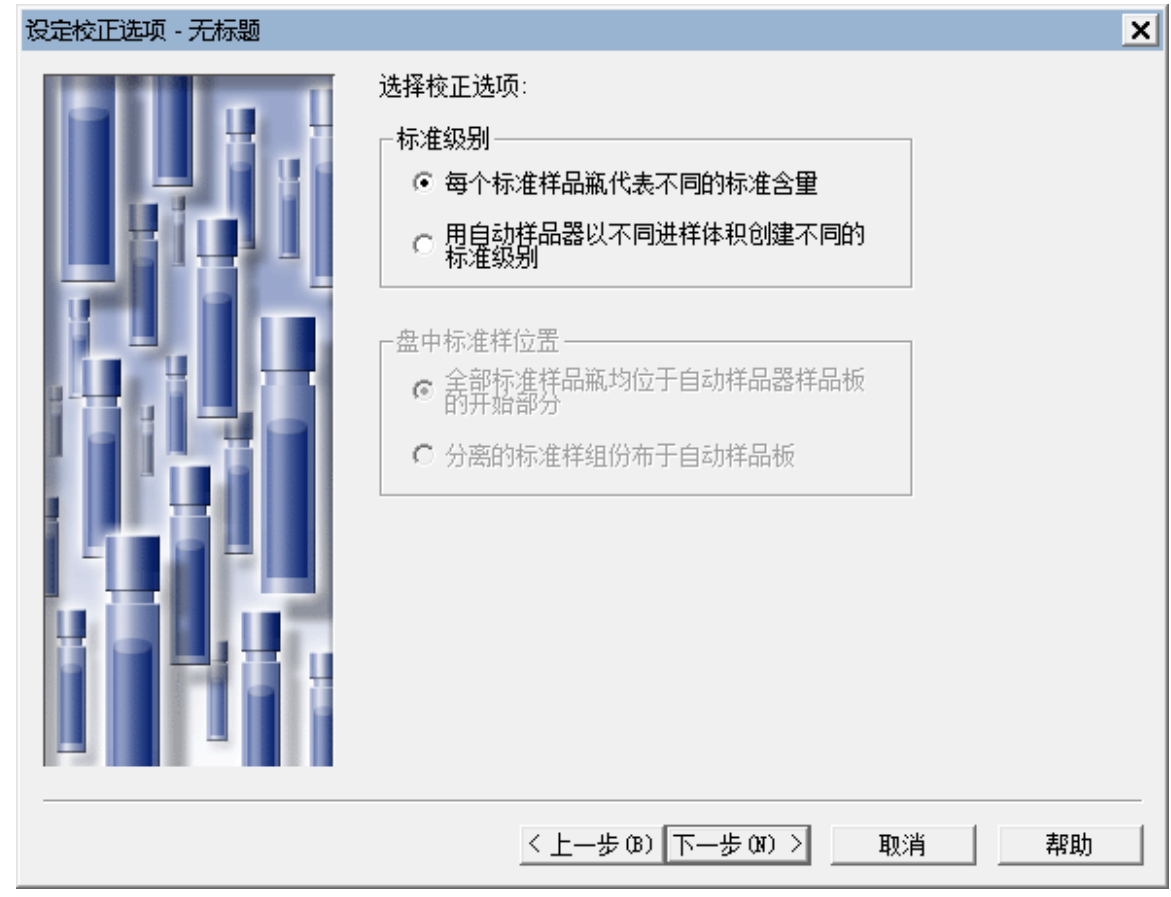

5. 在"设定校正选项"页面中,选择**每个标准样品瓶代表不同的标准含量**,然后单击**下一步**。

## **图 5–5: "新建样品组方法向导 - 描述括号式校正用标准样"页**

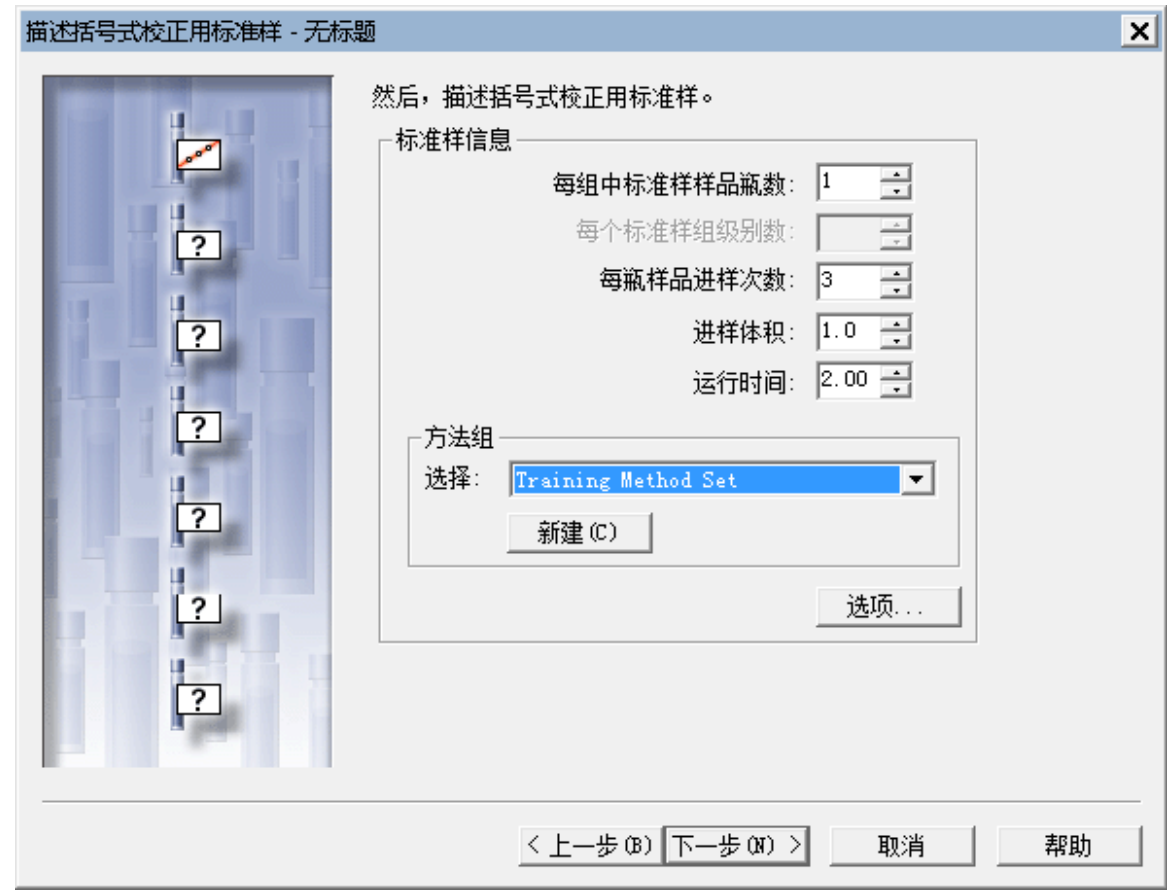

- 6. 在"描述括号式校正用标准样"页面中,指定下列参数设置:
	- 每组中标准样样品瓶数: 1
	- 每瓶样品进样次数: 3
	- 进样体积: 1.0
	- 运行时间: 2:00
	- 方法组:从列表中选择 **Training Method Set**(培训方法组)。
- 7. 单击**下一步**。

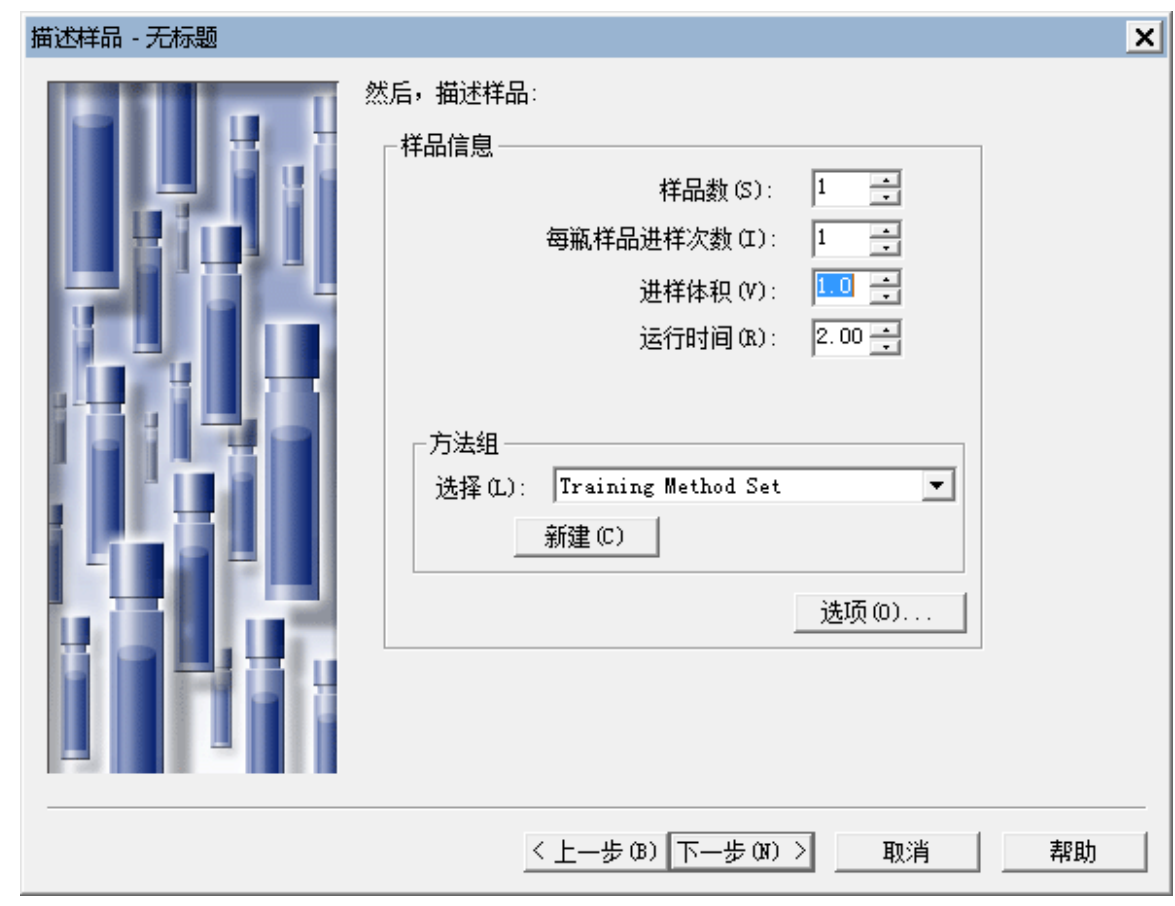

### **图 5–6: "新建样品组方法向导 – 描述样品"页**

- 8. 在"描述样品"页面中,输入下列参数:
	- 样品数: 1
	- 每瓶样品进样次数: 1
	- 进样体积: 1.0
	- 运行时间: 2:00
- 9. 单击**下一步**。

**结果:** 出现四个识别页面中的第一个。

- 10. 根据需要,请在"新建样品组方法向导,识别"第 1 页中,从相应列名称列表中选择列名以 标识标准样和样品,然后单击**下一步**。
- 11. 根据需要,请在"新建样品组方法向导,识别"第 2 页中,从相应列序列号列表中选择列序 列号以标识标准样和样品,然后单击**下一步**。
- 12. 根据需要,请在"新建样品组方法向导,识别"第 3 页中,从相应列表中选择样品基质以标 识标准样和样品,然后单击**下一步**。

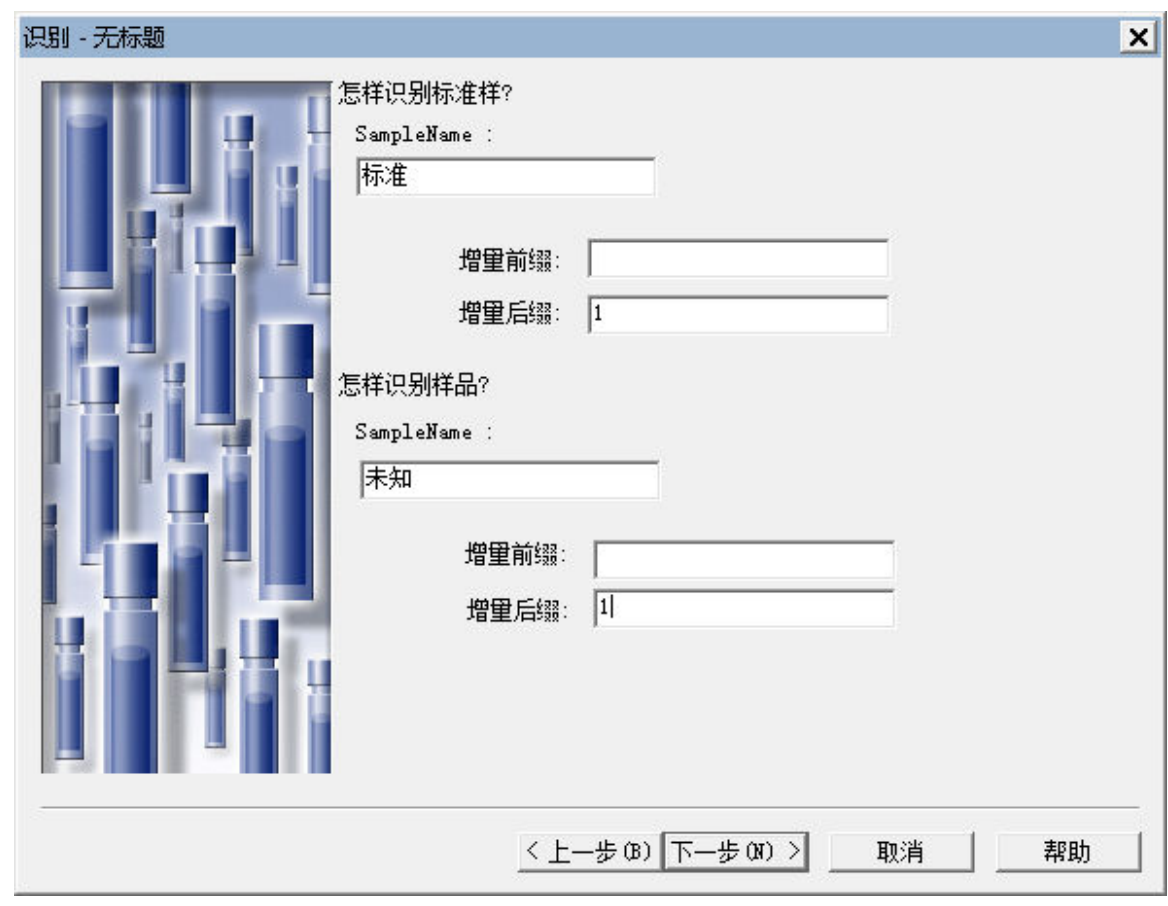

## **图 5–7: "新建样品组方法向导 – 识别"第 4 页**

- 13. 输入标准样和样品的根名称。根名称可自动递增,带有前缀、后缀或两者均有。在本次练习 中,请在**样品名称**中输入 Std,在**增量后缀**字段中输入 1,然后单击**下一步**。
- 14. 选择运行时间选项。

## **图 5–8: "新建样品组方法向导 – 描述运行选项"页**

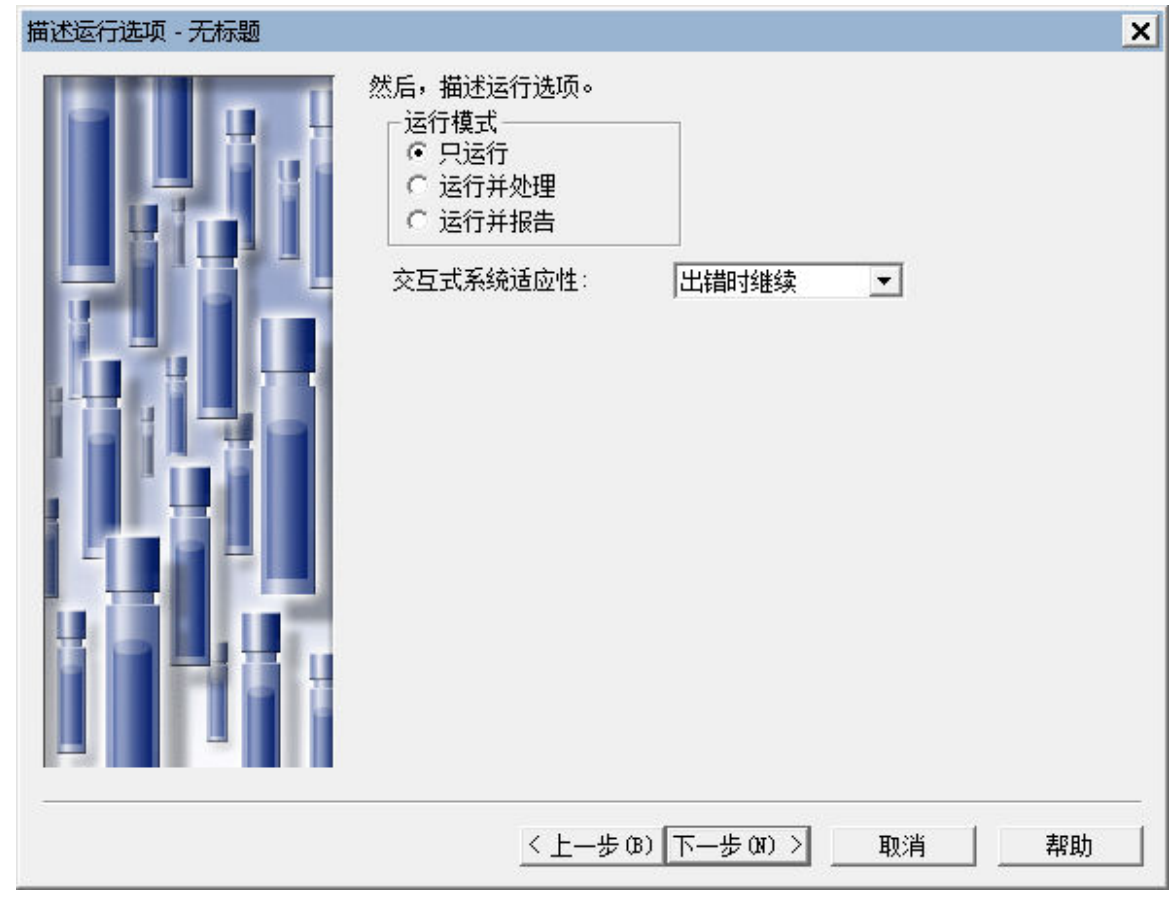

选项包括:

- **只运行** 仅收集原始数据
- **运行并处理** 收集数据并处理
- **运行并报告** 收集数据、处理数据并在生成结果之后创建报告

选择**只运行**,确保**交互式系统适应性**设置为**出错时继续**,然后单击**下一步**。

**图 5–9: "新建样品组方法向导 – 摘要"页**

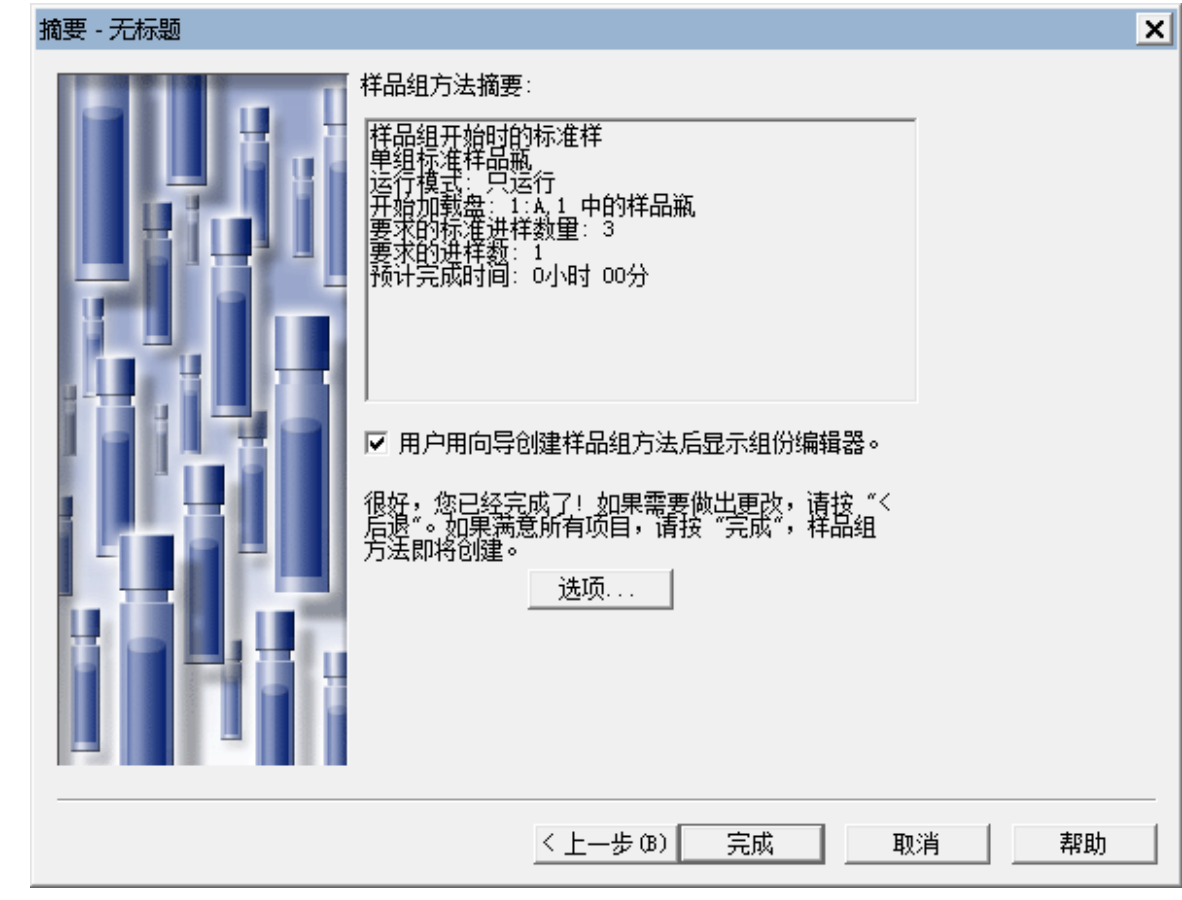

- 15. 在"摘要"页面中,确认之前页面中所选的所有选项均正确,并注意选中可使"组分编辑 器"自动打开的复选框。
- 16. 单击**完成**退出向导。

**结果:** "组分编辑器"(图 5-10)将打开。

# **5.2 输入组分信息**

要创建多级校正曲线,首先必须使用"组分编辑器"指定组分含量或浓度。图 5-10 显示了"组分 编辑器"中各个字段的位置。

#### **图 5–10: "组分编辑器"中的字段**

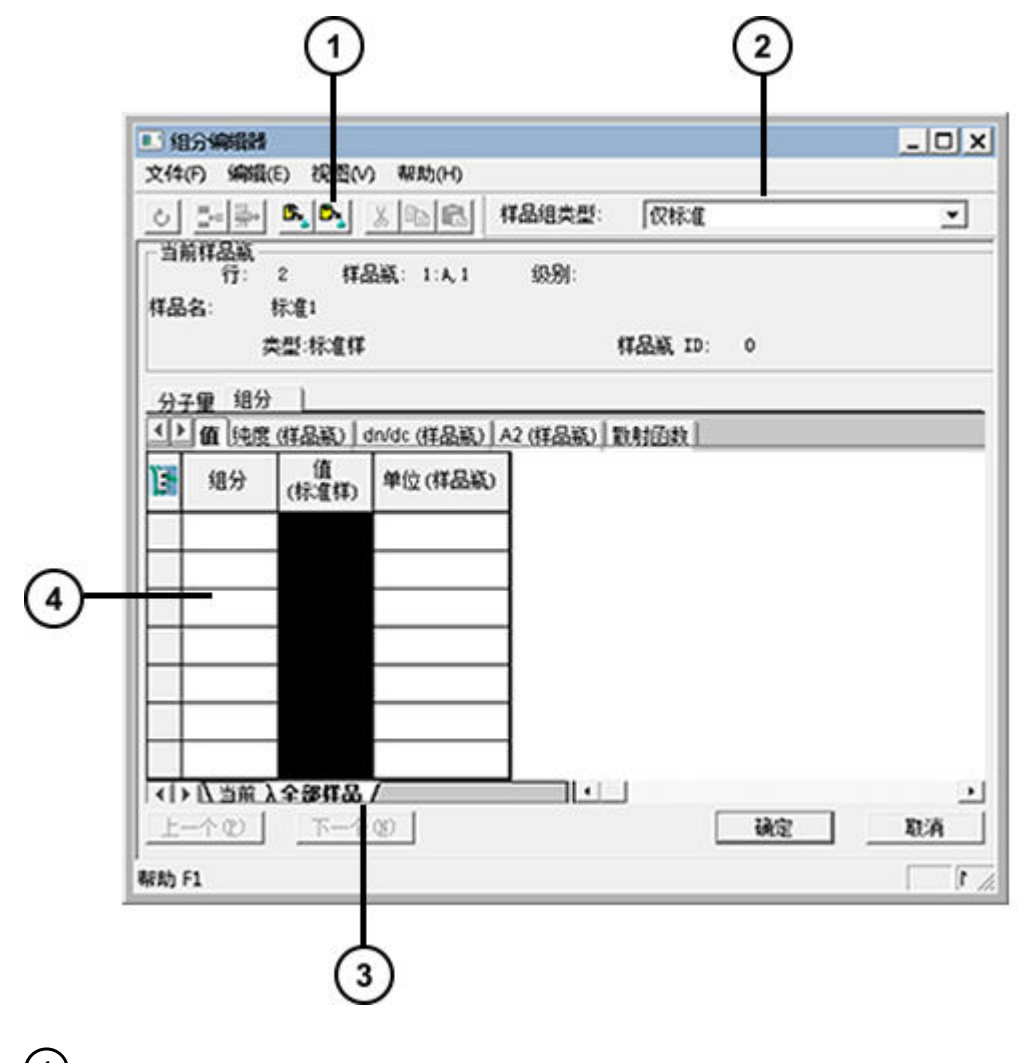

- **从处理方法复制**工具
- $(2)$ 样品组类型列表
- $\left(3\right)$ **全部样品**选项卡
- $(4)$ 组分加载表

## **要输入组分信息:**

- 1. 单击**全部样品**选项卡,然后从"样品组类型"列表中选择**仅标准**。
- 2. 单击**从处理方法复制** ,即可从 Training Processing Method(培训处理方法)中复制 数据。

## **图 5–11: "打开现有的处理方法"对话框**

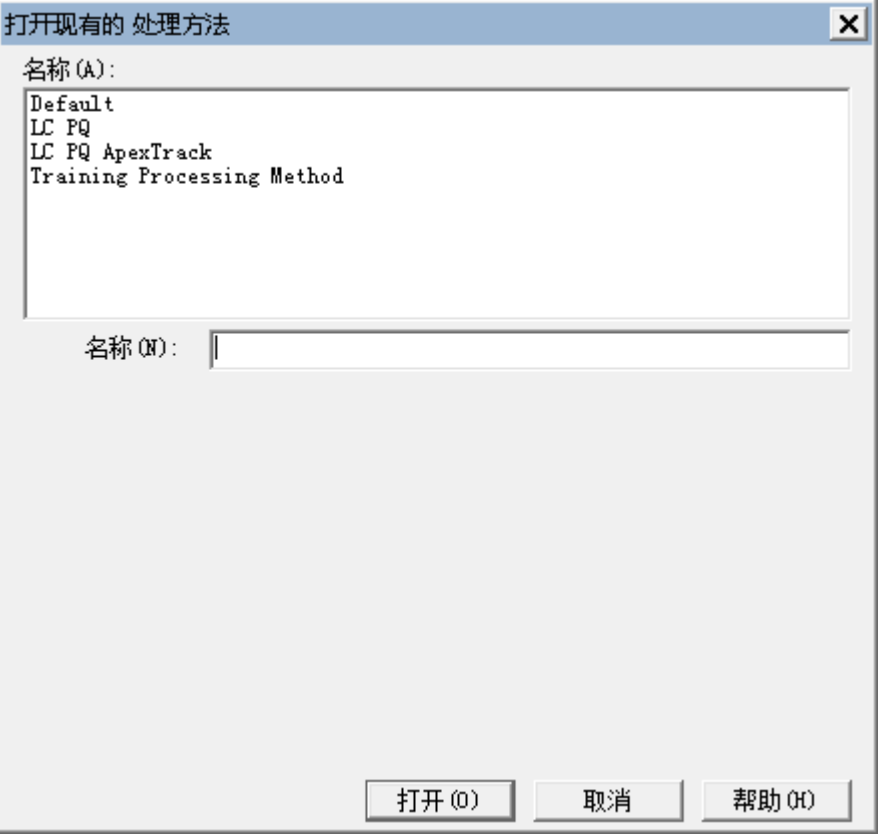

3. 在"打开现有的处理方法"对话框中,选择 Training Processing Method (培训处理方 法),然后单击**打开**。

#### **图 5–12: 组分编辑器,其中的组分名将从处理方法中获取**

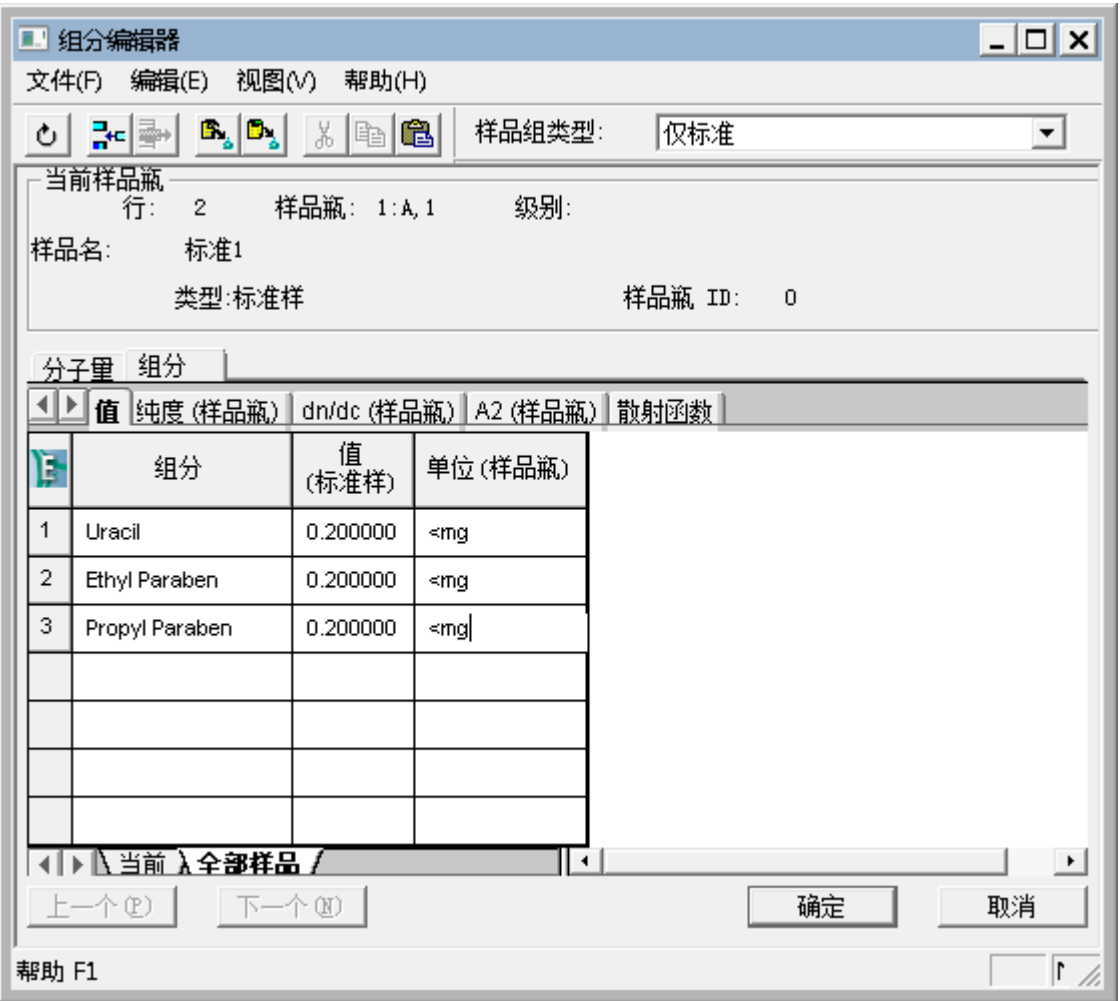

软件会将 Training Processing Method (培训处理方法)的标准样组分名加载到"组分加 载"表中。

4. 输入含量,如图 5-12 所示。

<mark>注</mark>: 输入与标准样相关的含量。要指定单位 (在本例中为 mg ),请在"单位 (样品瓶)" 列中键入"<"符号,然后键入单位。< 符号不会显示在结果中。

- 5. 单击**确定**。
- 6. 选择**文件** > **样品组方法另存为**。

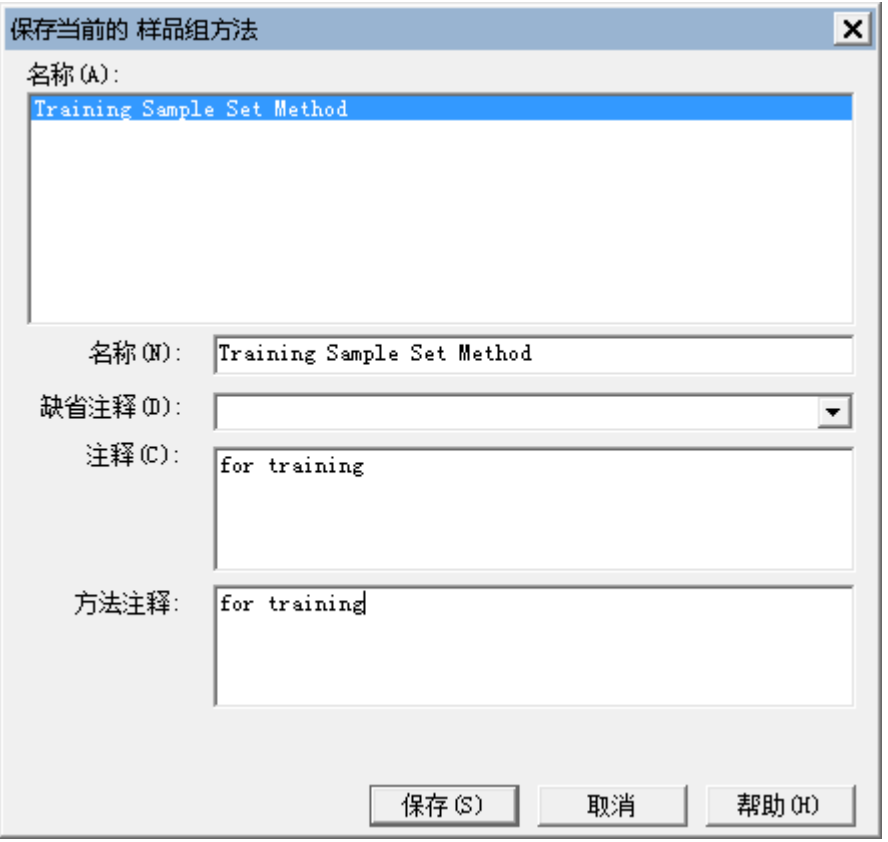

## **图 5–13: "保存当前的样品组方法"对话框**

7. 在"保存当前的样品组方法"对话框中,将样品组方法名设置为 Training Sample Set Method (培训样品组方法)并添加适当的注释,然后单击**保存**。

**注:** 用户可以配置 Empower 以显示"方法注释"以及通用"注释"。有关详细信息,请 参阅 Empower 在线帮助。

8. 单击**运行当前样品组方法** 4 (图 5-14)。

# **图 5–14: "运行当前样品组方法"工具**

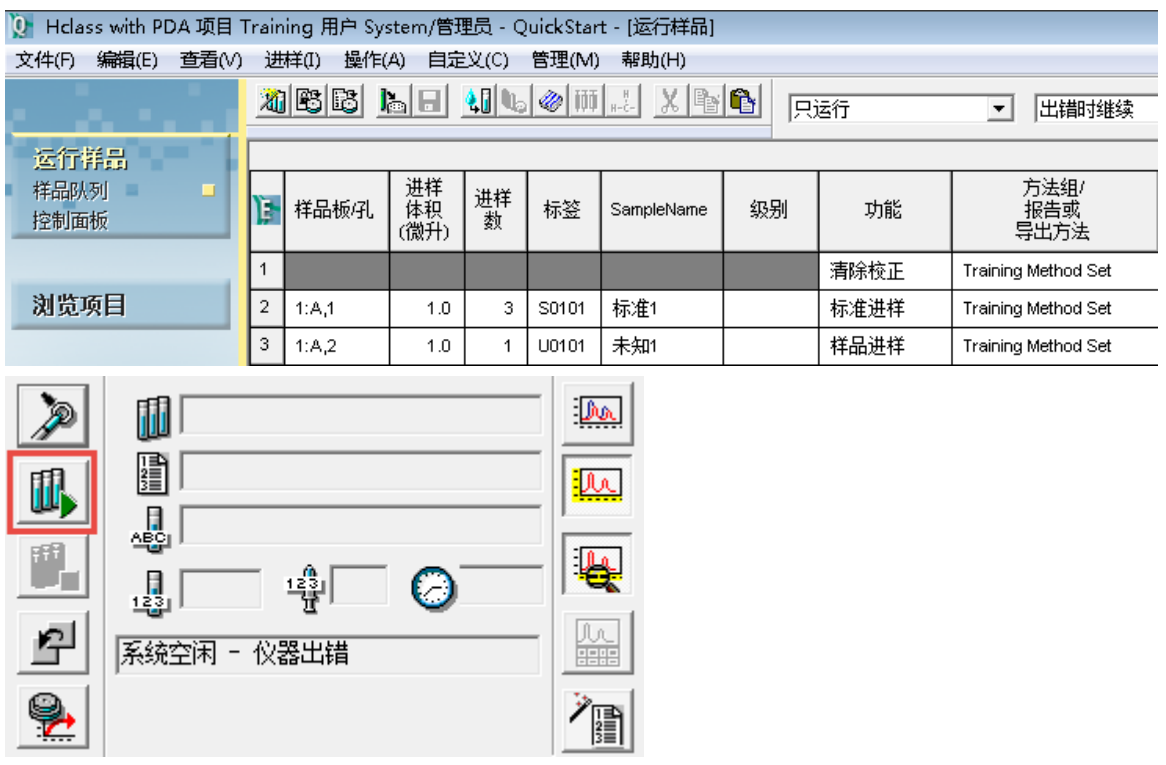

**注:** 如果在"运行样品"窗口中选择一行或多行,可以指定进样所有行还是选中的行。如 果未选择行, "运行样品组"对话框中不会显示此选项。

## **图 5–15: "运行样品组"对话框**

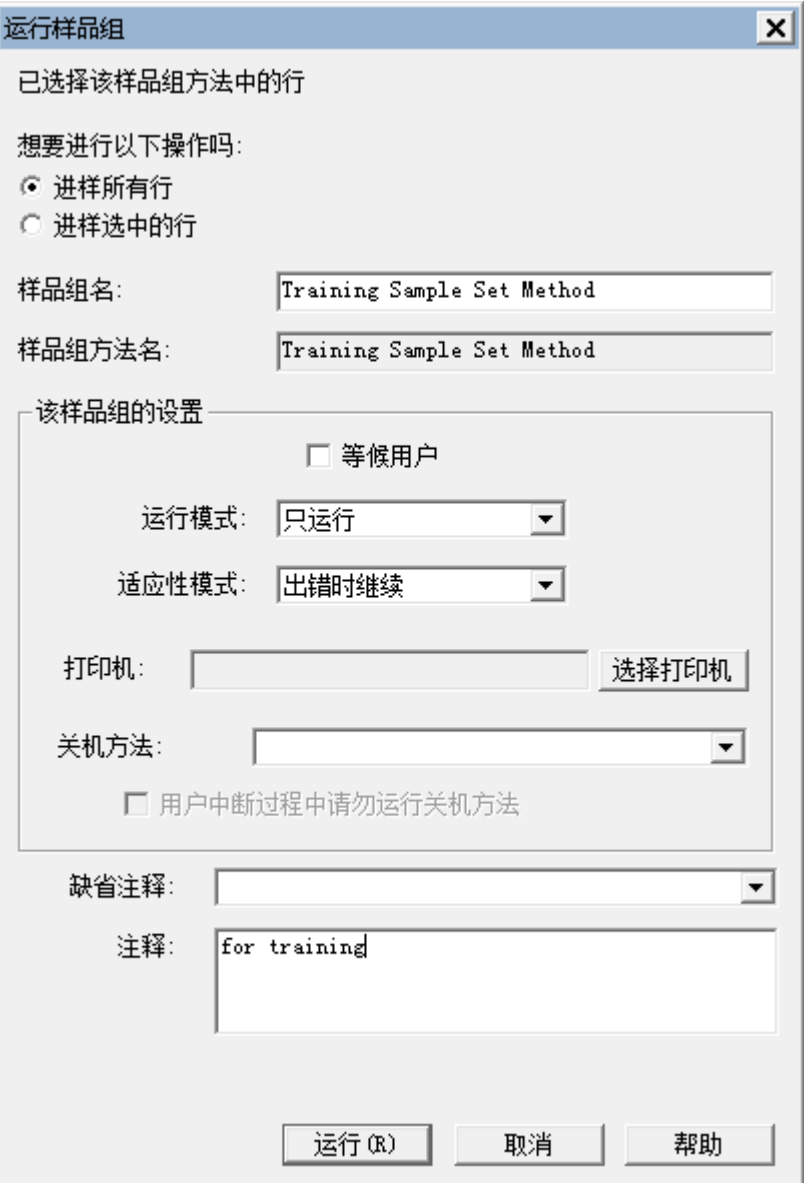

- 9. 在"运行样品组"对话框中,执行以下操作:
	- 将样品组名设置为 Training Sample Set(培训样品组)。
	- 如果已经在"运行样品"窗口中选中某行,请务必选中**进样所有行**选项。
	- 单击**运行**开始采集。

# **图 5–16: "运行样品"的"正在运行"选项卡** 【◀】 <u>Ñ 样品 ん样品组 λ 正在运行 /</u>  $\underline{\mathbb{D}}\underline{\mathbb{D}}$ Training Sample Set Method 'nП Training Instrument Method da. 쏉 鳯 특計 Ø

采集开始后,软件切换至**运行**选项卡,便于您查看当前的采集状态(图 5-16)。

Âл

9999

着

**重要:** 请务必确保样品组完成运行(图 5-17)。

样品组 - 正在设置

**图 5–17: 完成运行通知**

系统空闲 - 样品组结束

**提示:** 在当前样品组正在运行时,可返回**样品**选项卡并新建样品组方法。

10. 以特定名称保存样品组方法后,可以重复使用该方法。

 $\mathbf{I}$ 

11. 单击**打开样品组方法**工具(图 5-18)。

```
图 5–18: "打开样品组方法"工具
```
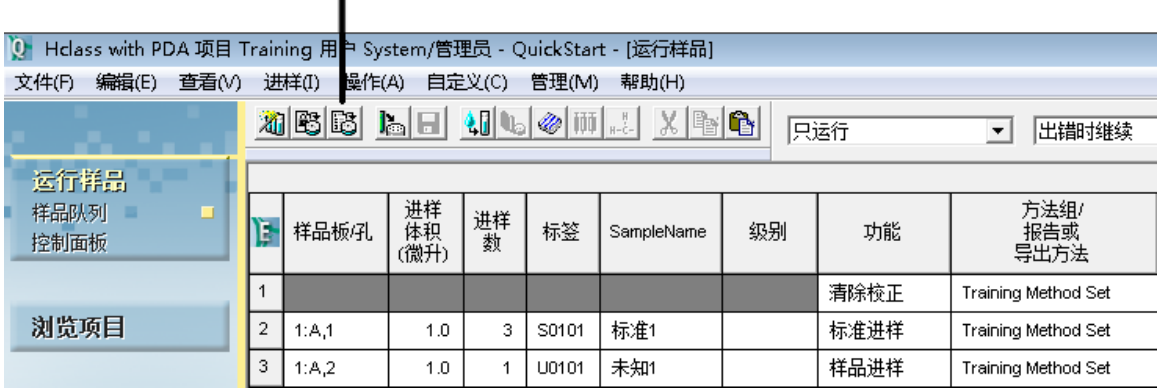

2017 年 8 月 15 日, 715005480ZH 修订版 A **第 71 页**

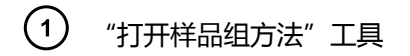

12. 在"打开现有的样品组方法"对话框中,选中所需的方法并单击**打开**。

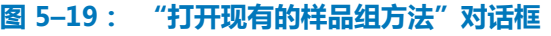

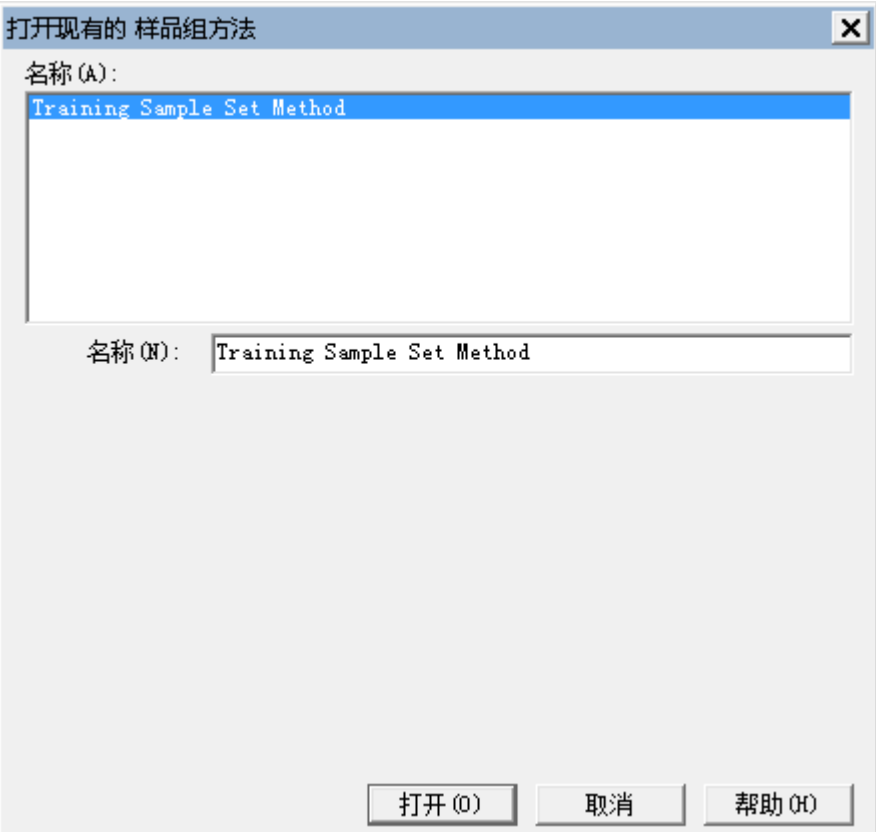

**结果:** 样品组方法将加载到表格中并准备好开始运行(图 5-20)。

**图 5–20: 样品组方法被加载到样品表中**

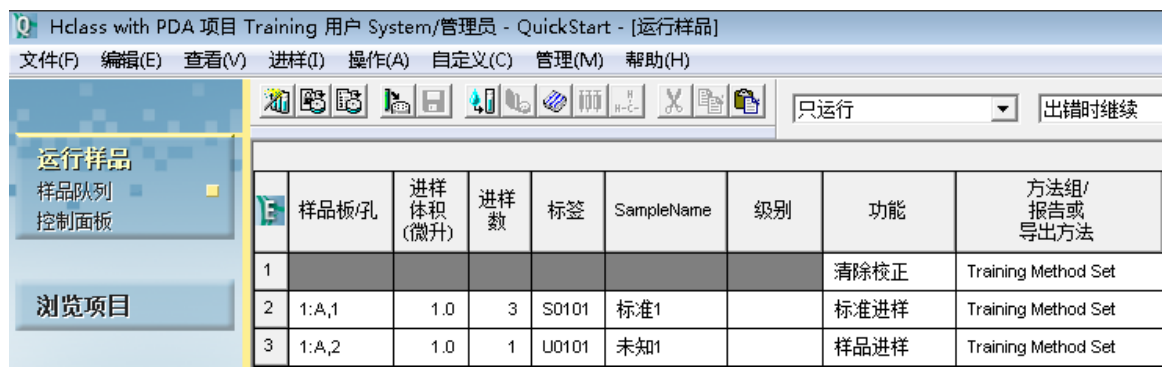

13. 样品组方法加载到表格中后,可通过单击**运行当前样品组方法** 开始运行方法。
<span id="page-72-0"></span>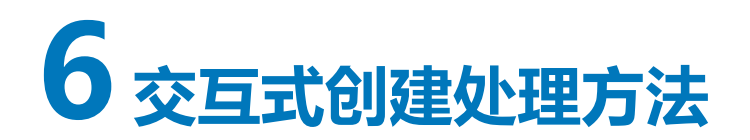

在上一章中,您已使用"处理方法向导"创建了处理方法([创建处理方法](#page-42-0))。现在您将在不使用向 导的前提下交互式地创建处理方法。

与使用"处理方法向导"相比,交互式创建处理方法允许用户访问更多的积分、校正和定量参数。 本章介绍如何使用"查看数据主窗口"口和"处理方法"窗口执行以下操作:

- 使用 Apex Track 算法优化峰检测参数和积分参数
- 指定峰名
- **注:** 本章以 Defaults(缺省)项目为例,而不是 Training(培训)项目。

#### **要更改项目**

- 1. 从**管理**菜单中选择**改变项目/系统**。
- 2. 选中 Defaults(缺省)项目。
- 3. 选择**在此窗口中打开**或**在新窗口中打开**。
- 4. 单击**确定**

# **6.1 在"查看数据主窗口"中创建处理方法**

#### **要交互式创建处理方法:**

- 1. 单击**浏览项目**,然后单击**通道**,访问未处理的数据通道(图 6-1)。
- 2. 选中 **PQ Std 2.5x**, 按住 Ctrl 键, 然后单击一个未知 (PQ Unk) 样品。

**结果:** 选中的通道在"通道"表中高亮显示。

**注:** 为了确保 Empower 能够检出所有目标峰,请选择可产生良好信噪比的最低浓度标准 品为基础创建处理方法。

## **图 6–1: "浏览项目","通道"选项卡**

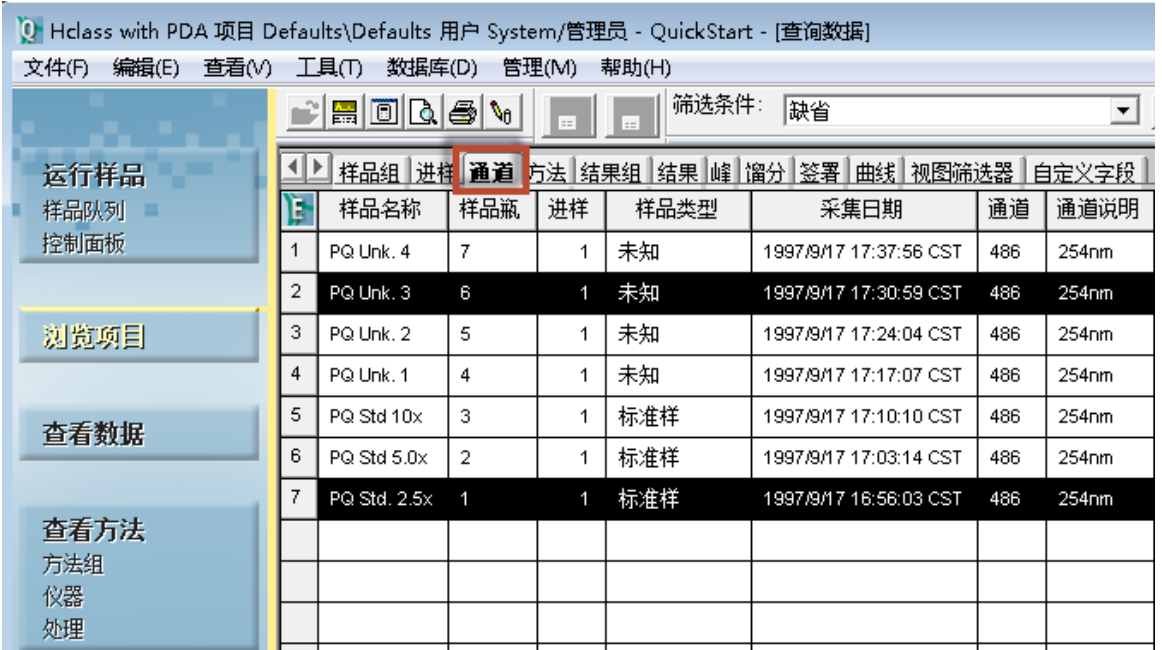

#### 3. 单击**查看数据**。

**结果:** "查看数据"主窗口会在上方的谱图窗格中显示第一个所选通道(标准样)的色谱 图(图 6-2)。

#### **图 6–2: "查看数据"主窗口,显示了标准样的色谱图(第一个通道)**

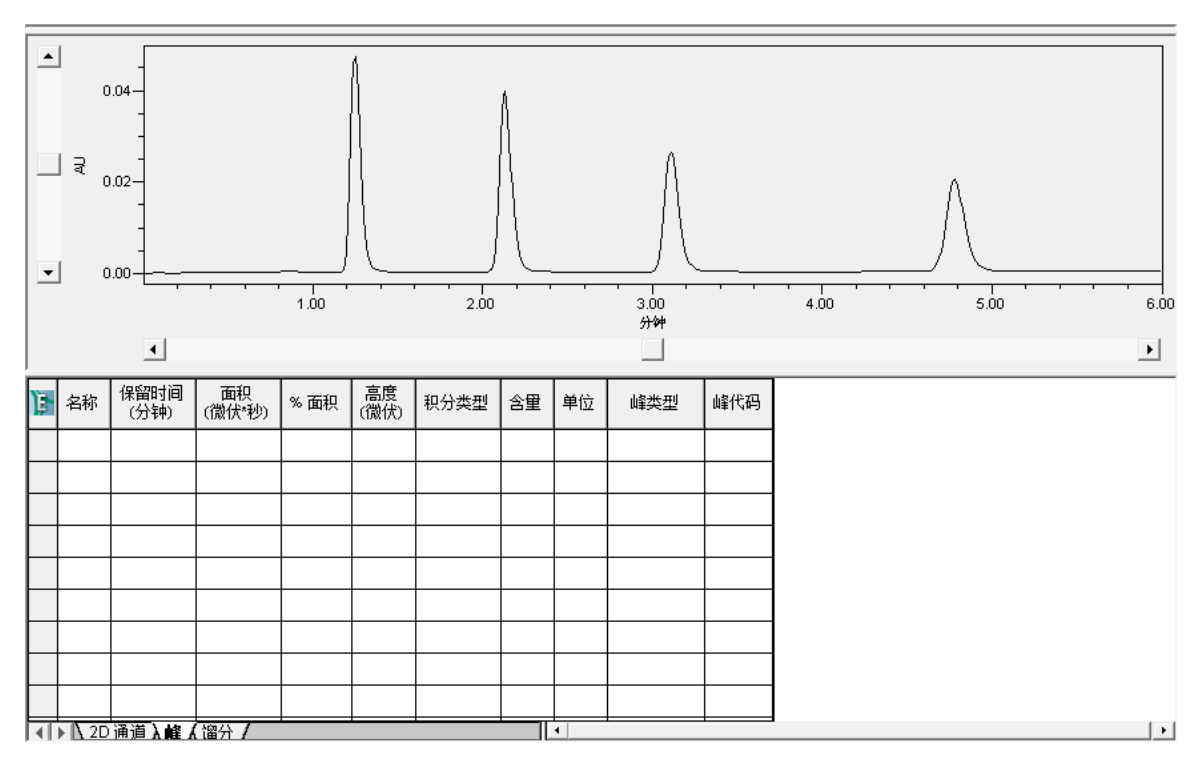

2017 年 8 月 15 日, 715005480ZH 修订版 A **第 74 页**

4. 选择**文件** > **新建** > **处理方法**(图 6-3)。

#### **图 6–3: "文件"菜单**

 $\sim$ 

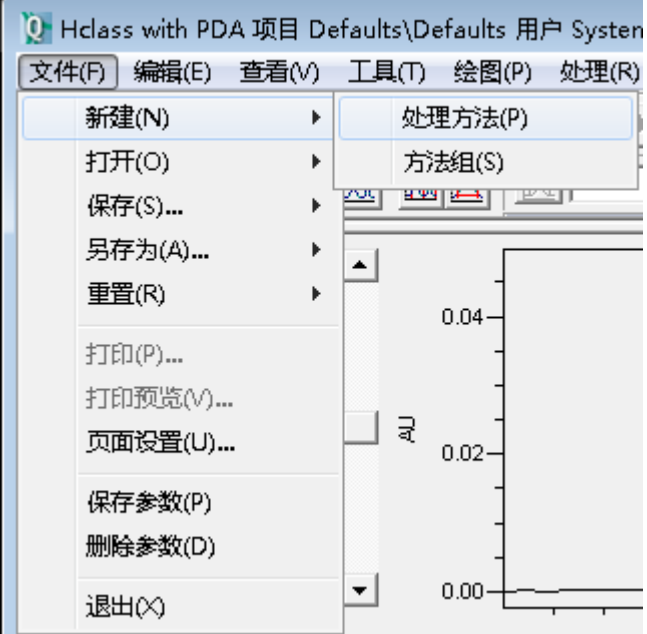

5. 在"新处理方法"对话框中(图 6-4),确认"处理类型"已设置为 LC 且"积分算法"已 设置为 **ApexTrack**,然后单击**确定**。

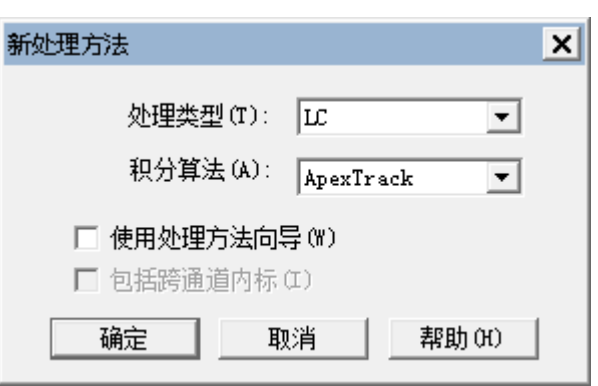

**图 6–4: "新处理方法"对话框**

6. 在继续操作之前,请先查看用于创建和优化处理方法的工具(图 6-5)。

**提示:** 当您指向界面中的图标时,该图标的名称将显示在"工具提示"窗口中。

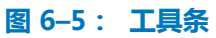

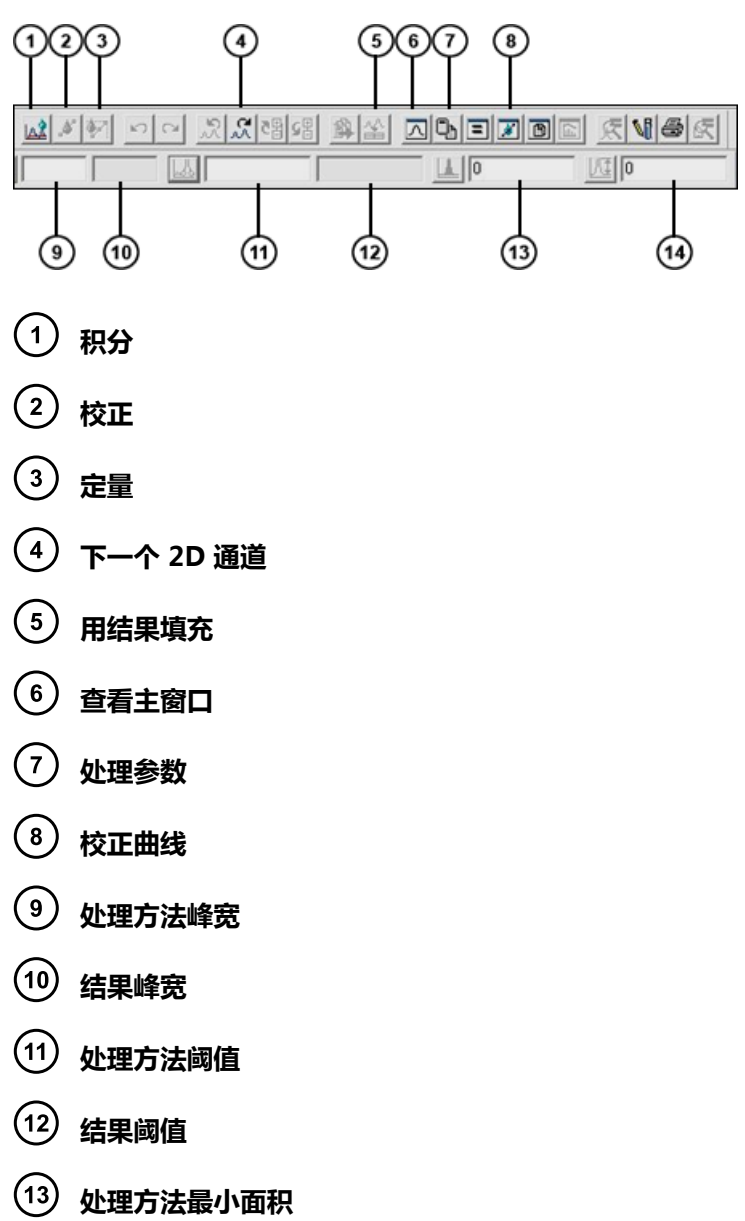

- **处理方法最小高度**
- 7. 单击**处理参数 <sup>[1</sup>]** (见图 6-5)。

### **图 6–6: 处理方法参数**

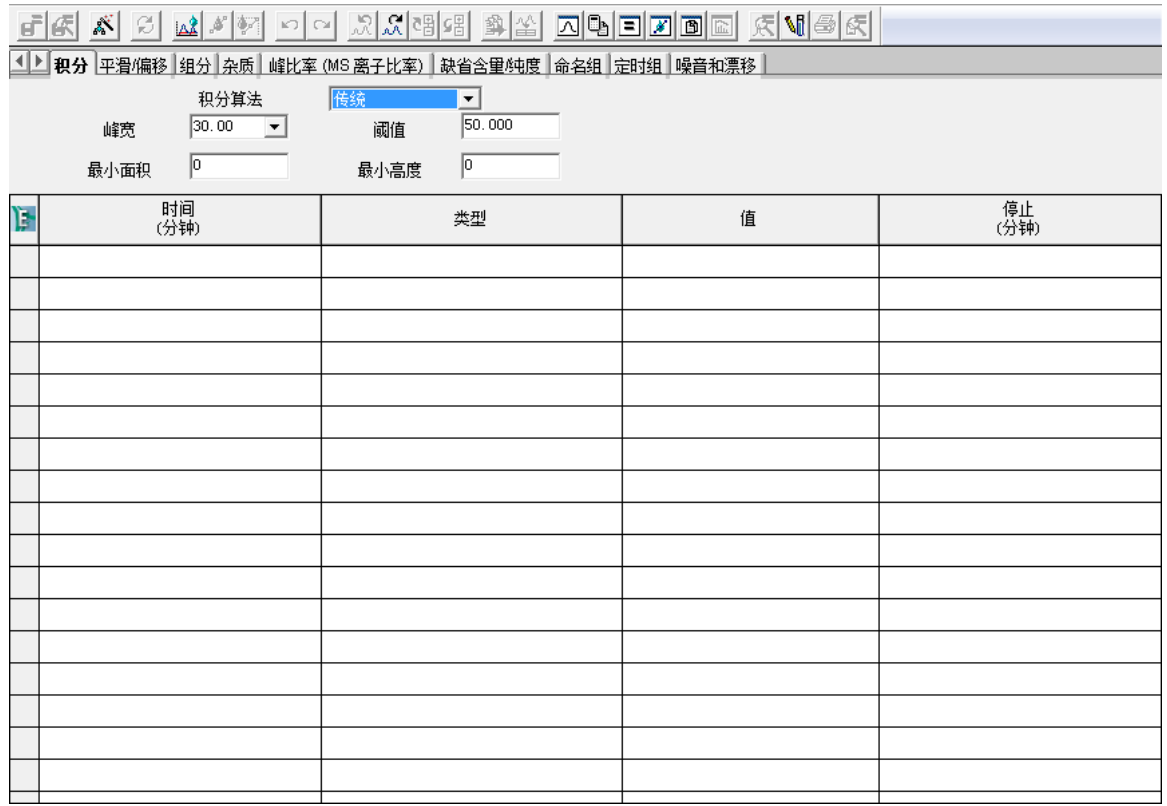

- 8. 单击**积分**,设置峰检测参数和积分参数。峰检测参数包括:
	- **开始 (分)**和**结束 (分)** 要执行峰检测的色谱图区域。在本次练习中,请输入开始时间 1 和结束时间 5.1(图 6-7)。
	- 峰宽 (秒) 设置用于平滑的数字过滤器。将此值留空,由 Empower 来确定最佳值。
	- **检测阈值** 基于峰到峰噪音确定。将此值留空,由 Empower 来确定最佳值。

**图 6–7: 包含开始时间和结束时间的处理方法参数**

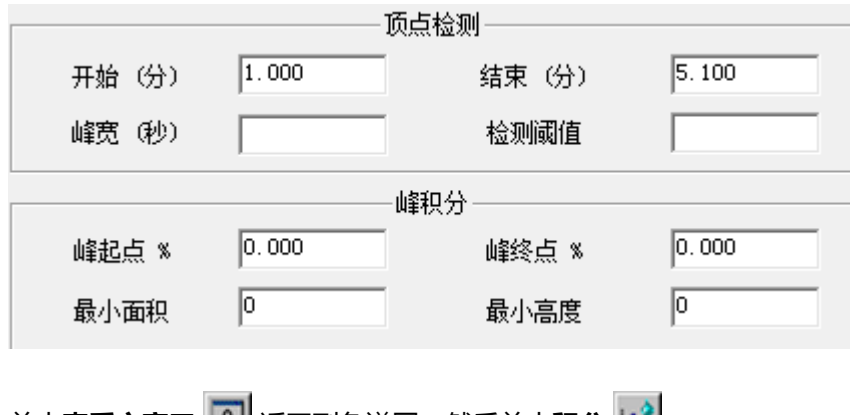

9. 单击查看主窗口 **△ 返回到色谱图,然后单击积分 △ 。** 

2017 年 8 月 15 日, 715005480ZH 修订版 A **第 77 页**

### **图 6–8: 采用经过优化的峰宽和阈值积分得到的色谱图**

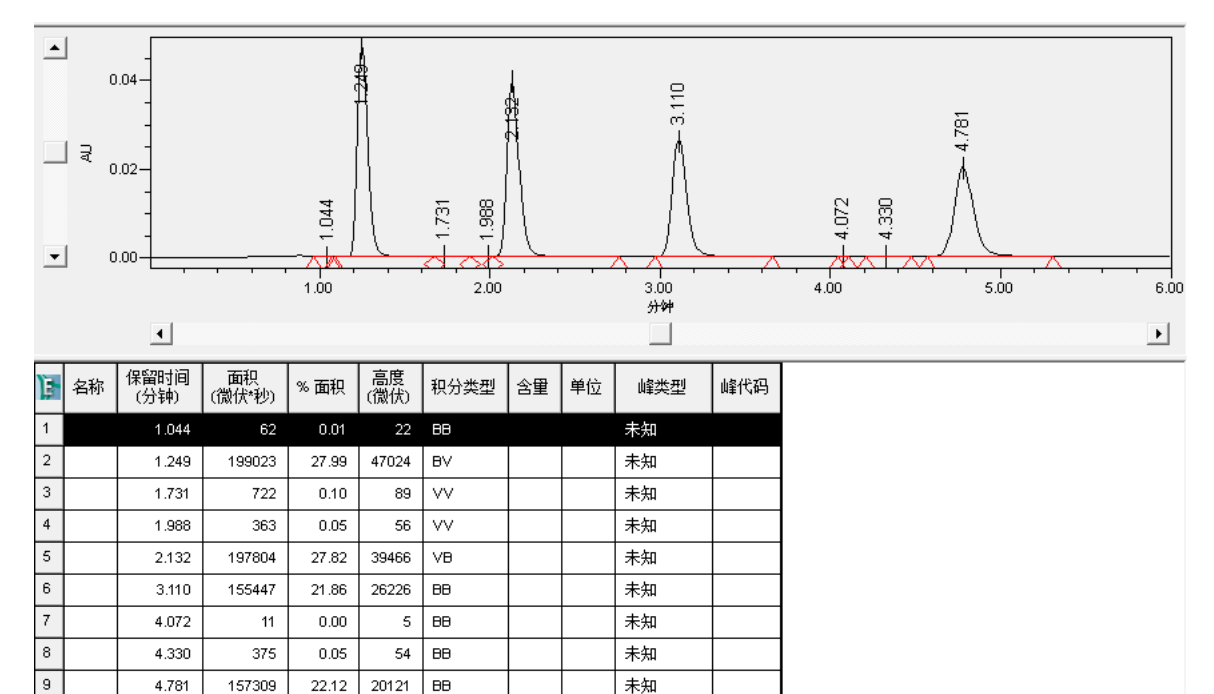

Empower 可确定自动峰宽和自动阈值,并计算这些参数的最佳值(图 6-8)。

22.12

20121 BΒ

10. 现在您可以针对四个较大的目标峰微调方法。要使 Empower 忽略其余峰,请使用"最小面 积"或"最小高度"将其剔除。由于本示例中所有小峰的峰面积均小于 1000,因此请在处 理方法最小面积中输入 1000。

**或者:** 使用本示例 4 个峰中最小的峰来设置"最小面积"。单击峰中间部分选中峰(峰变 为红色)。然后单击**设置处理方法最小面积**。

**结果:** Empower 会计算所选峰面积的 95%(值显示在"最小面积"字段中)。

11. 单击**积分 44.** 请注意, 只会显示 4 个峰, 因为面积小于 1000 的峰不会进行积分 (图 6-9)。

**注:** 调整处理方法参数是主观操作,应遵循实验室的标准操作程序。

**图 6–9: 应用最小面积值积分得到的色谱图**

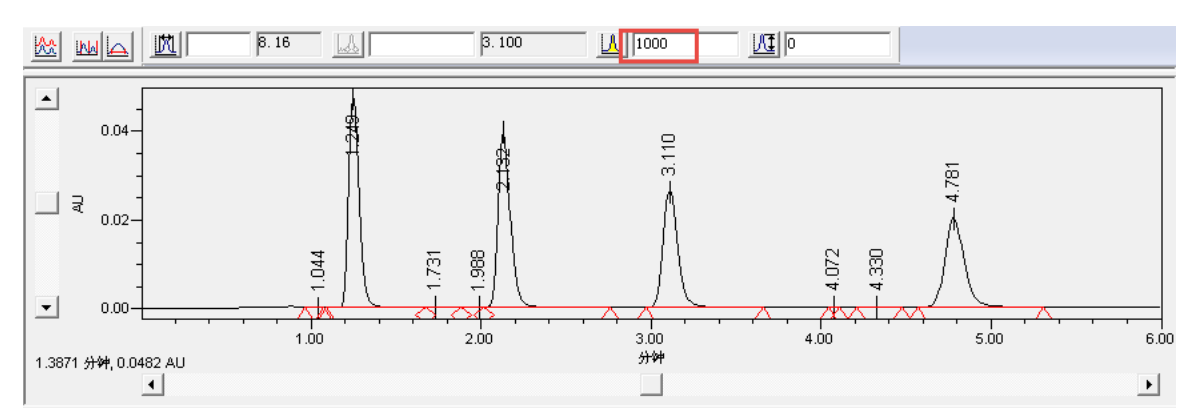

- 12. 峰开始(峰起点)标记接近峰,但峰结束(峰终点)标记远离峰。要进行调整,请单击**处理 参数**并检查峰积分参数(图 6-10)。
	- **注:** 峰起点百分比和峰终点百分比的缺省值为 0.000。

#### **图 6–10: "处理参数"的"积分"选项卡**

<u> △ ▶ | 中日/偏移 | 组分 | 杂质 | 峰比率 (MS 离子比率) | 缺省含量/纯度 | 命名》</u>

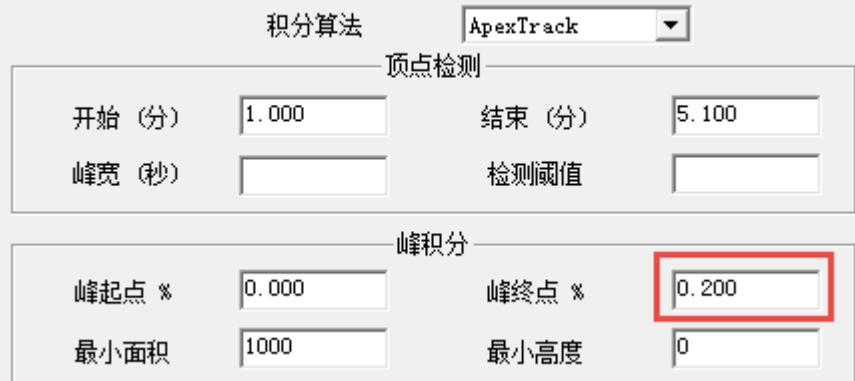

- 13. 峰积分参数包括:
	- **峰起点 %** 基线开始峰起点百分比。
	- **峰终点 %** 基线结束峰终点百分比。
	- **最小面积** 报告峰要求的最小峰面积。
	- **最小高度** 报告峰要求的最小峰高。

在本例中,通过修改"峰终点 %"来更改峰结束。其范围为 0-100。缺省值 0 会产生与基 线相切的峰终点。值为 100 时会产生与拐点相切的峰终点。如果输入较小的数字(如 0.2),可能会得到更优的、更接近峰结束处的峰终点(图 6-11)。

14. 输入更改之后,单击积分 4. 5 次后单击查看主窗口 4

#### **图 6–11: 将"峰终点 %"设为 0.2 之后重新积分得到的色谱图**

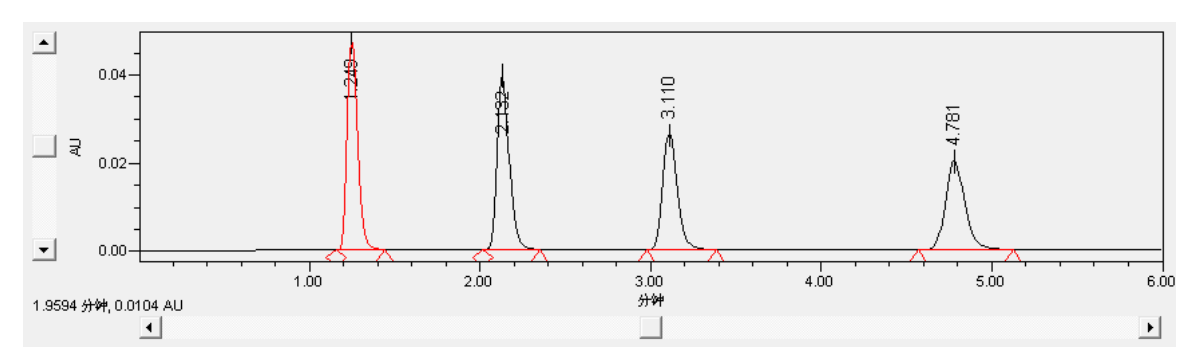

15. 要指定峰名,请单击**处理参数** ,然后选择**组分**(图 6-12)。

#### **图 6–12: "处理参数"的"组分"选项卡**

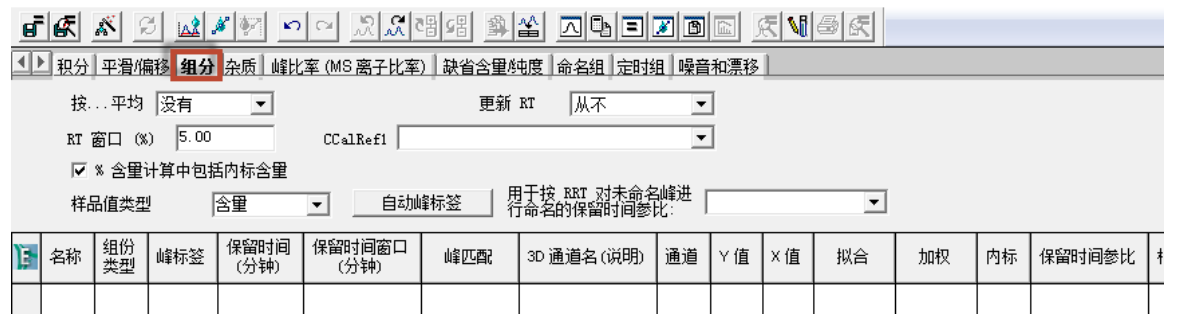

- 16. 单击**用结果填充** 以填充表格。此操作会为色谱图中的每个积分峰生成一行信息。
- 17. 系统会显示信息,询问您是否希望为新组分添加通道名称。单击**否**。

**结果:** 表格中将填充通用峰名(图 6-13)。

### **图 6–13: "处理方法"的"组分"选项卡,其中包含通用峰信息**

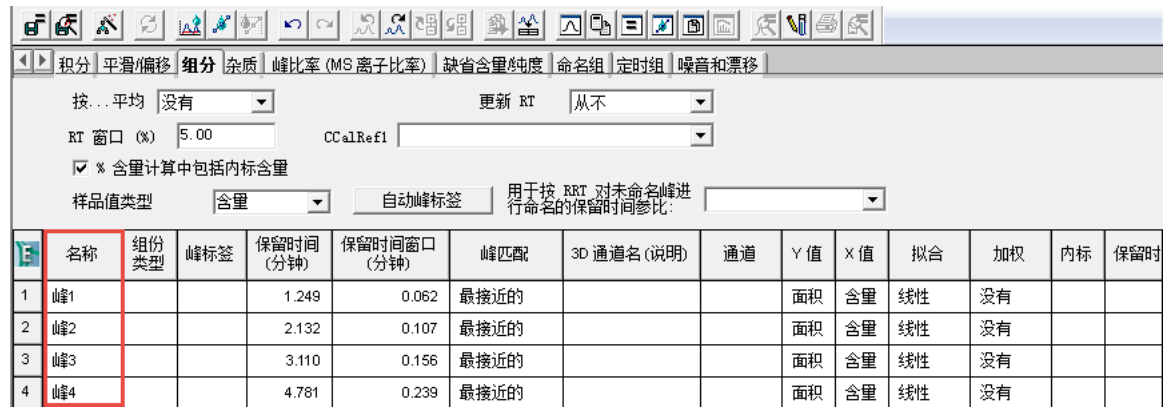

18. 为四个峰指定以下名称(图 6-14):

- 丙酮
- 苯乙酮
- 苯基乙基酮
- 丙基苯基甲酮

#### **图 6–14: 处理方法"的"组分"选项卡,其中包含正确的峰名**

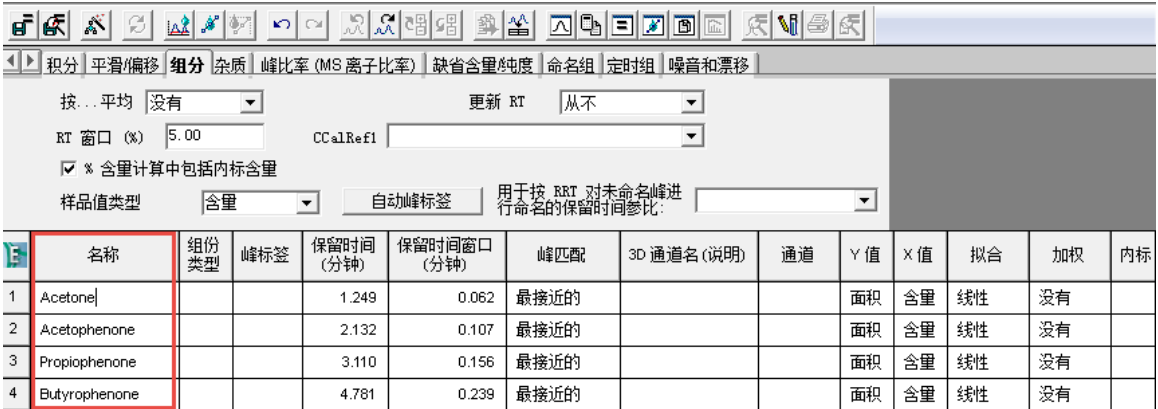

19. 单击**查看主窗口 3 返**回色谱图,由于此数据通道为标准样通道,接下来请单击**校正** 以应用组分信息。

**注:** 如果"校正" **A** 未激活, 则数据通道并非为标准样。

**结果:** 峰名称被应用于峰(图 6-15)。

#### **图 6–15: 已应用峰名的色谱图**

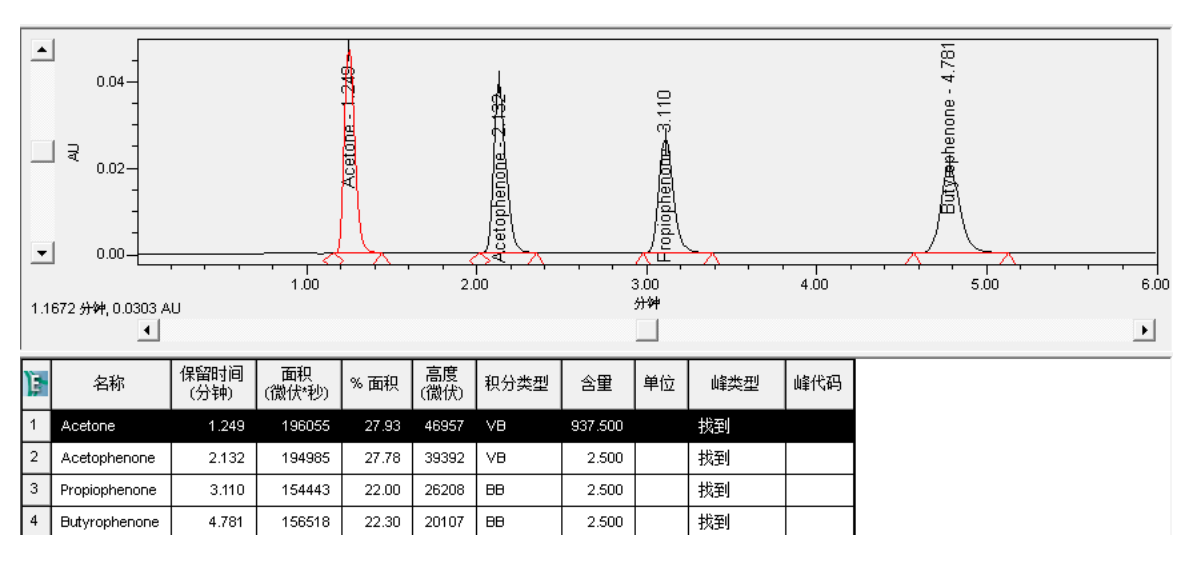

20. 现在请检查样品的数据通道。单击下一个 2D 通道 Sol 积分,然后单击定量 2个,生成峰 的积分色谱(图 6-16)。

#### **图 6–16: 样品色谱图**

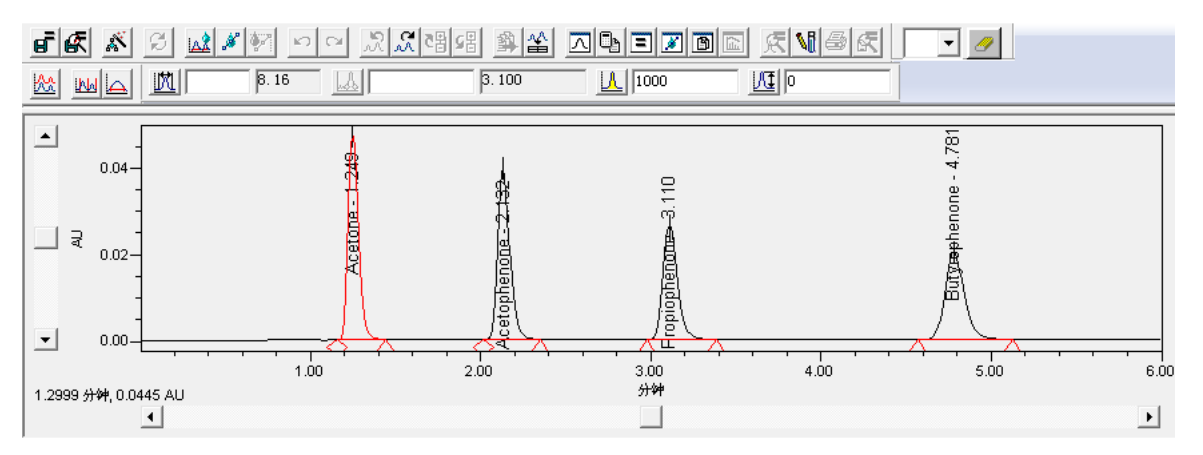

- 21. 请注意, 4.317 分钟处积分得到了一个多余的非目标峰。要使 Empower 忽略此峰, 请将处 理方法的"最小面积"值增加到 2000,然后单击**积分 43.** 每次更改积分参数之后请务必 单击**积分**。
- 22. 确定此方法要使用的峰宽和阈值。选项包括:
	- 要让 Empower 来确定每幅色谱图的最佳值,请将**处理方法峰宽**和**处理方法阈值**字段留 空。如果选择此选项,请勿对方法执行进一步操作。
	- 要让每幅色谱图使用相同的峰宽值和阈值,请在每个字段中右键单击并选择**复制到处理 参数**(图 6-17),将结果峰宽和结果阈值复制到方法中。

在本次练习中,请使用第二个选项为峰宽和阈值复制相同的值。

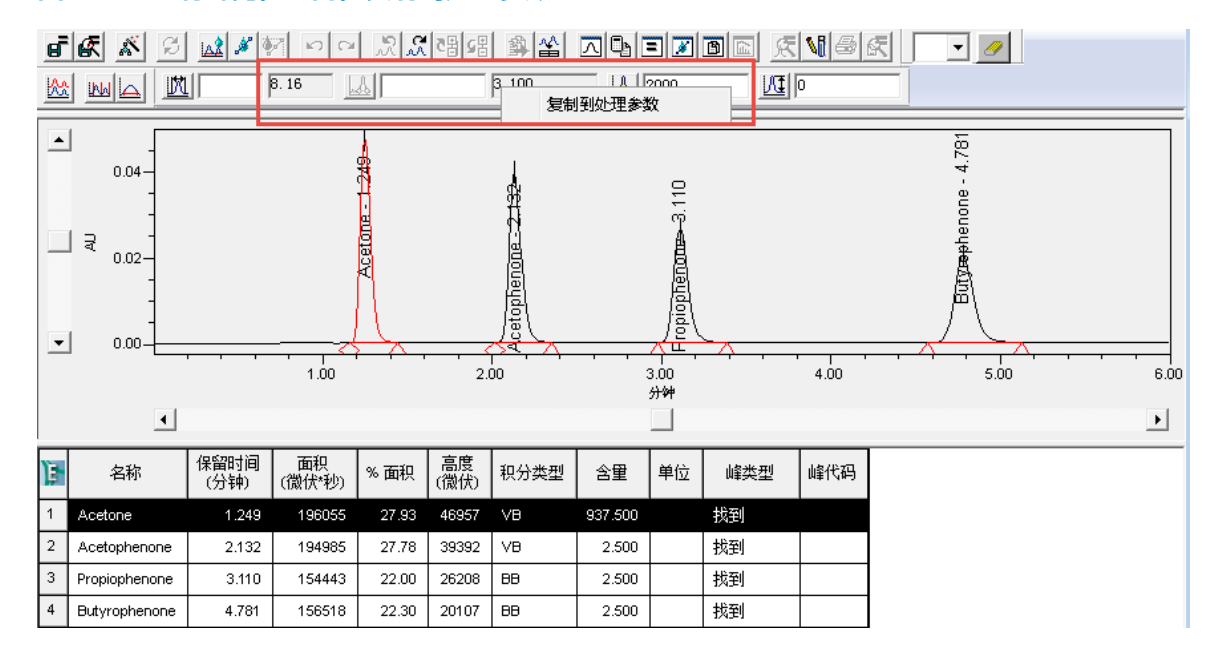

#### **图 6–17: 将峰宽值和阈值复制到处理参数**

**结果:** Empower 只积分四个目标峰,并对其应用正确的名称(图 6-18)。

<sup>2017</sup> 年 8 月 15 日, 715005480ZH 修订版 A **第 82 页**

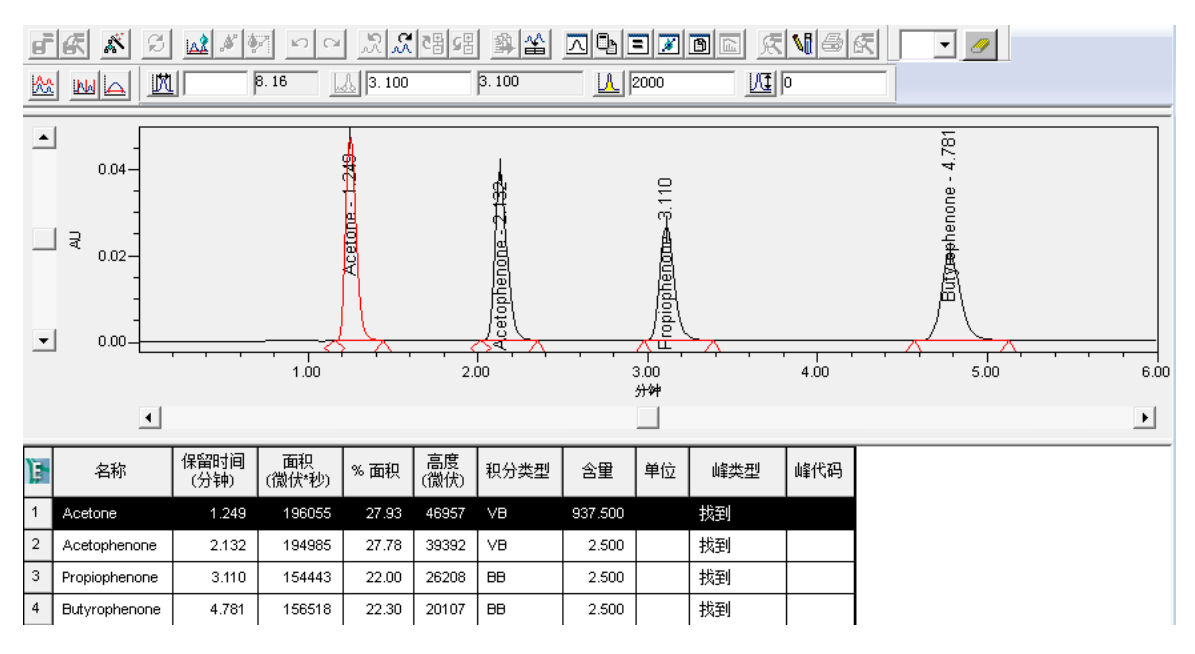

#### **图 6–18: 包含正确命名的峰的样品色谱图**

**注:** 请参阅 Empower 在线帮助查看色谱柱定义。

23. 选择**文件** > **另存为** > **处理方法**(图 6-19)。

#### **图 6–19: 保存处理方法**

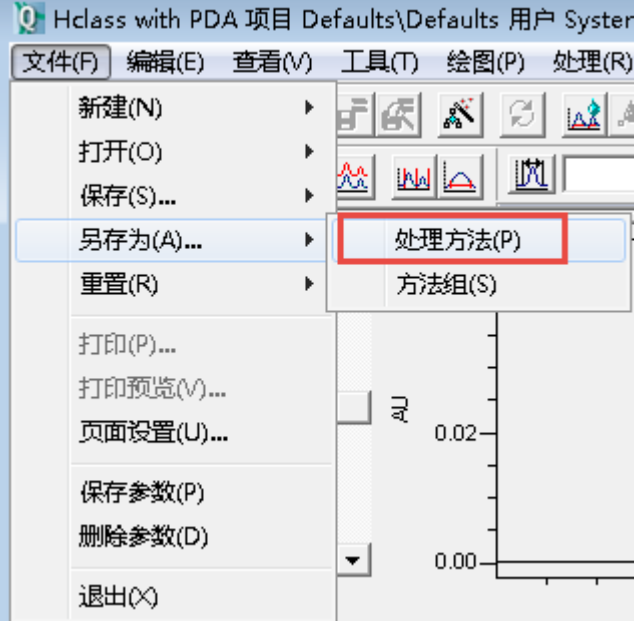

24. 在"保存当前的处理方法"对话框中,将 Training Processing Method (培训处理方法)设置 为方法名称并添加任意注释,然后单击**保存**。

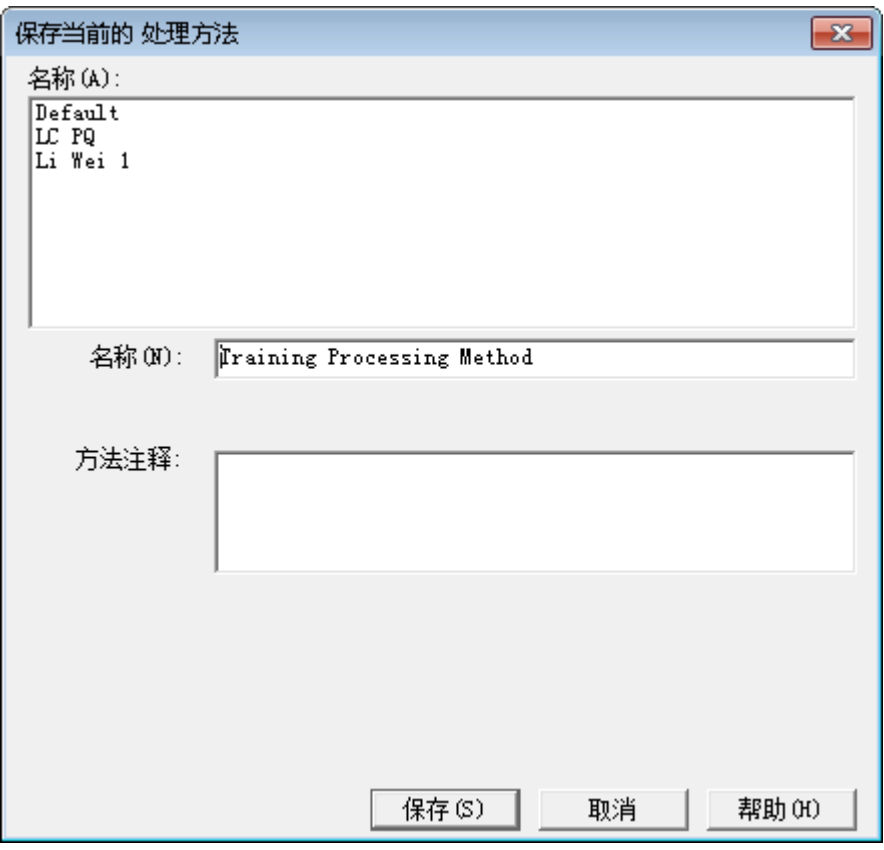

## **图 6–20: "保存当前的处理方法"对话框**

**注:** 用户可以配置 Empower 以显示"方法注释"以及通用"注释"。有关详细信息,请 参阅 Empower 在线帮助。

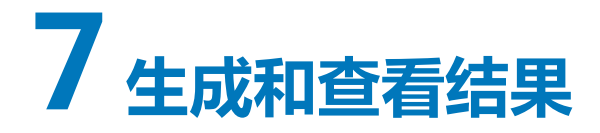

采集样品组数据后,您可能希望从中提炼出样品的某些特性。"修改样品"功能将协助您高效完成 此操作。本章介绍如何执行以下操作:

- 修改样品 在处理数据之前,使用"修改样品"功能确保标准样和样品包括正确的信息。
- 处理样品组 修改样品组信息后,可以使用后台处理和报告功能处理样品组。
- 查看结果组 处理样品组后, 在"查看数据主窗口"中查看结果组和校正曲线。
- 生成报告 您可以从"查看数据"窗口的"结果"选项卡打印报告。

# **7.1 修改样品**

采集数据并创建处理方法后,可以生成结果。在生成结果之前,使用"修改样品组"窗口核实样品 是否包含所有必要信息,并更正或添加样品信息。

**注:** 请确保导航条中的**查看采集**未选中。

1. 在"浏览项目"中,选择**样品组**选项卡(图 7-1)。

**图 7–1: "浏览项目"的"样品组"选项卡**

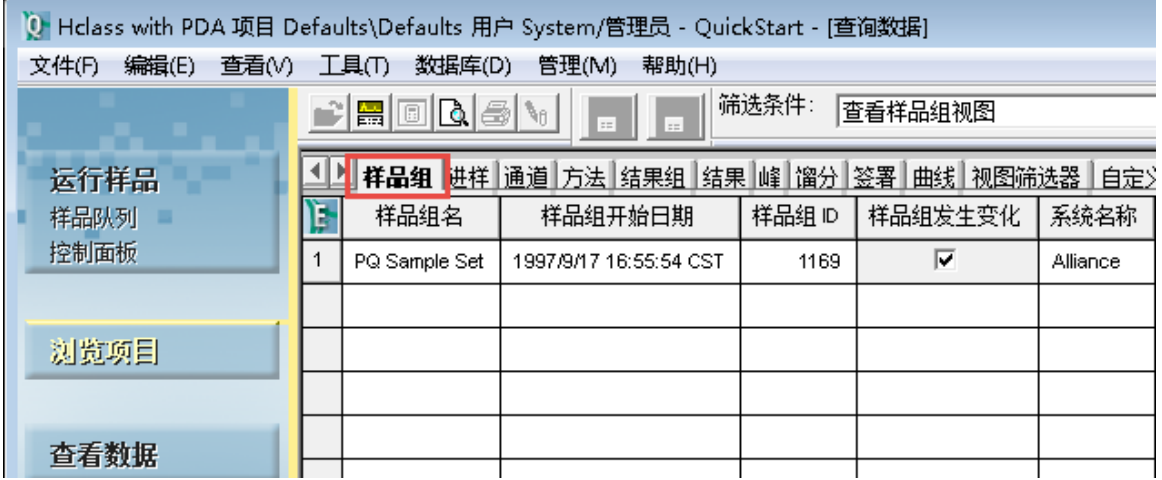

2. 右键单击目标样品组,选择**改变样品**(图 7-2)。

#### **图 7–2: 右键单击"改变样品"**

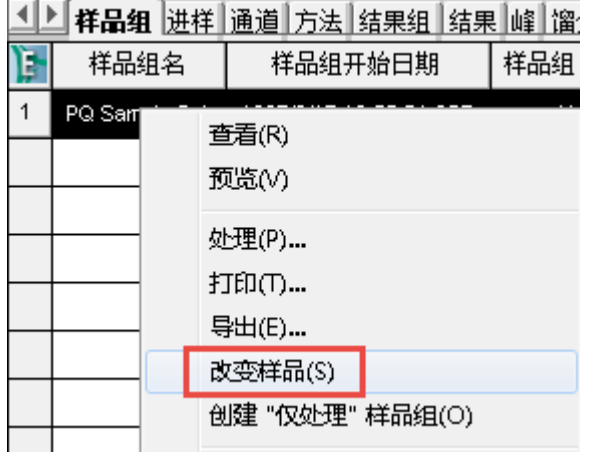

**注:** 在"修改样品组"窗口中,您可以修改用户指定的数据(例如"样品名"、"样品重 量"和"稀释"值),但无法修改色谱运行期间用于物理收集数据的样品组信息(例如,样 品瓶编号或进样体积)。

3. 要生成一条或多条校正曲线,请使用"组分编辑器"指定每个标准样样品瓶中的内容物和含 量。单击**含量** (图 7-3)以打开"组分编辑器"窗口(图 7-4)。

#### **图 7–3: "含量"工具**

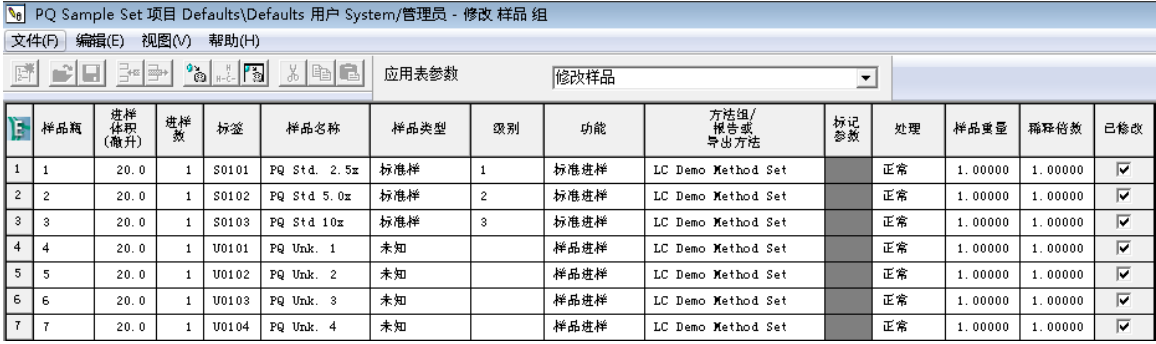

4. 在本示例中,我们以三个不同浓度运行了三个标准样。如需创建多浓度校正曲线,请按照这 些步骤进行操作。"组分编辑器"会显示每个标准样样品瓶中的组分名和标准值。您可以在 运行样品组方法之前指定组分信息,具体方法如[第 5 章所](#page-55-0)述,也可在运行结束之后使用"修 改样品组"窗口指定组分信息。

## **图 7–4: 组分编辑器,显示了组分名和值**

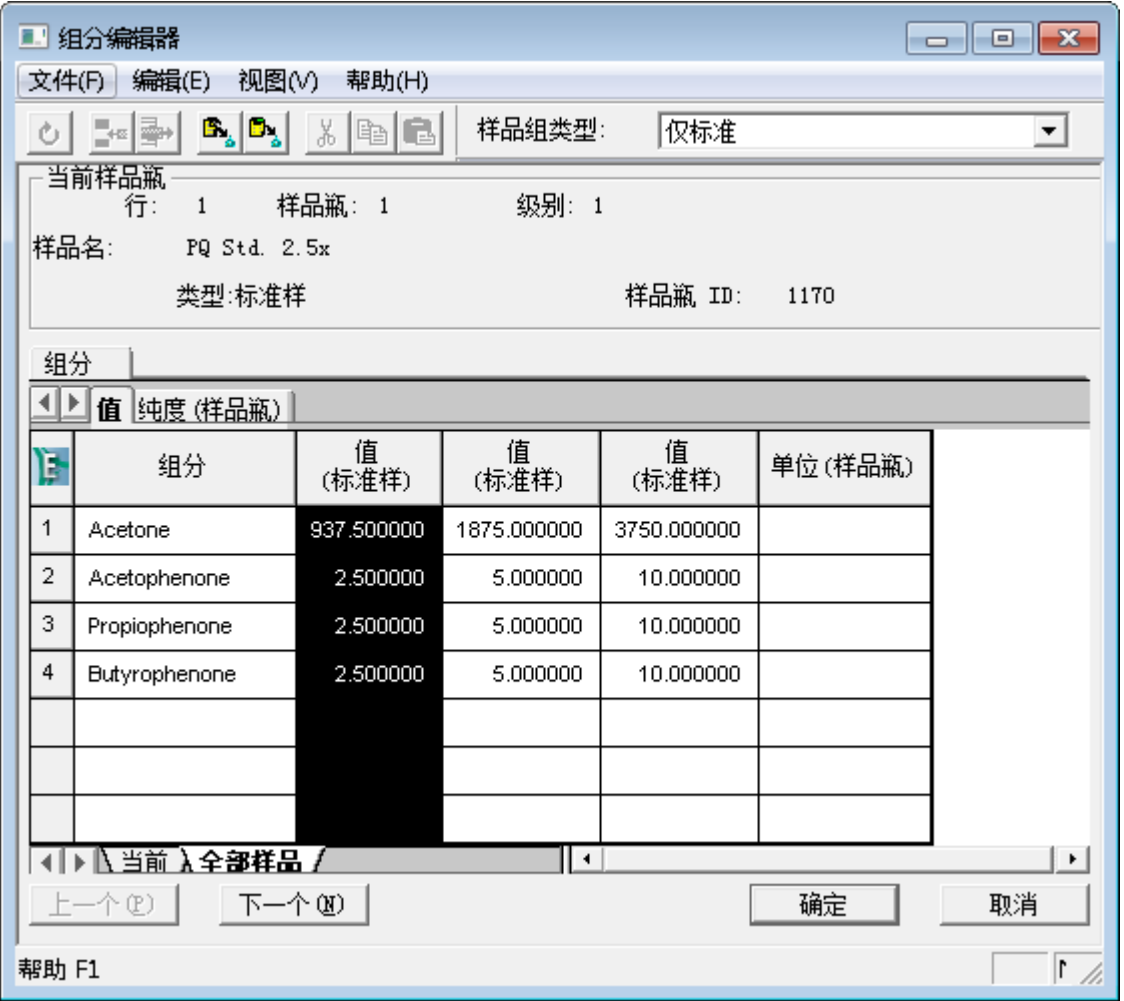

5. 为了确保组分名称与处理方法中的组分名匹配,请单击**从处理方法复制**(图 7-5)以复制处 理方法中的组分名称。

## **图 7–5: "从处理方法复制"工具**

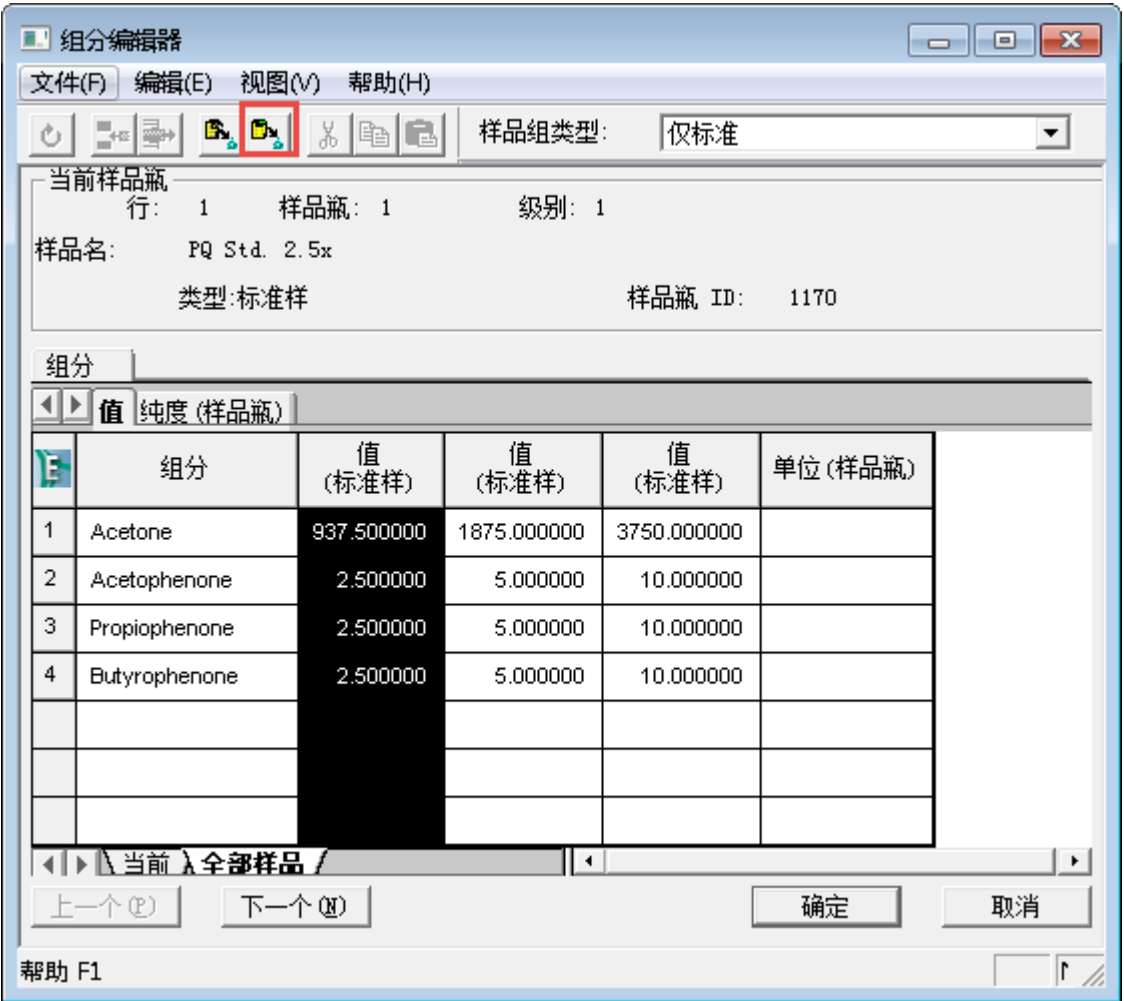

6. 在"打开现有的处理方法"对话框中(图 7-6)选择目标处理方法并单击**打开**。

## **图 7–6: "打开现有的处理方法"对话框**

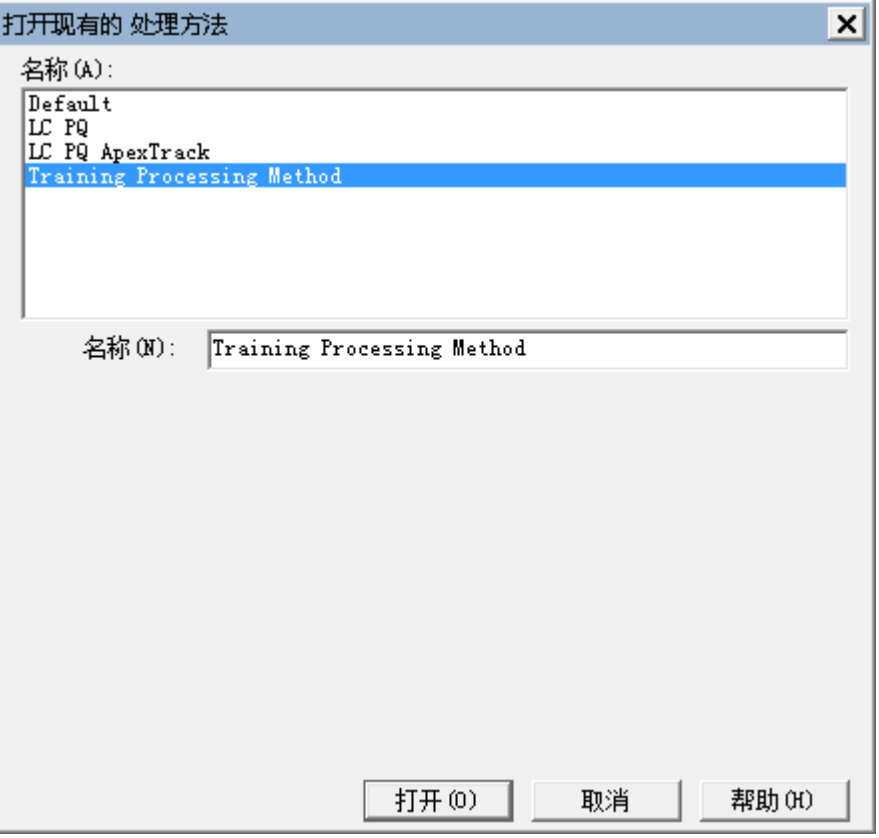

- 7. 在"组分"警告信息中单击**是**。
- 8. 如果还未指定单位,请在"单位(样品瓶)"列中键入<符号,后接单位,用以指定单位 (在本例中为 mg), 如图 7-7 所示。< 符号不会显示在结果中。

## **图 7–7: 组分编辑器,显示了组分名、值和单位**

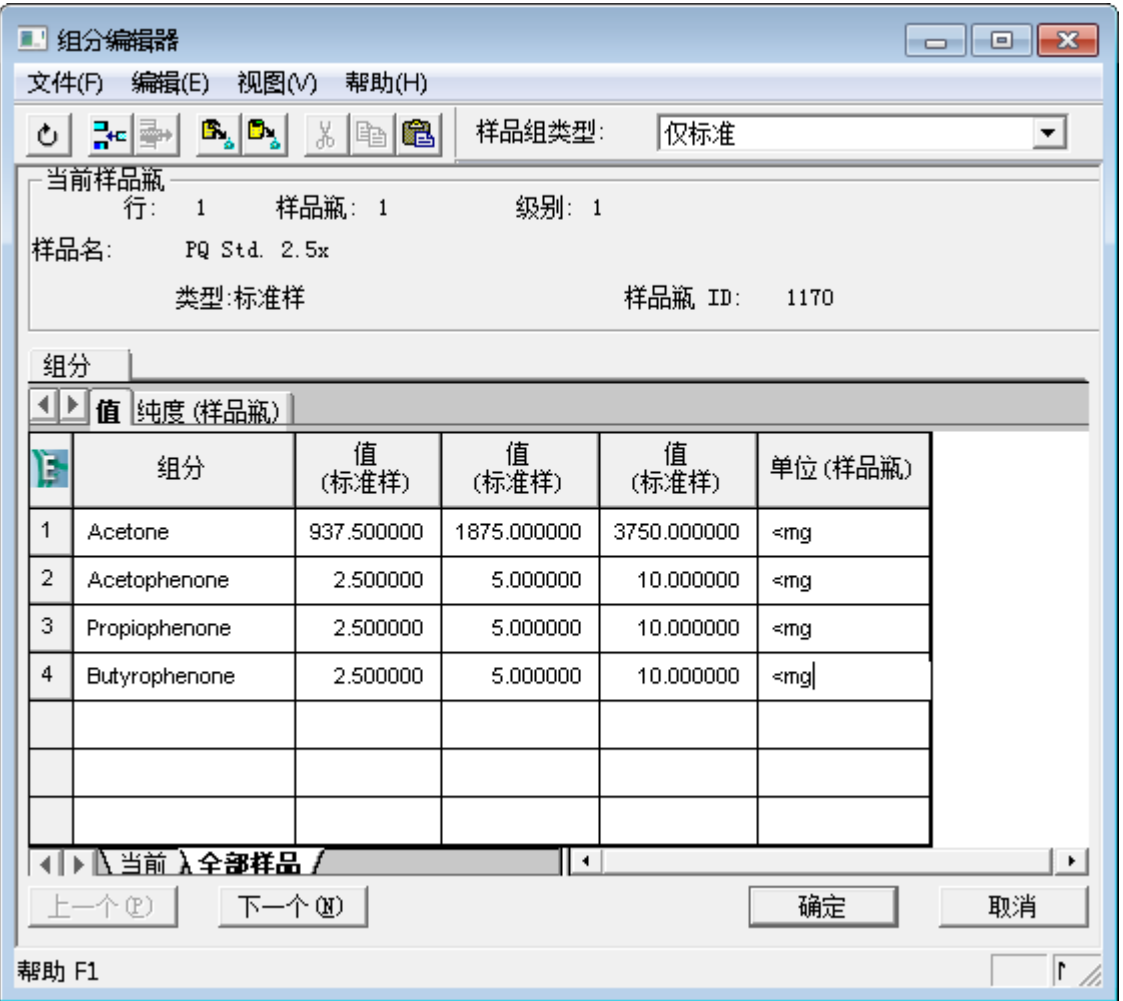

9. 单击"纯度 (样品瓶)"选项卡输入标准样的纯度值,此操作会将标准样的含量修正为输入的 值。

## **图 7–8: "纯度 (样品瓶)"选项卡**

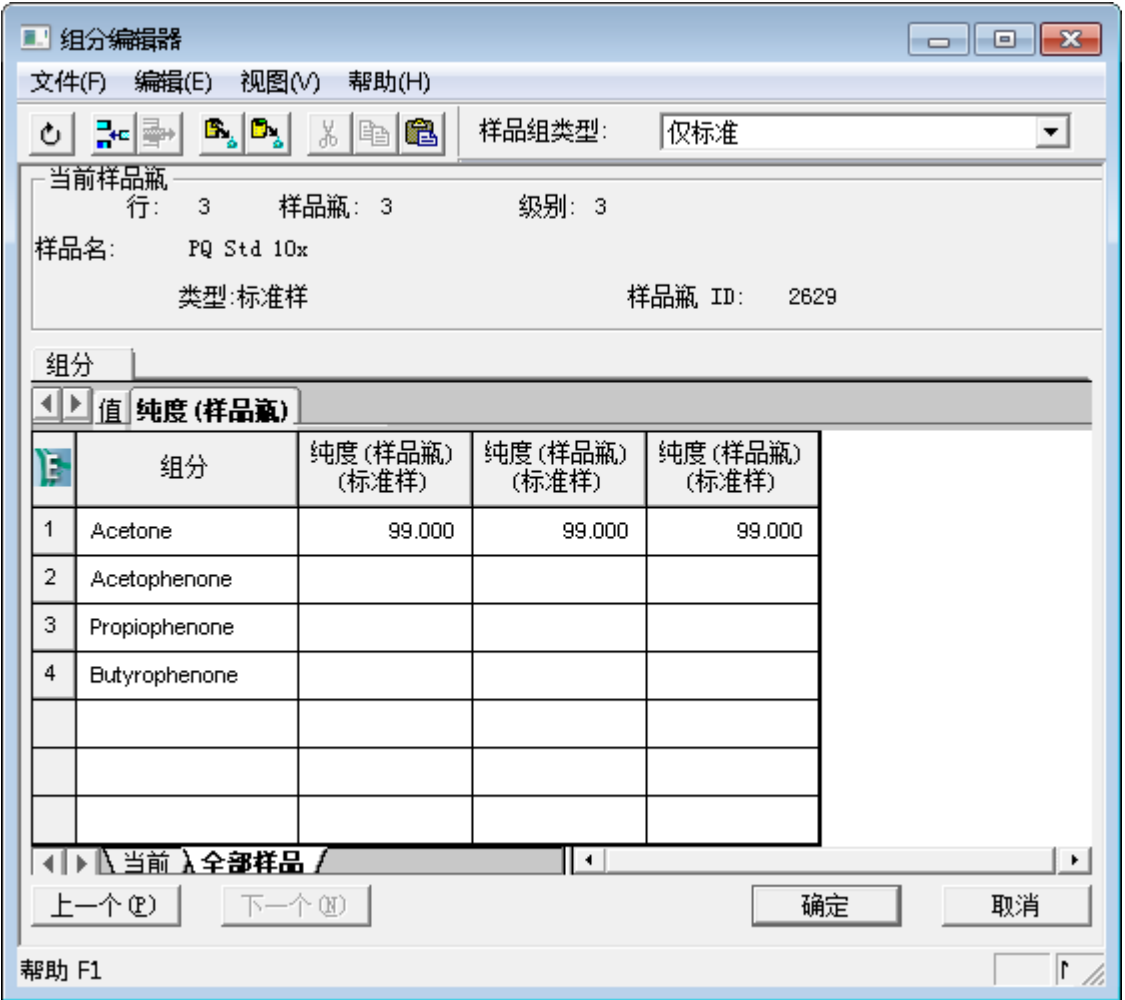

### 10. 单击**确定**。

11. 保存所有更改并关闭"修改样品组"窗口。接下来您可以开始处理样品组。

# **7.2 处理样品组**

修改样品组信息后,可以使用后台处理和报告功能处理样品组。

1. 在"浏览项目"窗口中,右键单击样品组并选择**处理**(图 7-9)。

#### **图 7–9: 右键单击处理**

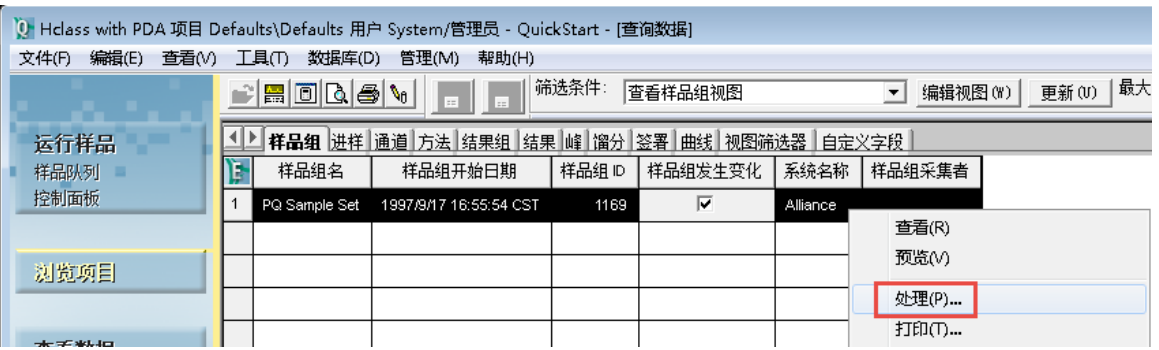

2. 在"后台处理和报告"对话框中,选择适当的处理选项。

在"使用指定的处理方法"字段中,选择[第 6 章中](#page-72-0)新建的处理方法,然后单击**清除校正**。请 参阅图 7-10。

如果处理的是单通道 2D 数据并且未使用任何括号式程序,则这些选择中的任何一项都会发 挥作用。如果每次进样要处理多个通道的数据,使用 3D 数据或衍生通道, 则必须使用方法 组处理数据。

- **使用采集方法组** 这是用于采集数据的方法组。进行该选择之前,请确保将处理方法添 加到此方法组中。本示例中不使用。
- **使用指定的方法组** 确保选择包含正确处理方法的方法组。本示例中不使用。
- **使用指定的处理方法** 您可以从之前定义的处理方法列表中进行选择。本示例中使用此 选项。
- **清空校正** 清空与处理方法相关联的任何校正曲线以便新建校正曲线。
- **如何处理** 校正并定量。

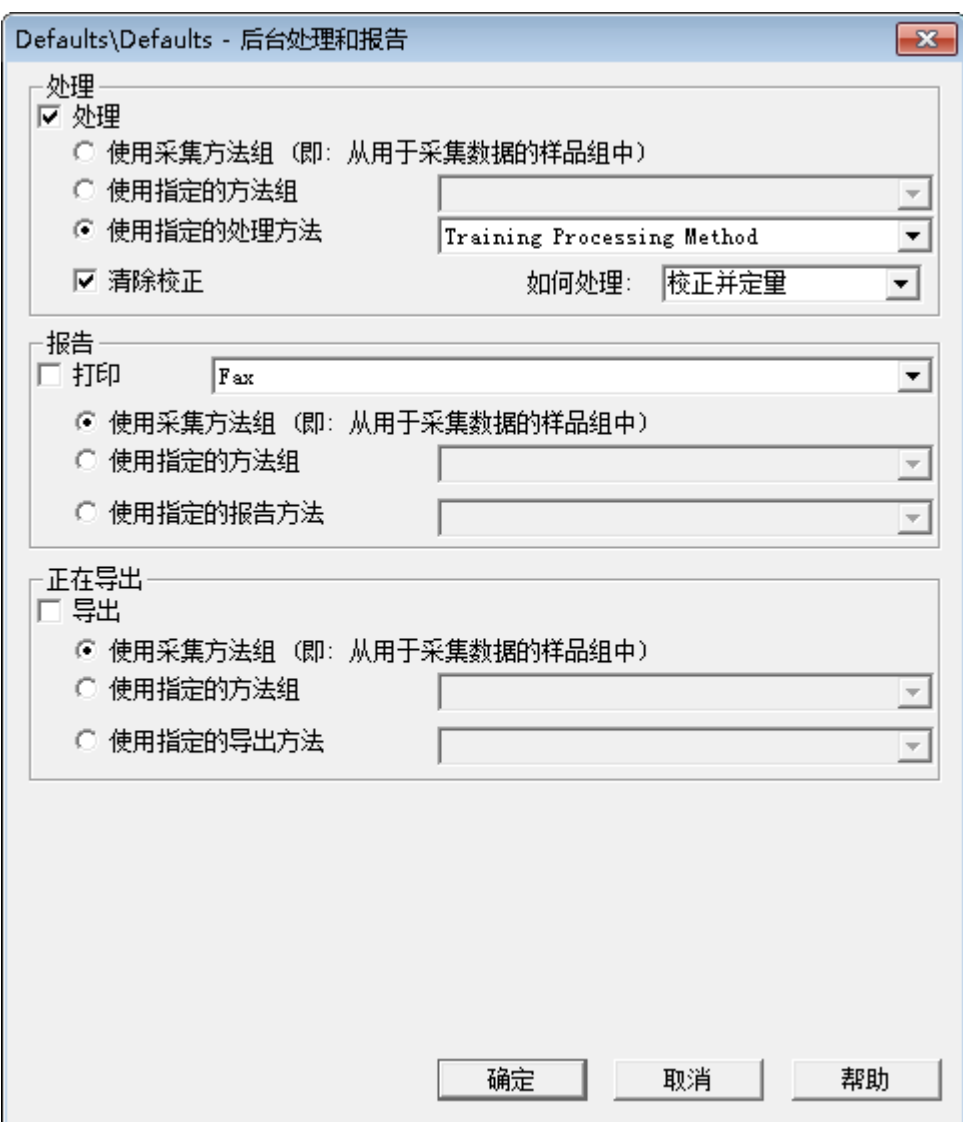

#### **图 7–10: 后台处理和报告对话框,包括已选择的处理方法**

- 3. 单击**确定**。
- 4. 在处理样品组 (一套组合的原始数据集)时, Empower 将生成结果组 (一套组合的结果 集)。要查看结果组,请单击"浏览项目"窗口中的**结果组**(图 7-11)。

**结果:** 包括当前日期和时间戳的新结果组将显示于列表顶部。可能需要单击工具栏中的**更 新**以查看新信息。

### **图 7–11: 结果组选项卡**

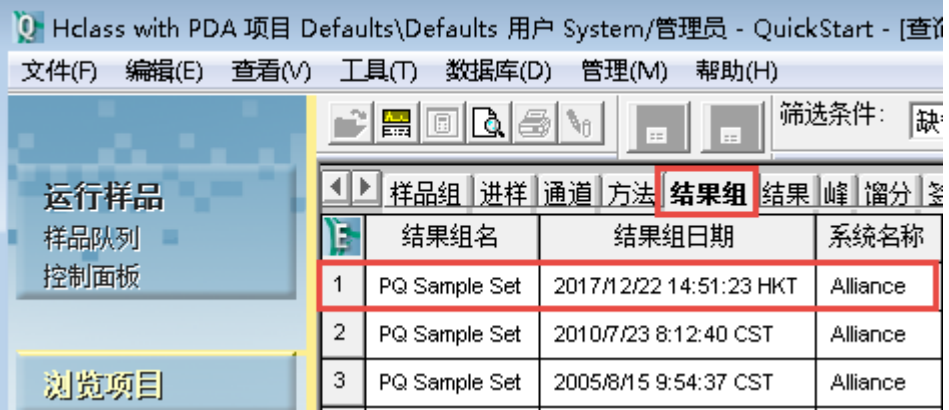

5. 右键单击**结果组名**,然后单击**查看相关** > **结果**。包括当前日期和时间戳的新结果组将显示 于列表顶部。

#### **图 7–12: 结果选项卡**

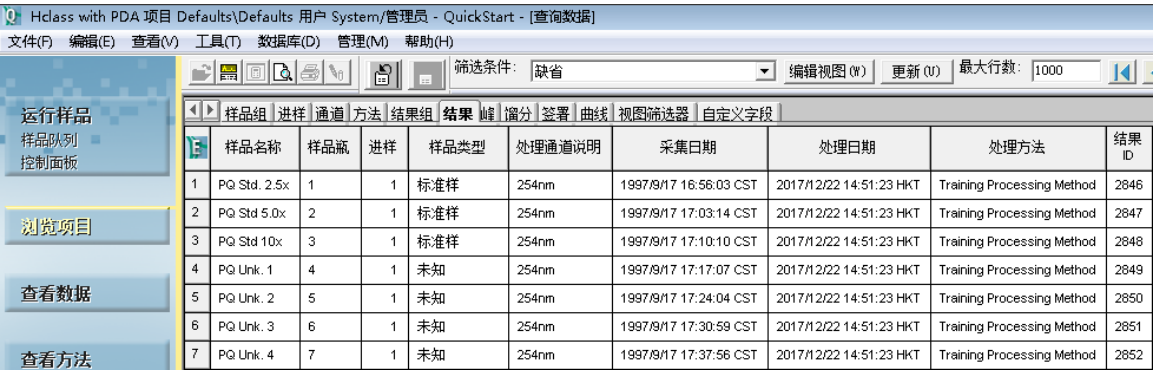

6. 右键单击"结果"表,然后单击**查看相关** > **校正曲线**。包括当前日期和时间戳的四个新校 正曲线将显示于列表顶部。

#### **图 7–13: 校正曲线表**

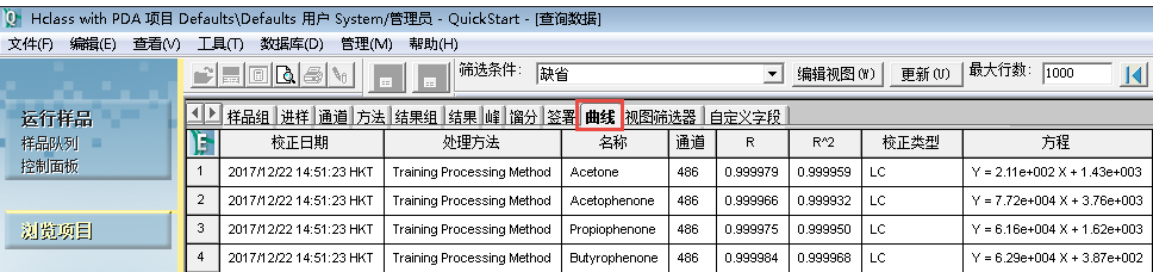

# **7.3 查看结果组**

处理样品组后,可在"查看数据主窗口"中查看数据。

1. 返回**结果组**,右键单击新"结果组",然后选择**查看**(图 7-14)。

**图 7–14: 右键单击"结果组",选择"查看"**

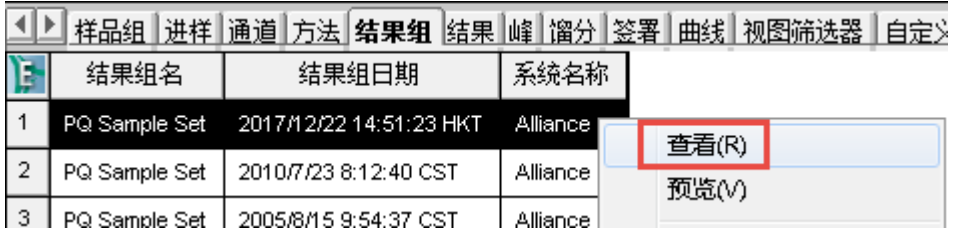

- 2. 在出现的对话框中,单击**是**。
- 3. "查看数据主窗口"会出现,并且随即会显示"结果组"(图 7-15)。确保**峰**选项卡已打 开。该窗口会高亮显示第一个标准样并显示色谱图及相应的峰表,含量字段中将填充之前在 组分编辑器中指定的数字。在左侧的"结果组"树中,可以浏览整个"结果组"。由于这些 是结果,因此其中的峰已完成积分和命名。请注意,Empower 用于生成结果的处理方法名 称将显示在窗口的右下角。

#### **图 7–15: 显示有结果组的查看数据主窗口**

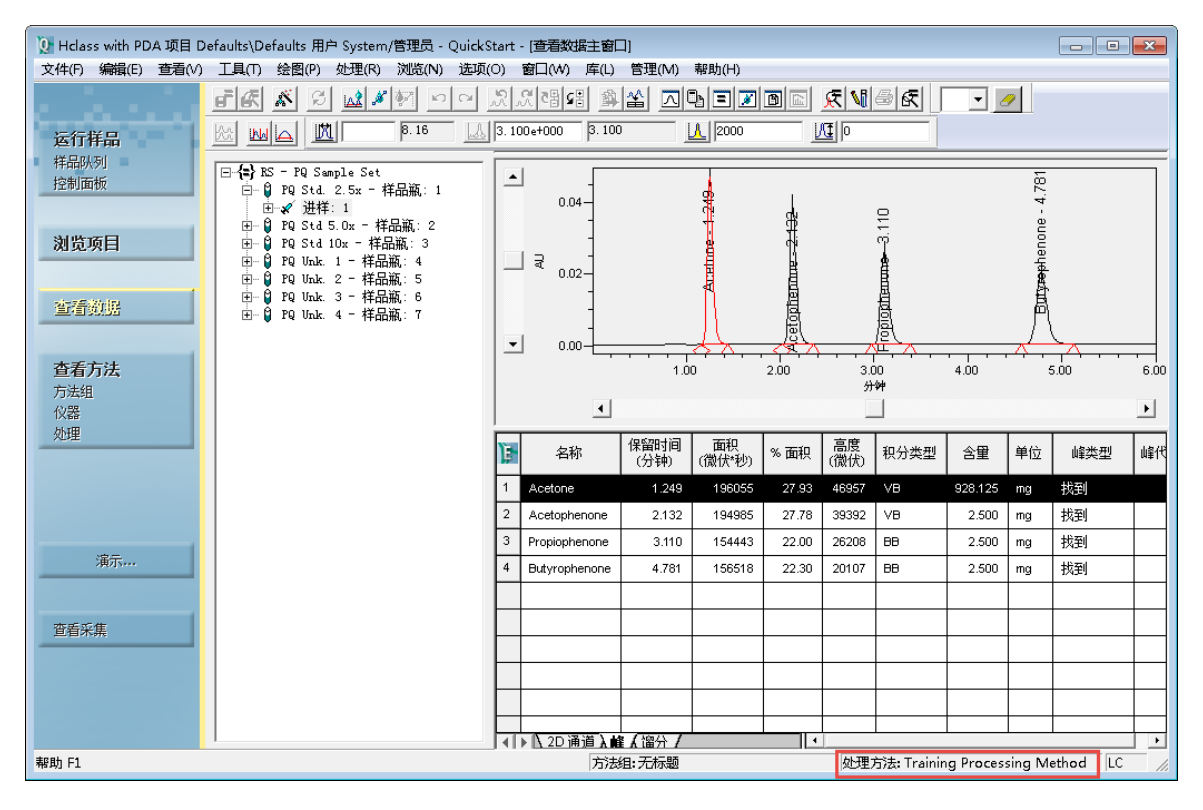

#### 4. 选择目录树中的其中一个样品(图 7-16)。

**结果:** Empower 将使用通过比较峰响应与校正曲线计算而得的值填充含量字段。由于这 是一种外标计算法, Empower 会将峰下面积与校正曲线进行对比, 然后确定含量。 Empower 会用含量除以样品重量并将结果乘以稀释倍数(缺省情况下,两个值均为 1), 然后报告最终含量。

#### **图 7–16: 查看数据主窗口样品信息**

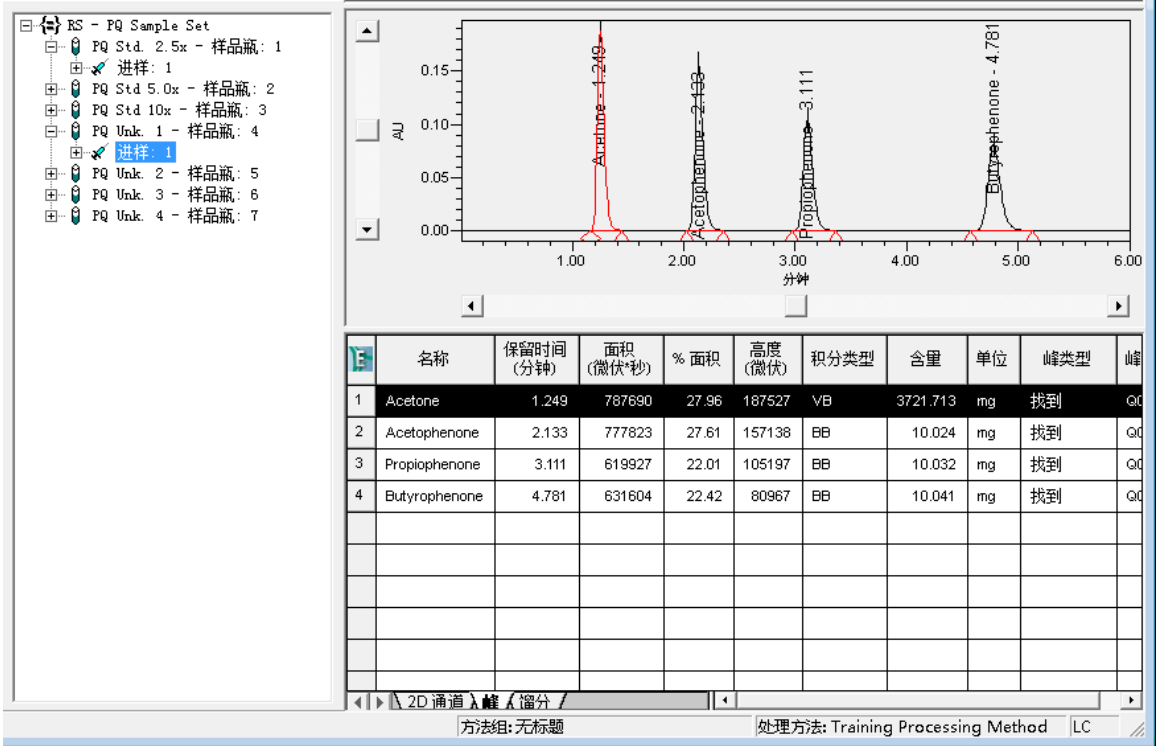

5. 单击**校正曲线** (图 7-17)。

## **图 7–17: 校正曲线工具**

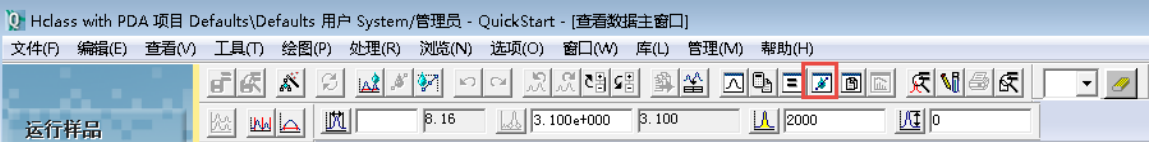

6. 在"查看数据校正曲线窗口"的上部,查看拟合线方程和 R2。在窗口的中间部分,查看以 含量为 x 轴,峰面积为 y 轴绘制的校正曲线。数据点表格位于窗口的下部。有关详细信息, 请参阅"Empower 在线帮助"。

## **图 7–18: 校正曲线窗口**

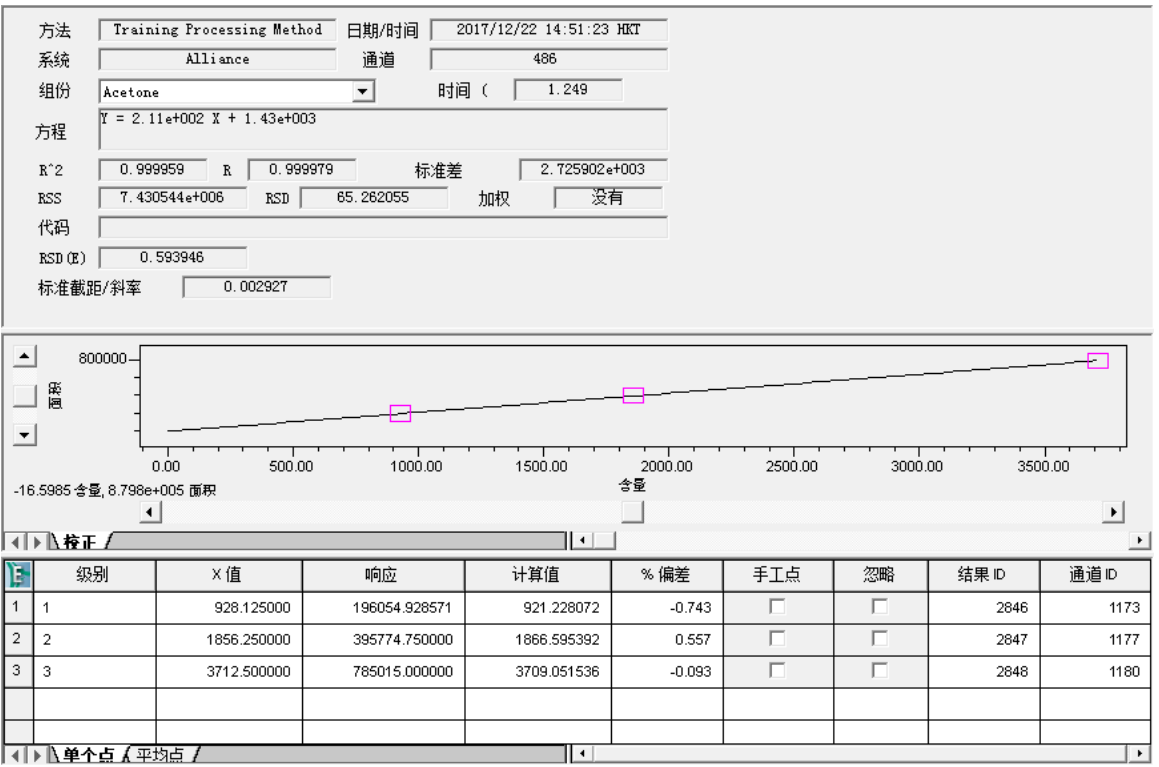

### 7. 要查看另一种组分的校正曲线,请从**组分**列表中选择曲线(图 7-19)。

## **图 7–19: 组分列表**

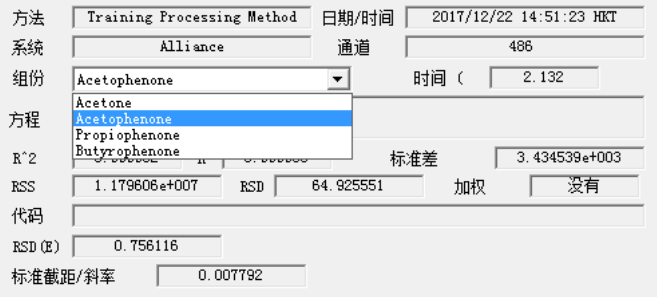

## **图 7–20: 苯乙酮校正曲线窗口**

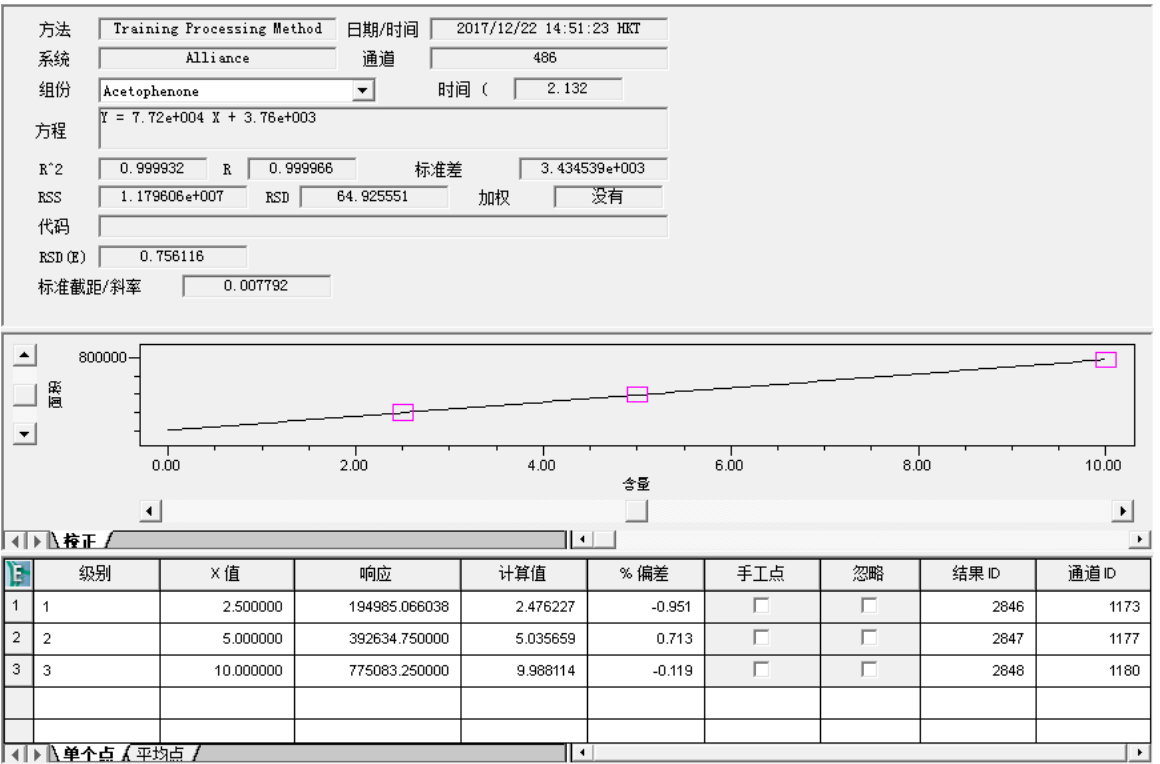

# **7.4 报告**

### **要在采集和处理数据后生成报告:**

1. 在导航条中,单击**浏览项目**。

### **图 7–21: 浏览项目 - 结果查看选项卡**

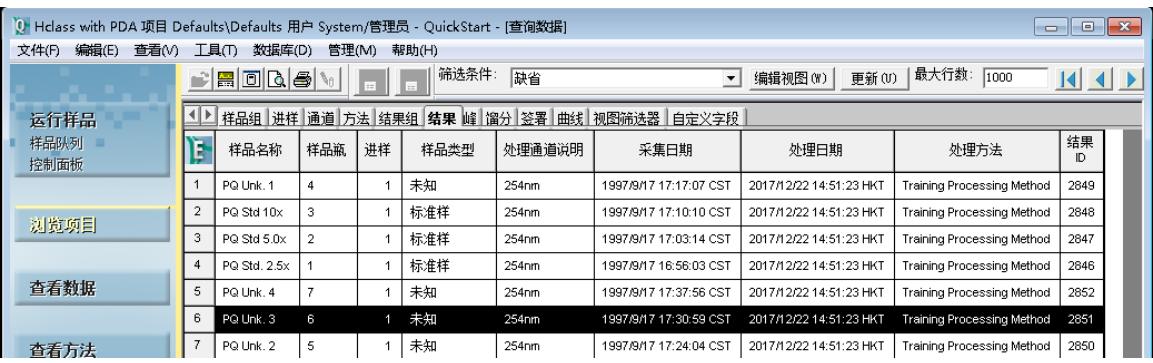

- 2. 单击**结果**选项卡。
- 3. 选择要打印的结果。

4. 单击**查看数据**。

**图 7–22: 打开报告方法对话框**

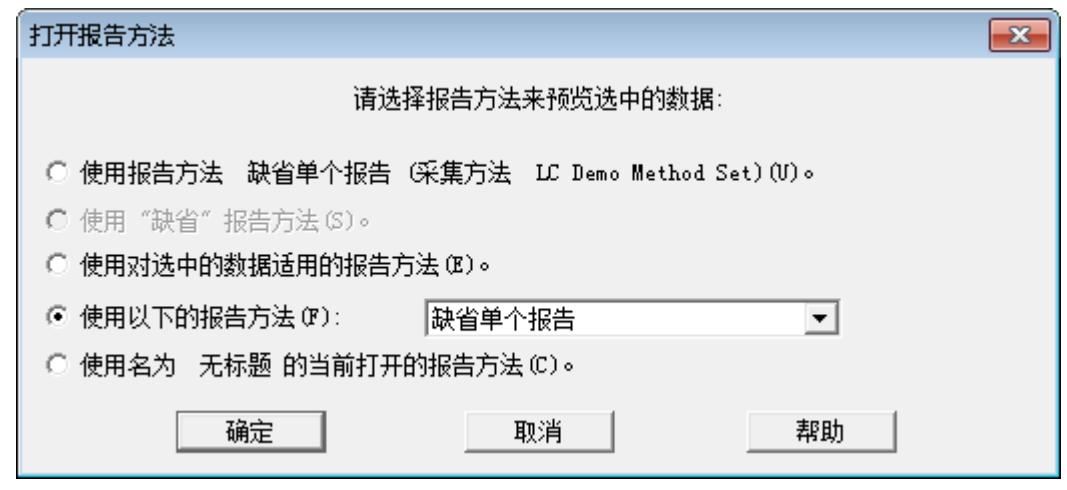

- 5. 在"打开报告方法"对话框中,选择**使用以下报告方法**,然后选择**缺省单个报告**。单击**确 定**。
- 6. 系统将打开报告供用户预览。

## **图 7–23: 缺省的单个报告**

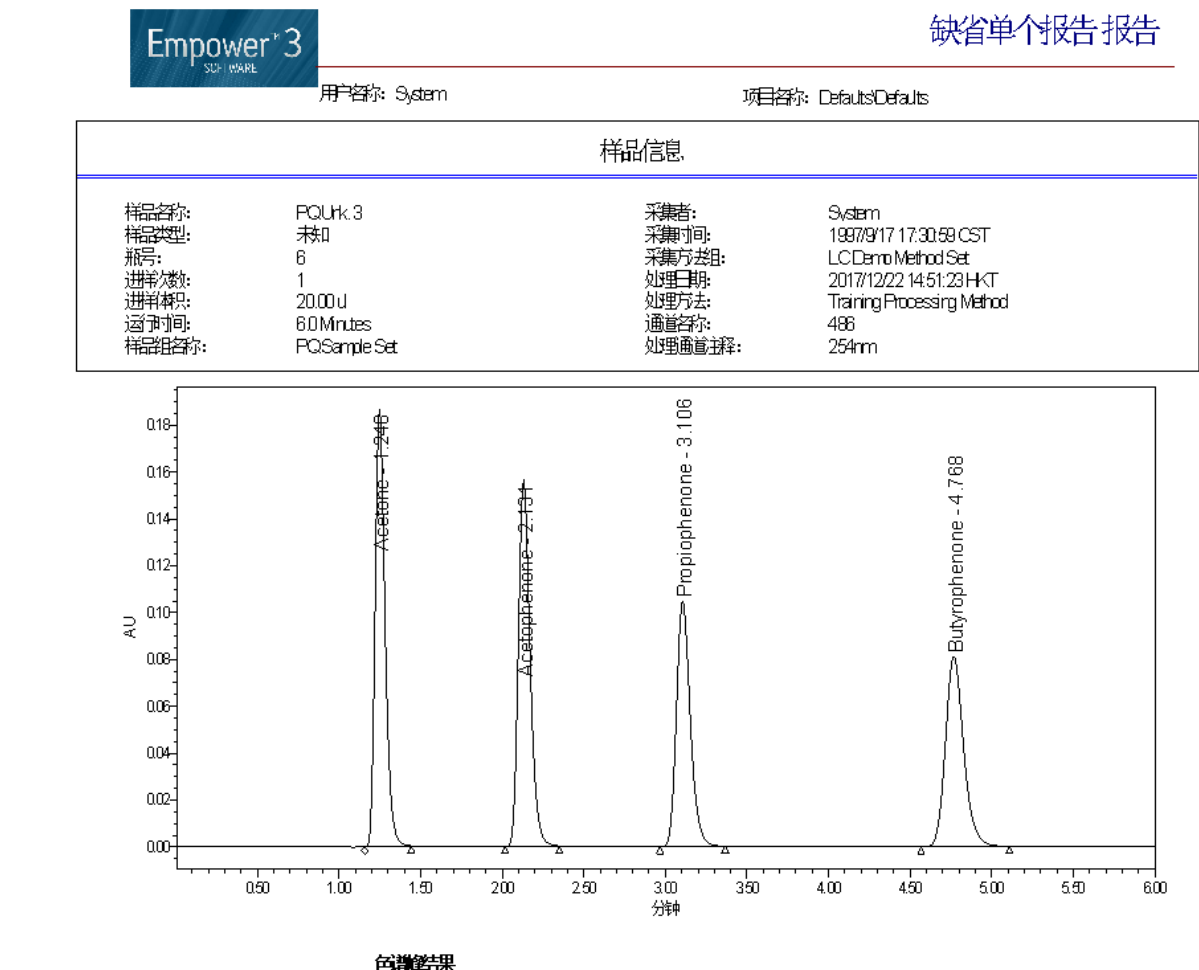

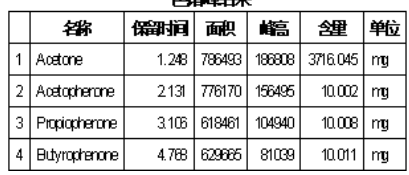

7. 单击**打印** 。

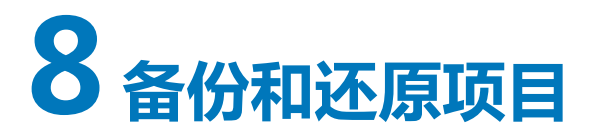

本章介绍如何使用 Empower 软件中的"项目备份向导"和"还原项目向导"来备份和还原项目。 每个项目的内容(包括方法、采集到的数据和结果)都将自动保存到计算机硬盘驱动器上的 Empower 数据库中(若使用 Empower 个人版工作站,则为工作站的硬盘驱动器;若使用 Empower 工作组或企业版系统,则为服务器硬盘驱动器或其它外部驱动器)。数据库中累积存储 多个项目时,有必要备份这些项目,其目的是:

- 将当前项目信息的副本存储在安全的位置,以防系统发生故障时导致数据丢失。
- 存档您想保存的不活动项目信息,以备将来使用。将不活动的数据存储在计算机之外的其它位 置并删除硬盘驱动器中的数据,有助于增加可用硬盘空间。
- **注:** Waters 强烈建议您将项目备份到 Empower 系统硬盘驱动器之外的其它目标位置。

# **8.1 备份项目**

备份项目时,将所有项目表空间信息和原始数据导出到拥有软件预设路径或自定义路径的子目录 中。

您可以备份到以下位置:

- 备份到软件的缺省路径(Empower/项目)。备份到该位置之后需要执行第二步操作:将此目 录中的信息备份到外部设备。
- 备份到外部设备。
- 如果已连接网络,可备份到网络驱动器。

#### **用前须知**

开始备份项目前:

- 如果要将项目备份到网络驱动器,请记得在开始备份之前登录到网络。
- 确保备份设备和程序已正确安装、电源已打开并已妥善配置。

# **8.1.1 执行备份**

- **注:** 要备份项目,必须使用具有"备份项目"权限的帐户登录 Empower 软件。
	- 1. 选择**管理** > **备份当前项目**(图 8-1)。

#### **图 8–1: 管理菜单**

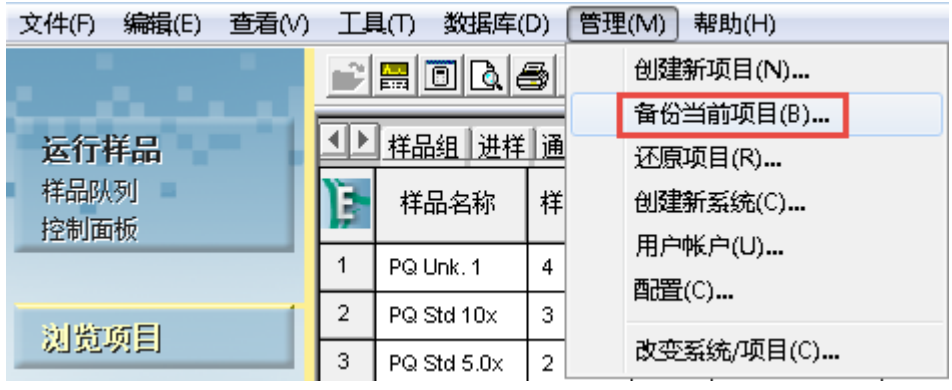

2. 在"项目备份向导 - 输入注释"页面中(图 8-2),项目的名称将显示在字段中。单击**下一 步**。

### **图 8–2: "项目备份向导 - 输入注释"页**

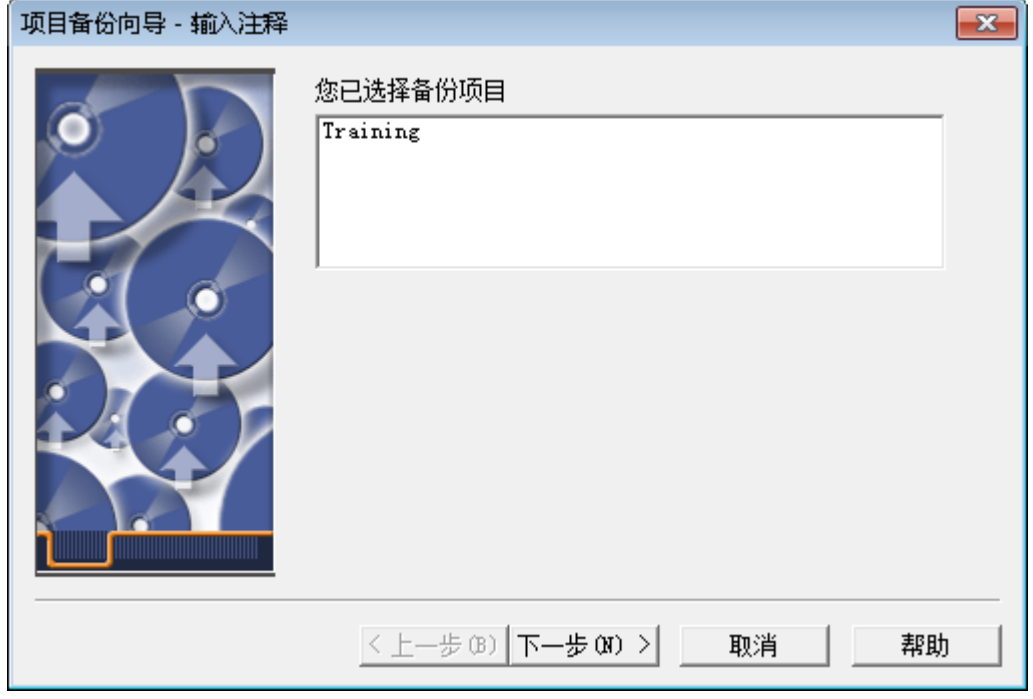

3. 在"选择目的地"页面中,可以选择备份至当前项目目录或可以浏览至备用位置。 单击**浏览**,选择目标位置,然后单击**下一步**。

**注:** 图 8-3 中显示的驱动器必须映射至网络上的位置。

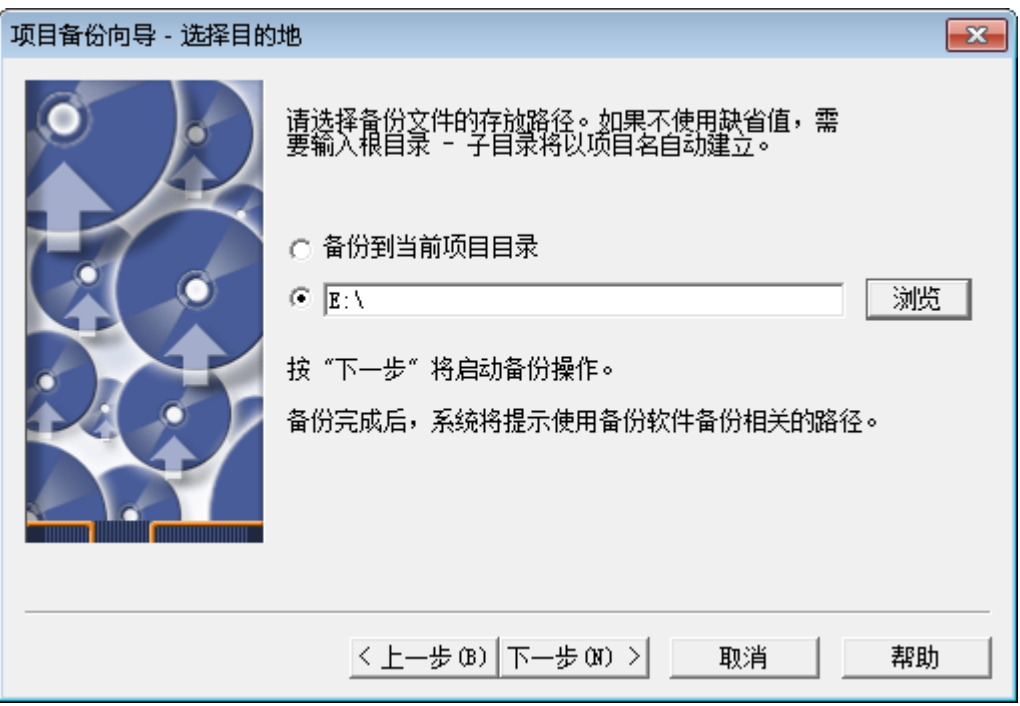

**图 8–3: "项目备份向导 - 选择目的地"页**

4. 本页面将在表空间信息被导出时显示表空间信息,在原始数据文件被复制时显示原始数据文 件。处理完成后,请单击**下一步**。(此按钮仅在导出完成后才可用。)

项目备份向导 - 备份显示  $\overline{\mathbf{x}}$ exporting refresh groups and children ▲ exporting dimensions exporting post-schema procedural objects and actior exporting statistics Export terminated successfully without warnings. || C:\Empower\Projects\Training\d1029.dat 到 E:\Train<br>|| C:\Empower\Projects\Training\d1034.dat 到 E:\Train<br>| M C:\Empower\Projects\Training\d1036.dat 到 E:\Train<br>| M C:\Empower\Projects\Training\d1038.dat 到 E:\Train<br>| M C:\  $\equiv$  $\overline{\mathbf{f}}$  $\mathbf{m}$ þ. 〈 上一步 (B) | 下一步 (N) >| 取消 帮助

**图 8–4: "项目备份向导 - 备份显示"页**

5. 数据现在位于此页面中指定的位置处(图 8-5)。如果该位置为备份的最终目标位置,则备 份完成。

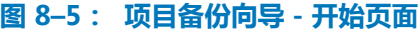

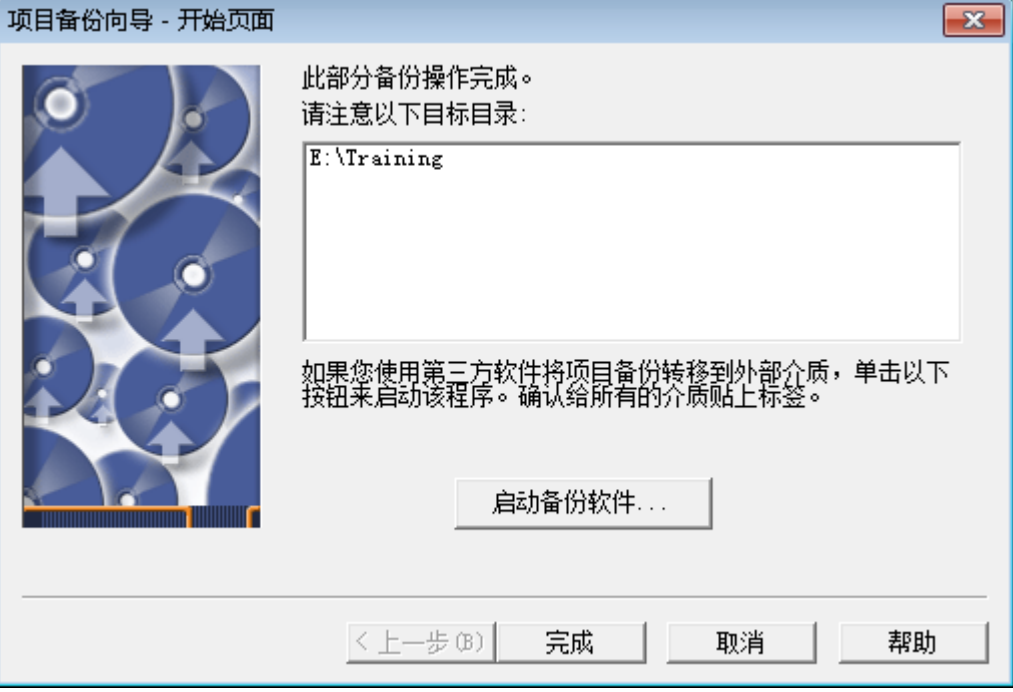

- 6. 要使用第三方应用程序将项目备份至外部媒体,请单击**启动备份软件**。
- 7. 单击**完成**。

# **8.2 还原多个项目**

在还原项目之前:

- 确保备份装置和程序已正确安装、开机和配置。
- 如果要还原来自网络驱动器的项目,请在开始还原进程前登录到网络。

# **8.2.1 还原单个项目**

**注:** 要还原项目,必须使用具有"还原项目"权限的帐户登录到 Empower 软件。

#### **要还原项目:**

1. 选择**管理 > 还原项目**(图 8-6)。如果使用备份软件,请继续至下一步;否则请转到第 3 步。

### **图 8–6: 管理列表**

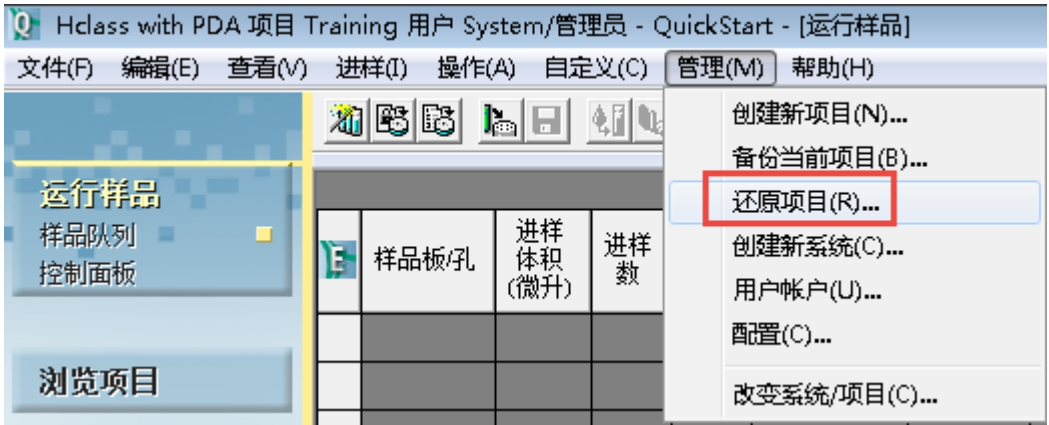

#### **图 8–7: "还原项目向导 – 启动软件"页**

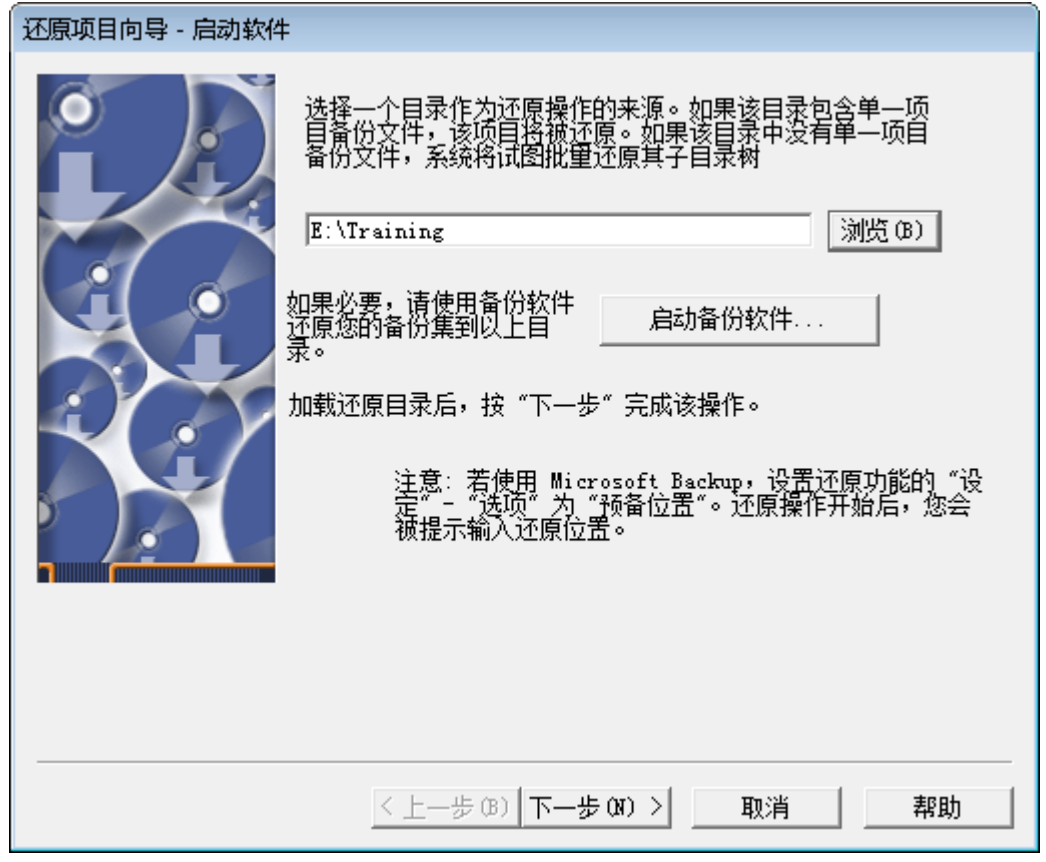

- 2. 在"还原项目向导 启动软件"页面中,单击**启动备份软件**,启动所选择的备份程序,将备 份项目文件还原至缺省目录。
- 3. 单击**浏览**按钮并使用"浏览文件夹"对话框,找到适当的目录结构。
- 4. 单击**下一步**。

## **图 8–8: "还原项目向导 - 项目详细信息"页**

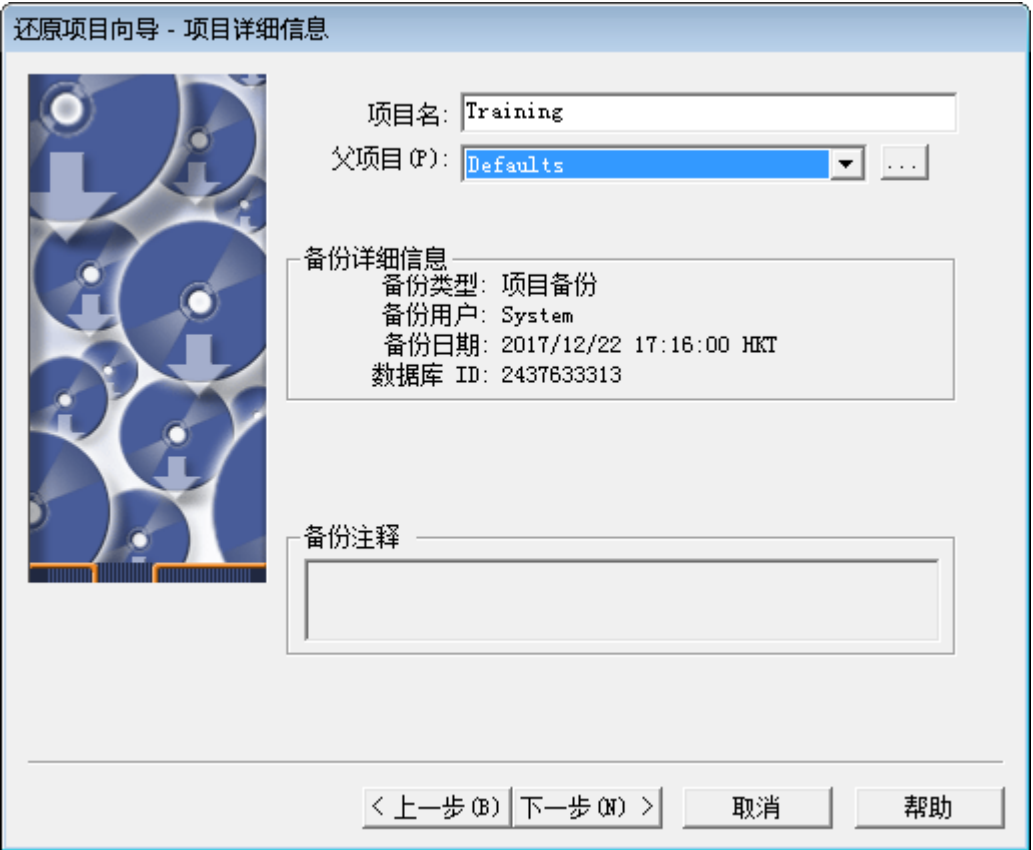

**注:** 用户必须指定备份数据的准确位置。此路径的最后一个目录通常为 Project Name。此路 径必须包含名为 Project Name.exp 和 Project Name.inf 的文件。

**注:** 如果使用网络驱动,则必须将其映射到正在使用的计算机上以便从中还原项目。

- 5. 用户可以更改项目名称和父项目,进行任何适当的更改,然后单击**下一步**。
	- **注:** 不能在同一父项目下使用重复的项目名称。

## **图 8–9: "还原项目向导 - 还原显示"页**

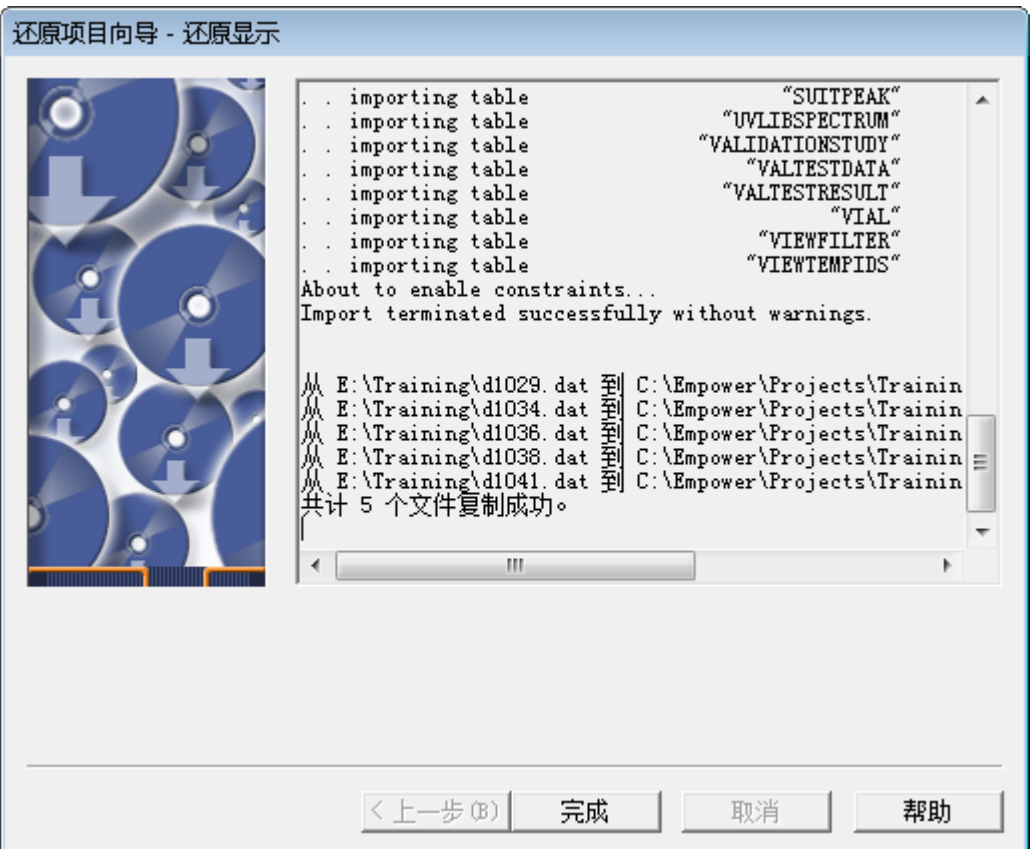

6. "还原显示"页面将在表空间信息被导入时显示表空间信息,在原始数据文件被复制时显示 原始数据文件。处理完成后,请单击**完成**。图 8-10 显示了"配置管理器"中还原的项目。 请注意,项目名称附加了一个 1,因为不能存在两个名称相同的项目。

#### **图 8–10: 还原和重命名的 Training(培训)项目**

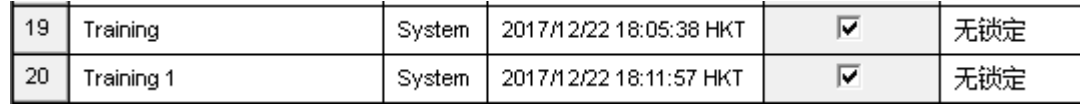

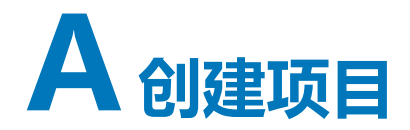

项目是用户定义的、存储在 Empower 数据库中的方法、结果、自定义字段、视图筛选器和原始数 据的集合,会显示在"浏览项目"中。除原始数据以外的所有信息均存储在 Empower 数据库中保 留的表空间区域内,项目原始数据存储于单独的目录中。

**注:** 项目原始数据的路径可由用户通过"配置管理器"指定。

作为安装服务的一部分,现场维护工程师将为您的机构配置第一个项目。本附录介绍如何创建后续 项目。

在 Empower 中,您可以执行以下操作:

- 创建任意数量的项目
- 将数据导入项目以及从项目导出数据
- 将所选信息从一个项目复制到另一个项目

创建项目时,可以定义以下参数:

- 表空间大小 数据库内为项目指定的逻辑存储单元的大小。缺省值为 50 MB。
- 已启用选项 为项目选择的选项子集
- 访问权限 有权限访问项目的用户和组

# **A.1 如何创建项目**

**要创建项目:**

1. 选择**管理** > **新建项目**。
## **图 A–1: "新建项目向导 – 新建父项目"页**

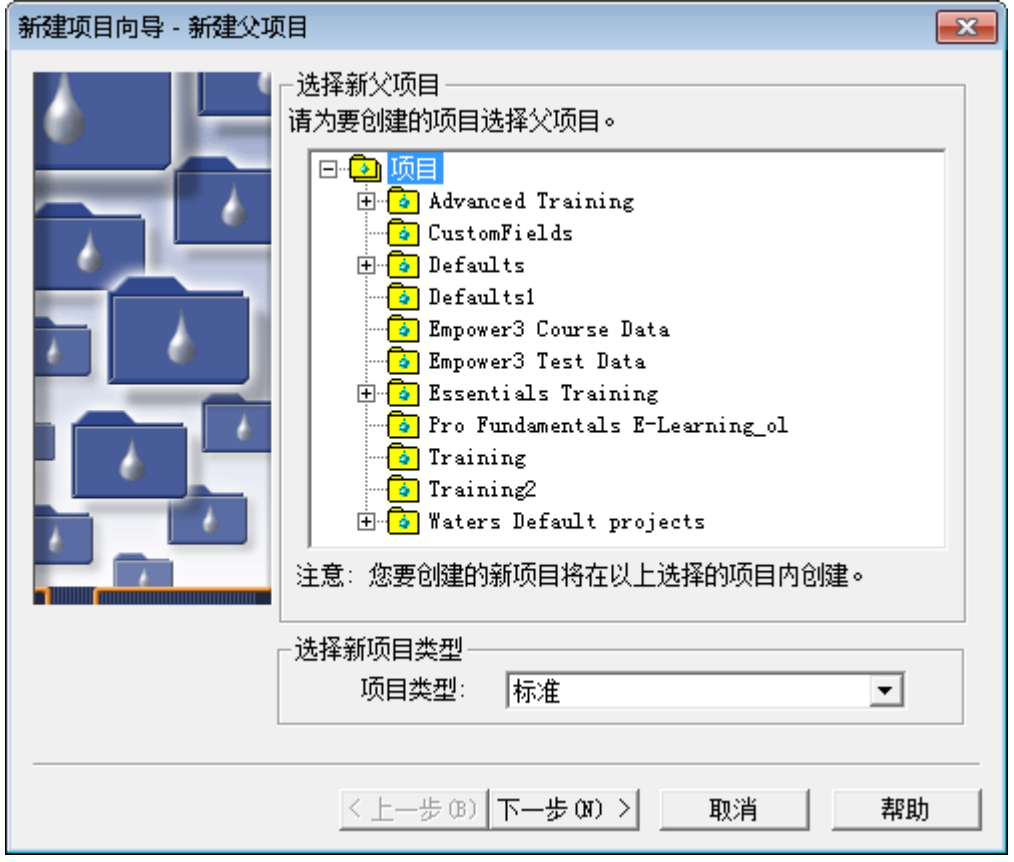

2. 在"新建项目向导 – 新建父项目"页面中,在根目录中选中**项目**。如果想让新项目驻留在其 它父项目下,请在列表中选中所需的父项目。单击**下一步**。

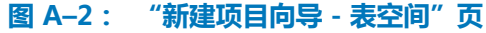

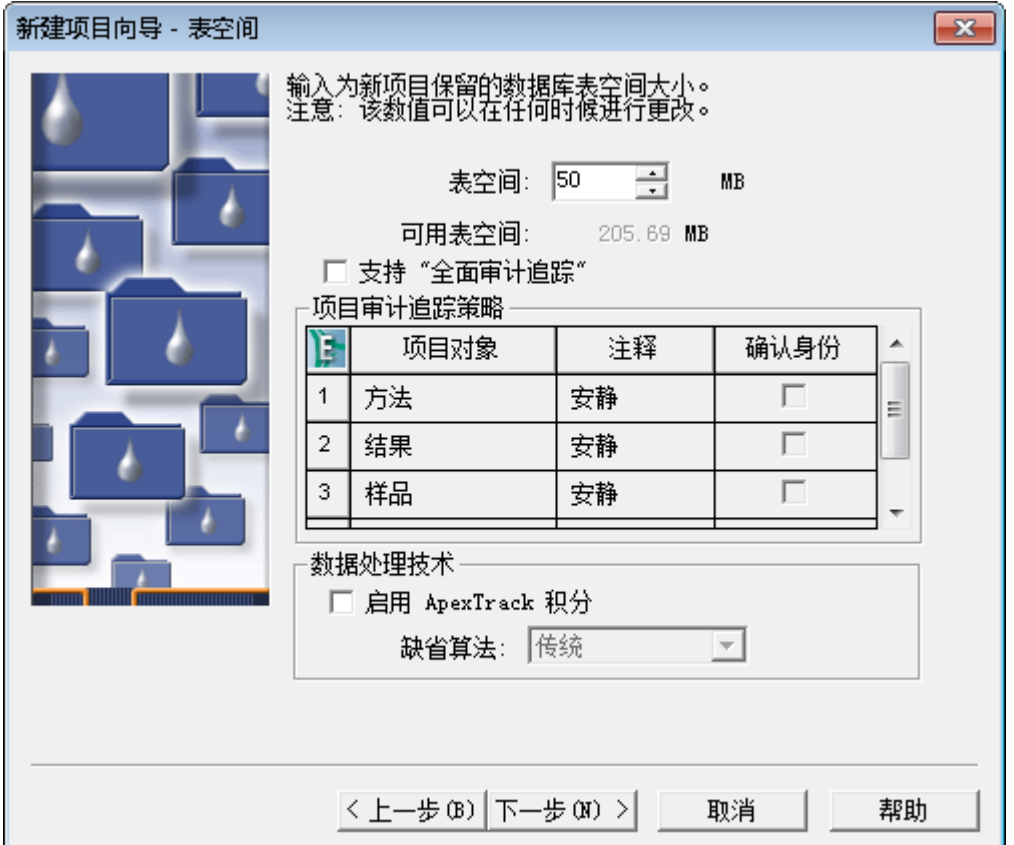

- 3. 在 "表空间"页面中,请注意以下事项:
	- 请注意"表空间"的缺省值为 50 MB。这是一个合理的起始设置, 但如果您计划生成大 容量结果,可考虑增加该值。
	- 选中**支持"全面审计追踪"**复选框,可创建所有项目元素(如方法和样品)的更改记 录,此项为可选操作。
	- 指定是否要求对**方法**、**结果**、**样品**以及删除信息的更改添加注释。
	- **支持 "全面审计追踪"** 指定在保存修改后的方法、结果或样品时,系统是否提示您(在 "输入修订说明"对话框中)添加修改说明。

**注:** 无论您是否选择要求注释,所做的更改均可溯源。如果不要求注释,软件将追踪所有 更改,但不会发布注释。在备份或还原项目时, Empower 软件将保留"全面审计追踪"功 能的状态。

**注:** 您还可以使用系统策略来设置"支持 "全面审计追踪""。有关系统策略的详细信息, 请参阅 Empower 在线帮助。

4. 单击**下一步**。

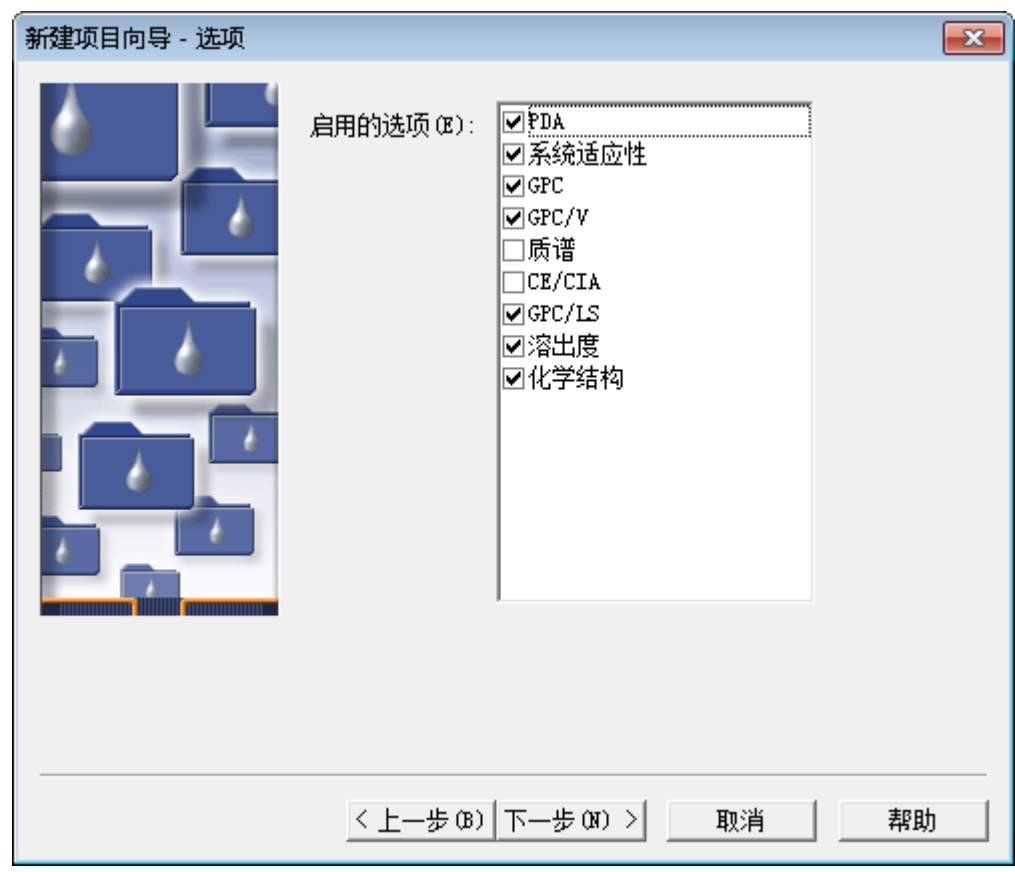

5. 在"选项"页面上,选择适用于项目的选项,然后单击**下一步**。

**图 A–3: "新建项目向导 - 选项"页**

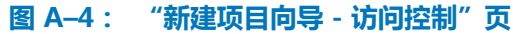

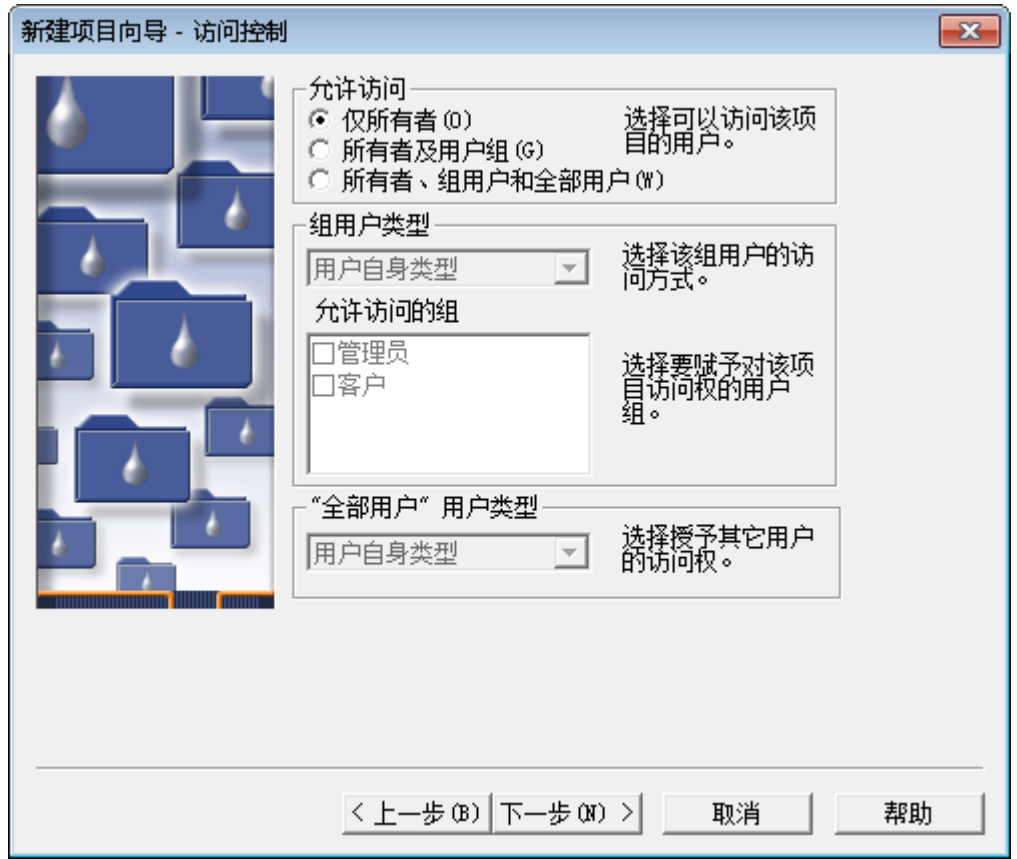

6. "访问控制"页用于确定用户和用户组对所创建项目的访问级别。为项目确定合适的访问权 限,然后单击**下一步**。有关详细信息,请参阅 Empower 在线帮助。

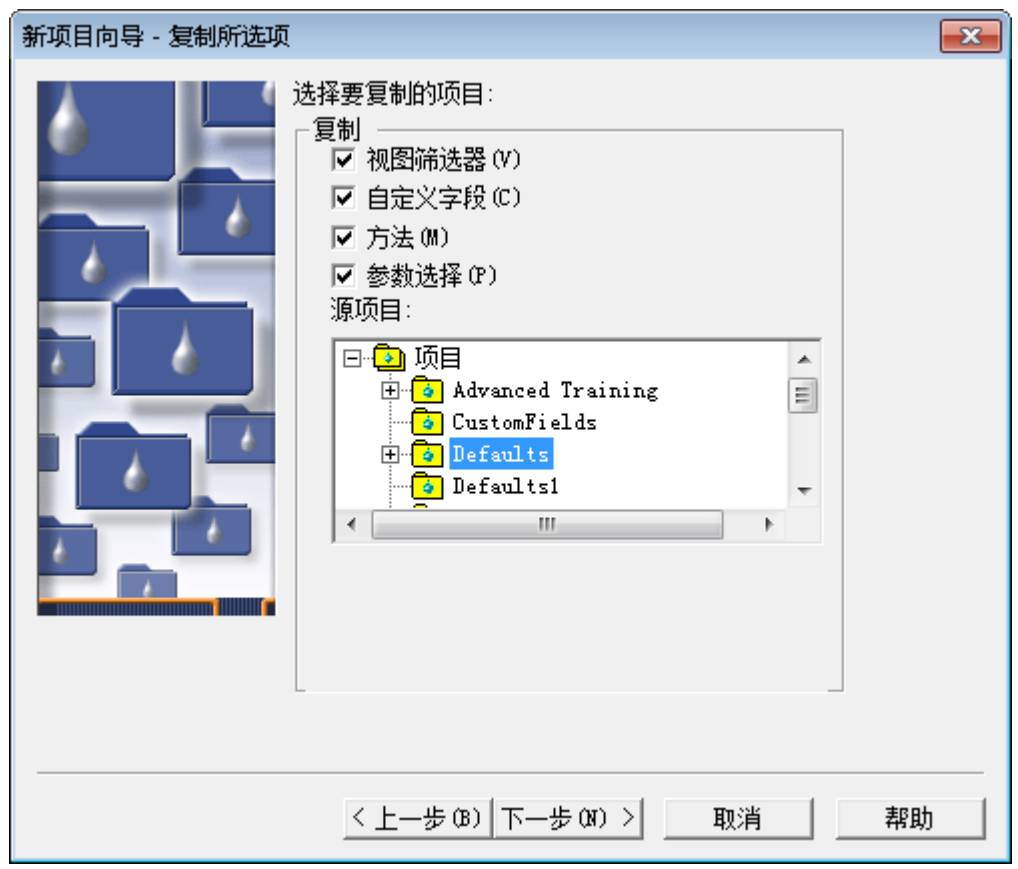

- 7. "复制所选项"页让您能够将某些信息(如方法)从现有项目复制到新项目中。选择适当选 项对应的复选框,然后选择**源项目**列表中的现有项目名称。
- 8. 单击**下一步**。

# **图 A–5: "新建项目向导 - 复制所选项"页**

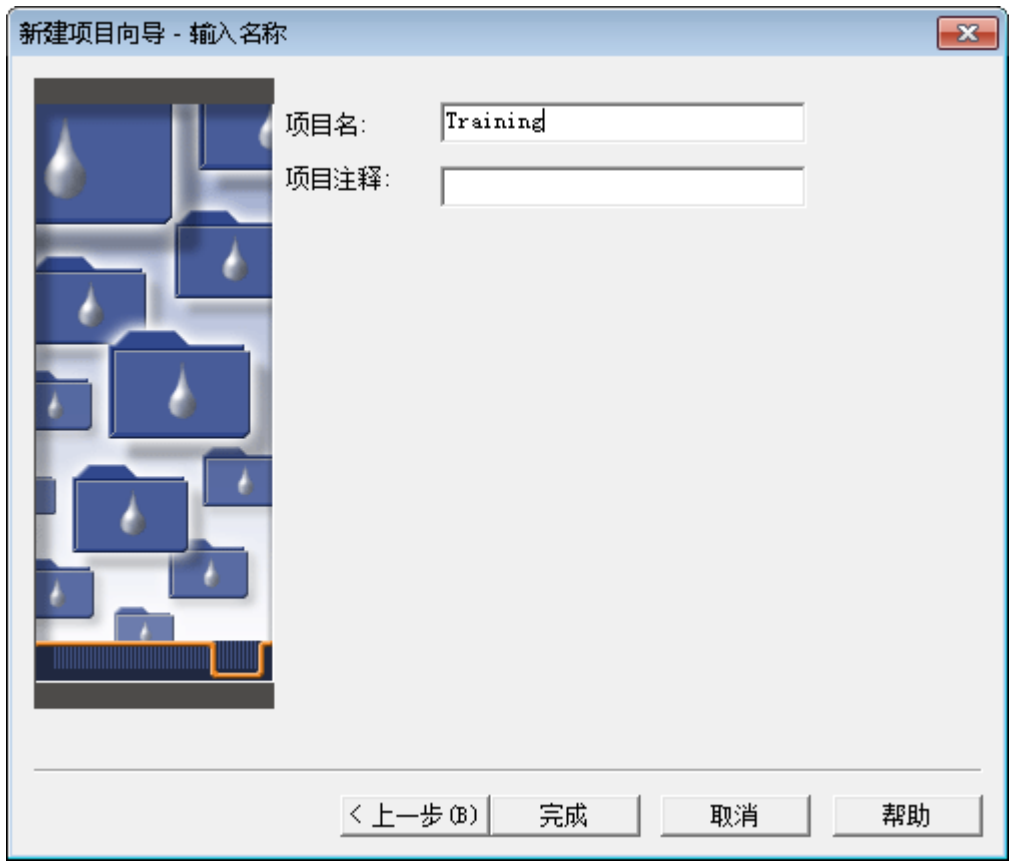

**图 A–6: "新建项目向导 - 输入名称"页**

- 9. 在"输入名称"页中,在**项目名**字段中输入所需名称,此外,如果选择了"支持 "全面审计 追踪""选项,还需在文本框中输入注释。
- 10. 单击**完成**。
- 11. 在 QuickStart 窗口中,选择**管理** > **改变项目/系统**。
- 12. 选择新的项目,然后单击**确定**以打开项目。

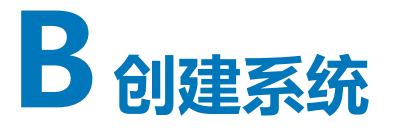

色谱系统包含 Empower 软件采集数据时要使用的特定仪器配置。

作为安装服务的一部分,现场维护工程师将为您的机构配置第一个系统。本附录介绍创建后续系统 的流程。

创建系统之前,请确保仪器已接通电源且所有校正和诊断例程都已完成。

# **B.1 创建色谱系统**

#### **要创建色谱系统:**

1. 选择**管理** > **新建系统**。

#### **图 B–1: "新建系统"选项**

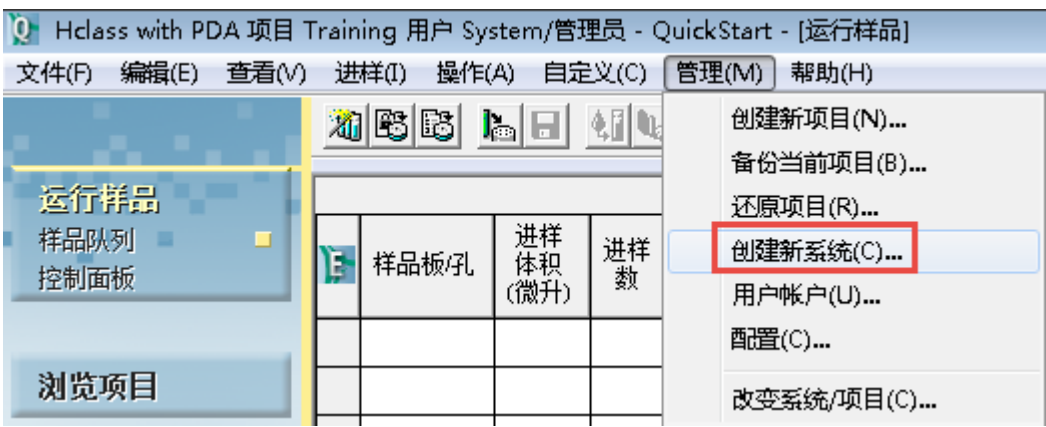

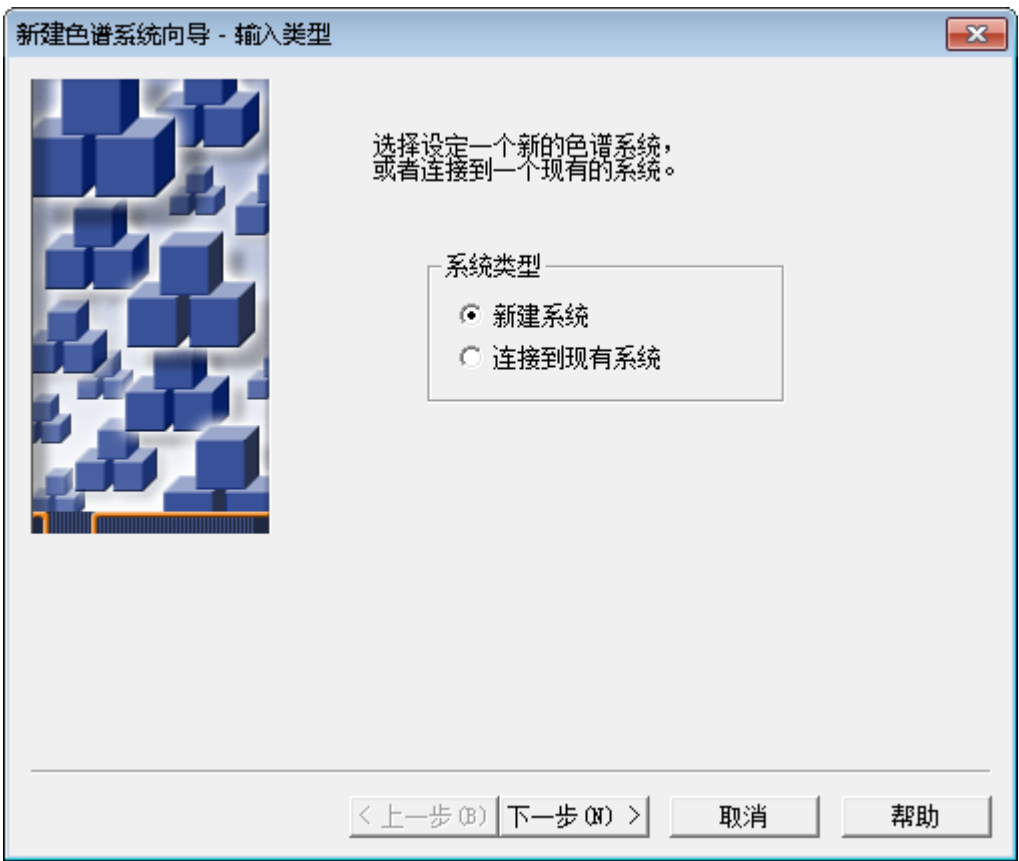

**图 B–2: "新建色谱系统向导 - 输入类型"页**

2. 选择**新建系统**,然后单击**下一步**。

### **图 B–3: "新建色谱系统向导 - 选择系统"页**

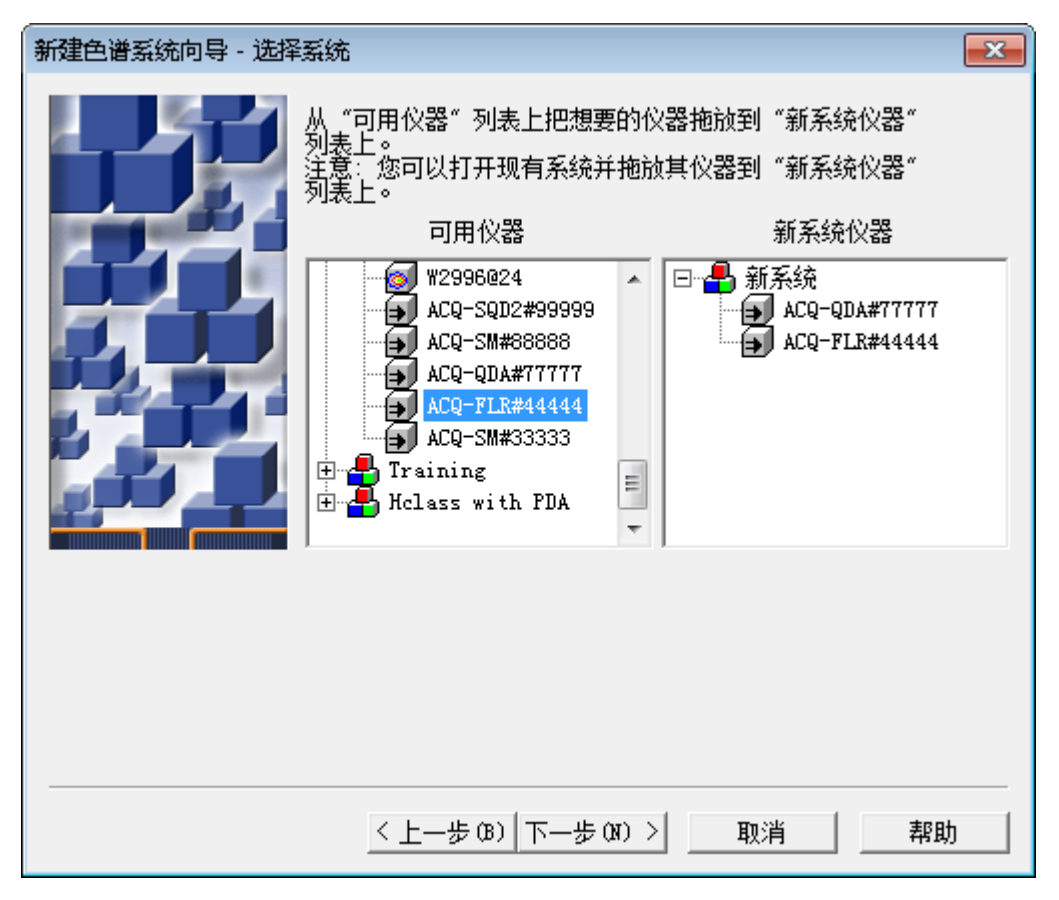

- 3. 采用以下两种方法之一将系统仪器从**可用仪器**目录区移动至**新系统仪器**目录区,以构建系 统:
	- 将仪器从**可用仪器**目录区拖拽到**新系统仪器**目录区。
	- 双击**可用仪器**目录区中的图标。

**结果:** 仪器将出现在**新系统仪器**目录区。

4. 单击**下一步**。

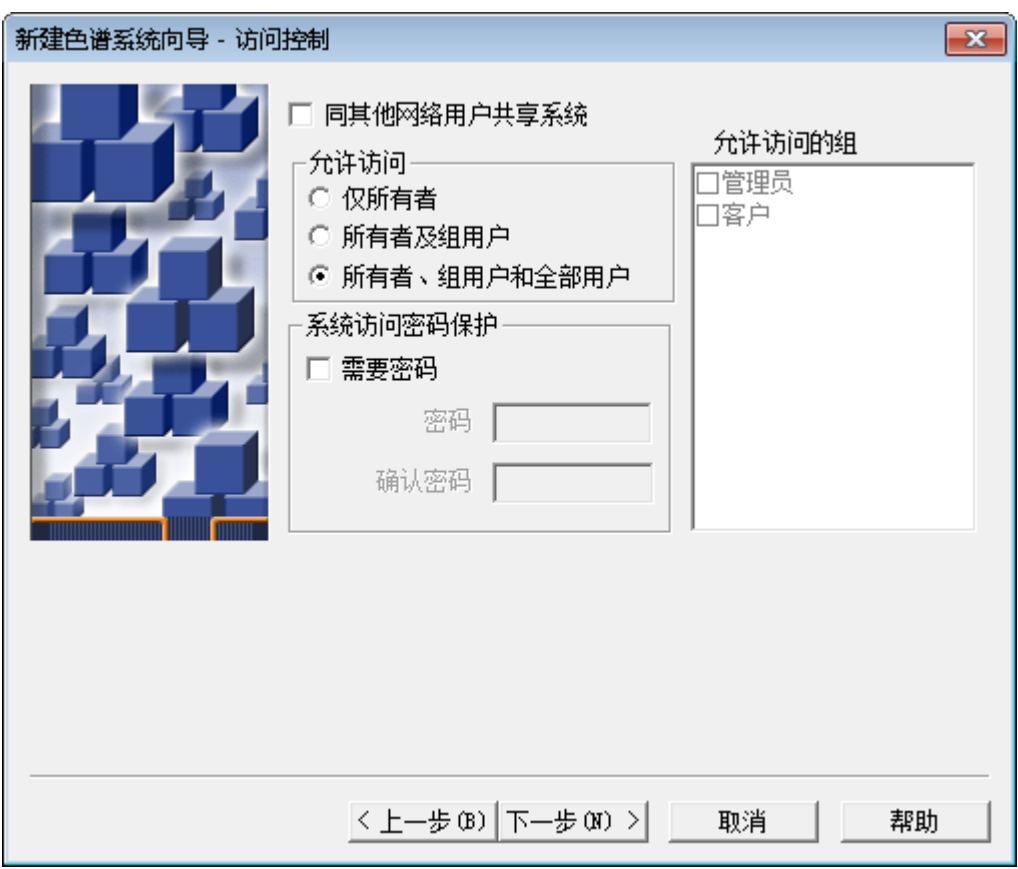

5. 此页面可建立将要访问您所创建系统的所有用户、用户组的访问级别。请为系统确定相应的 访问权。有关详细信息,请参阅 Empower 在线帮助。单击**下一步**。

# **图 B–4: "新建色谱系统向导 - 访问控制"页**

## **图 B–5: "新建色谱系统向导 - 选择名称"页**

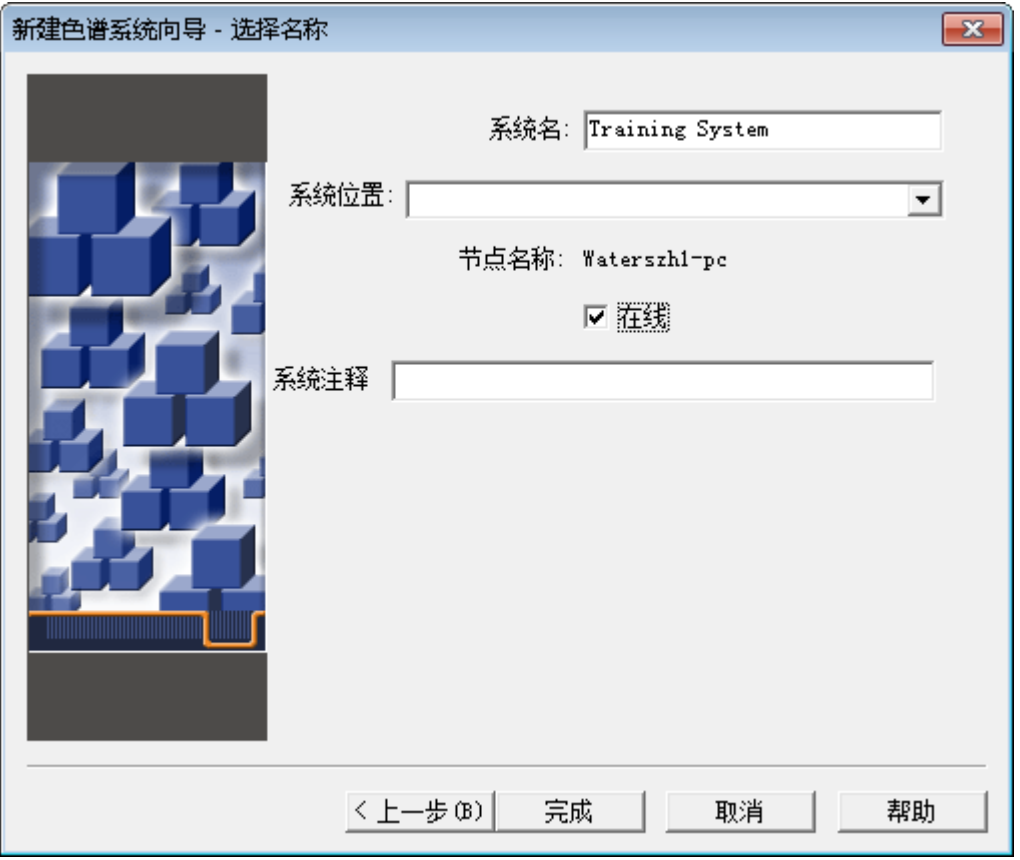

- 6. 输入描述性名称并从列表中选择**系统位置**(如果已创建),同时输入关于系统的任何注释, 切勿更改**在线**缺省设置。
- 7. 单击**完成**。

**结果:** 成功创建系统。

**注:** 系统创建之后将进入在线状态,此时系统为活动状态,可进行控制,并可通过 Empower 软件执行数据采集。

8. 出现指示系统成功上线的消息时,单击**确定**。图 B-6 显示了"配置管理器"中列出的新系 统。

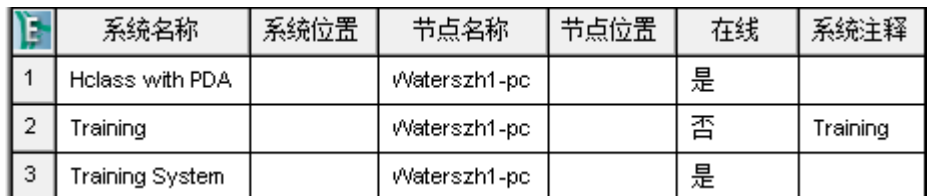

**图 B–6: "配置管理器"中列出的新系统**